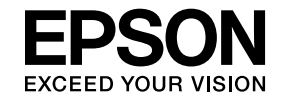

# **EasyMP Network Projection Operation Guide**

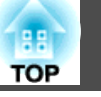

### **[Introduction to EasyMP Network Projection](#page-3-0)**

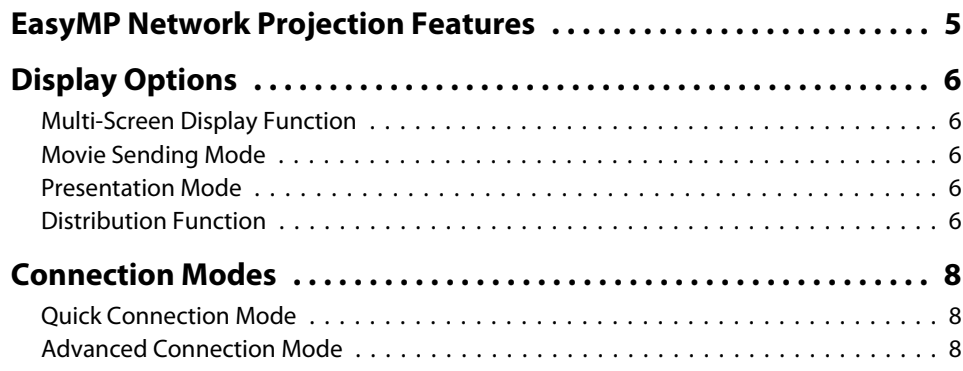

### **[Setting Up EasyMP Network Projection for the First](#page-8-0) [Time](#page-8-0)**

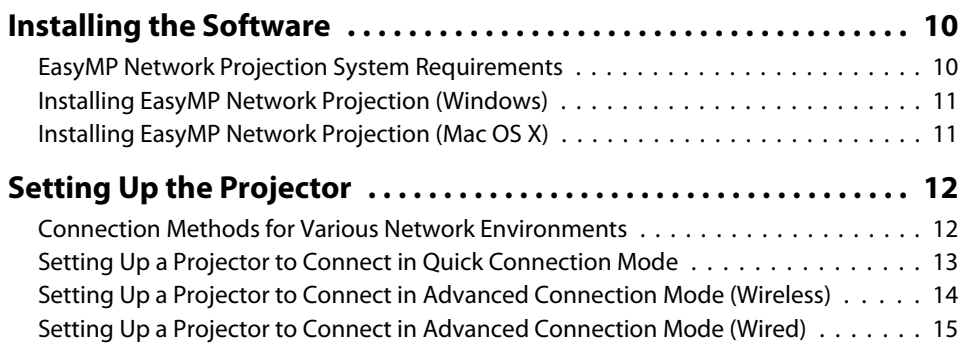

### **[Connecting to the Projector and Projecting Images](#page-15-0)**

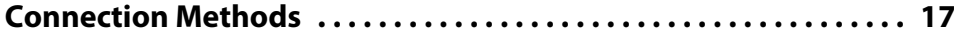

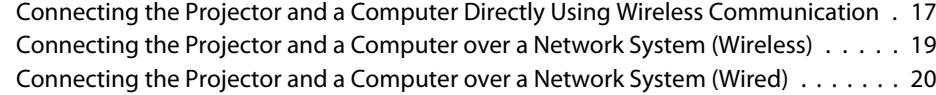

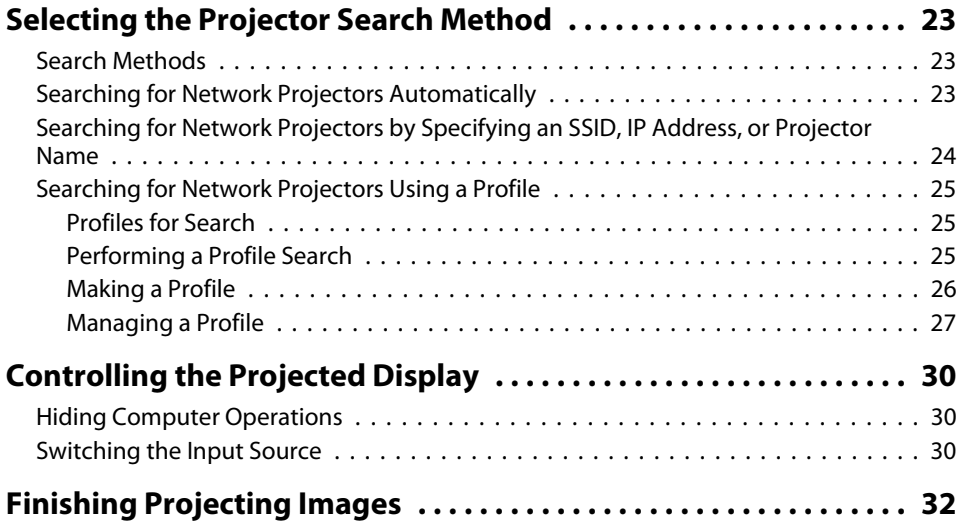

### **[Using Additional Functions](#page-32-0)**

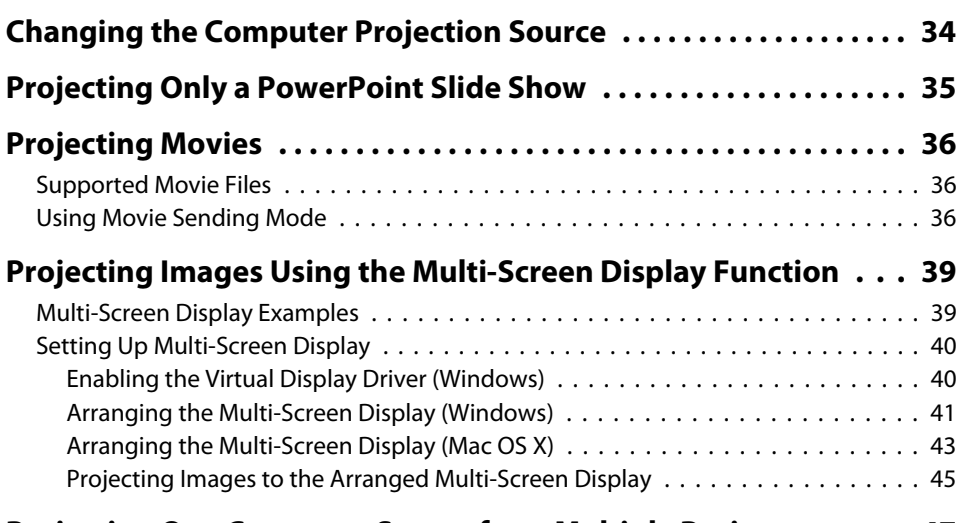

**[Projecting One Computer Screen from Multiple Projectors](#page-46-0) . . . . <sup>47</sup>**

## **[Solving Problems](#page-47-0)**

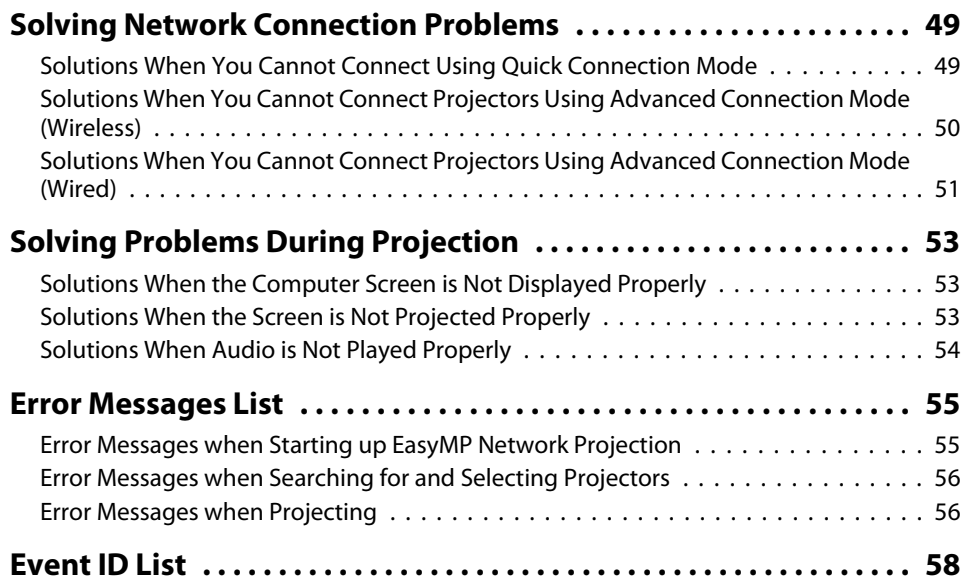

### **[Screen Summary](#page-58-0)**

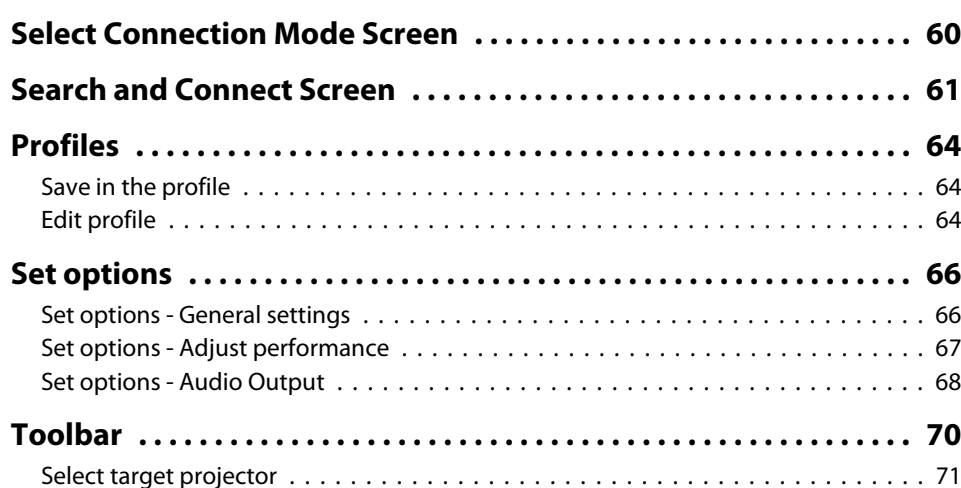

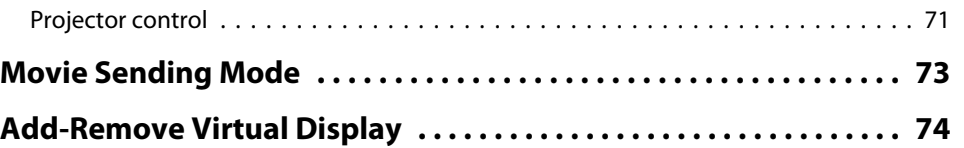

### **[Appendix](#page-74-0)**

and the control of the control of

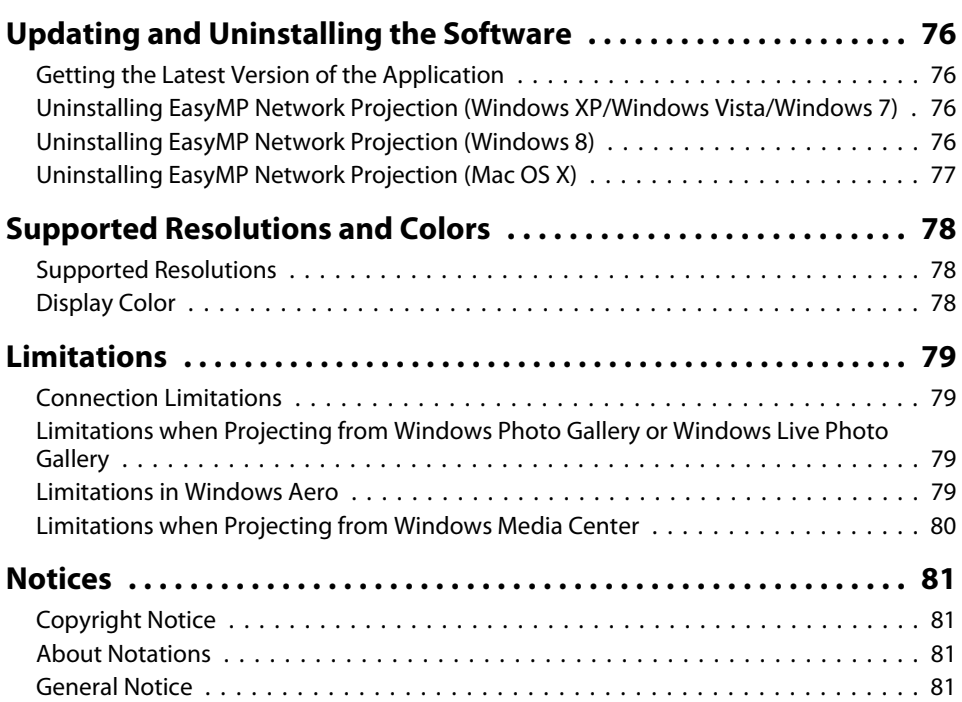

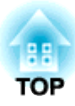

# <span id="page-3-0"></span>**Introduction to EasyMP Network Projection**

See the information here to learn more about EasyMP Network Projection software.

- "EasyMP Network [Projection](#page-4-0) Features" p.<sup>5</sup>
- "Display [Options"](#page-5-0) p.<sup>6</sup>
- ["Connection](#page-7-0) Modes" p.<sup>8</sup>

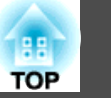

<span id="page-4-0"></span>You can use EasyMP Network Projection software to project images from your computer to the projector over a network. Sharing the projector over a network allows you to project images from different computers without having to change cable connections, as well as project images from a remote location.

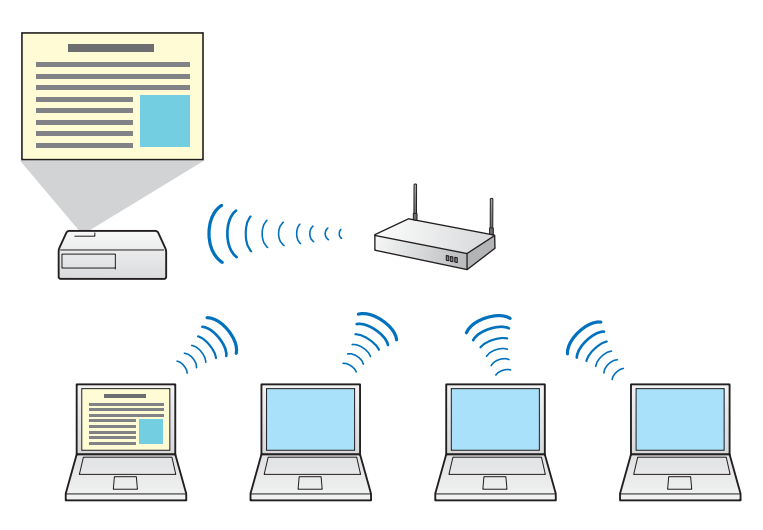

#### **Related Links**

• ["Introduction](#page-3-0) to EasyMP Network Projection" p.<sup>4</sup>

### <span id="page-5-0"></span>**Display Options**

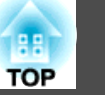

You can use <sup>a</sup> variety of display options for projecting images.

#### **Related Links**

- "Introduction to EasyMP Network [Projection"](#page-3-0) p.<sup>4</sup>
- "Multi-Screen Display Function" p.<sup>6</sup>
- "Movie Sending Mode" p.<sup>6</sup>
- "Presentation Mode" p.<sup>6</sup>
- "Distribution Function" p.<sup>6</sup>

### **Multi-Screen Display Function**

You can project different images from up to four projectors that are connected to one computer. This allows you to project complex data, such as <sup>a</sup> business report, in an extra-wide landscape format.

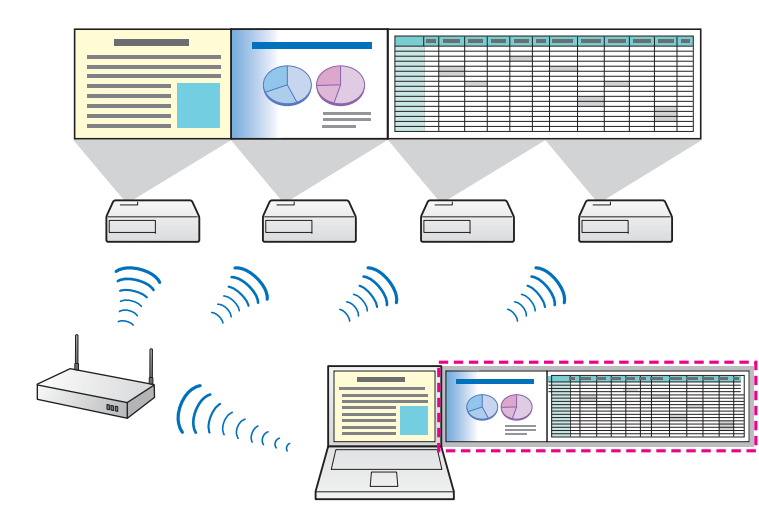

#### **Related Links**

- "Display Options" p.<sup>6</sup>
- ["Projecting](#page-38-0) Images Using the Multi-Screen Display Function" p.<sup>39</sup>

### **Movie Sending Mode**

You can play movies smoothly by sending movie files directly to the projector.

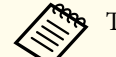

This function is only available for supported models.

#### **Related Links**

- "Display Options" p.<sup>6</sup>
- ["Projecting](#page-35-0) Movies" p.<sup>36</sup>

### **Presentation Mode**

You can project <sup>a</sup> PowerPoint slide show from your computer without displaying any other distracting computer content. While using Presentation Mode, <sup>a</sup> black screen is projected when the PowerPoint slide show is not playing.

#### **Related Links**

- "Display Options" p.<sup>6</sup>
- ["Projecting](#page-34-0) Only <sup>a</sup> PowerPoint Slide Show" p.<sup>35</sup>

### **Distribution Function**

You can project the same computer image simultaneously from up to four projectors connected to the same network.

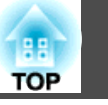

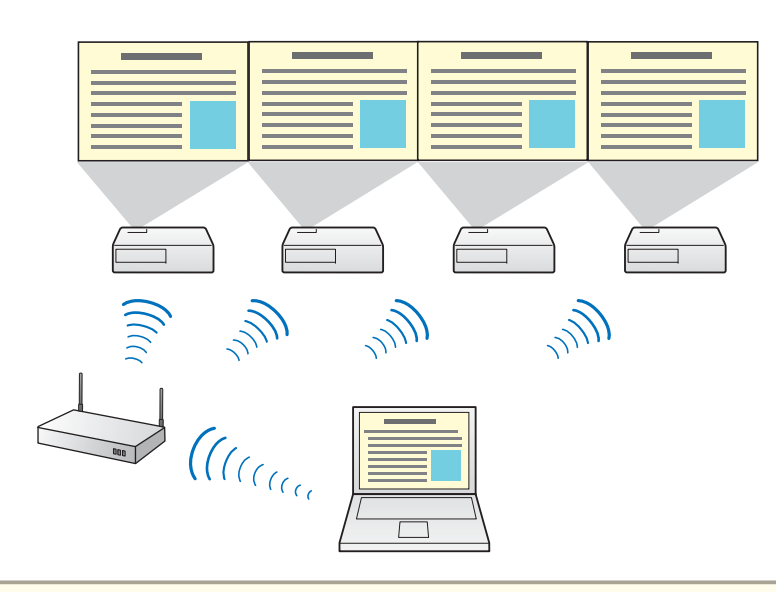

You cannot connect multiple networked computers to one projector at the same time.

- "Display [Options"](#page-5-0) p.<sup>6</sup>
- ["Projecting](#page-46-0) One Computer Screen from Multiple Projectors" p.47

### <span id="page-7-0"></span>**Connection Modes**

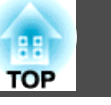

You can use the following methods to connect <sup>a</sup> computer to <sup>a</sup> projector over <sup>a</sup> network by using EasyMP Network Projection.

#### **Related Links**

- "Introduction to EasyMP Network [Projection"](#page-3-0) p.<sup>4</sup>
- "Quick Connection Mode" p.<sup>8</sup>
- "Advanced Connection Mode" p.<sup>8</sup>

### **Quick Connection Mode**

You can connect the projector and the computer directly using wireless communication. This allows you to project the computer screen without making any complicated network settings.

Quick Connection Mode is only available when you install the wireless LAN unit on the projector.

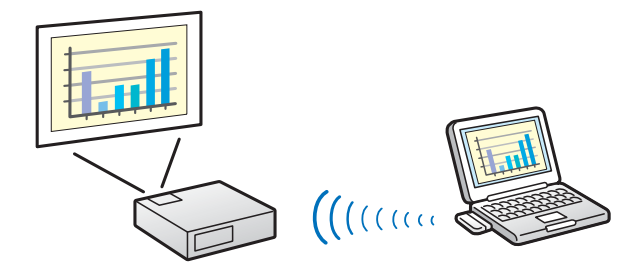

#### **Related Links**

- "Connection Modes" p.8
- "Setting Up <sup>a</sup> [Projector](#page-12-0) to Connect in Quick Connection Mode" p.[13](#page-12-0)
- ["Connecting](#page-16-0) the Projector and <sup>a</sup> Computer Directly Using Wireless [Communication"](#page-16-0) p.<sup>17</sup>

### **Advanced Connection Mode**

You can connect the projector and the computer using an existing network system. To use Advanced Connection Mode, you need to connect the projector to an access point or to <sup>a</sup> network hub.

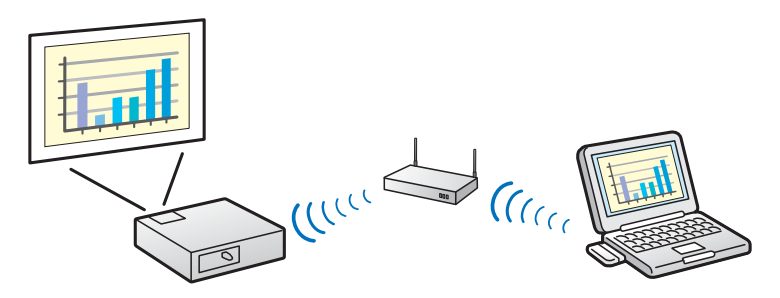

- "Connection Modes" p.<sup>8</sup>
- "Setting Up <sup>a</sup> Projector to Connect in Advanced [Connection](#page-13-0) Mode [\(Wireless\)"](#page-13-0) p.<sup>14</sup>
- "Setting Up <sup>a</sup> Projector to Connect in Advanced [Connection](#page-14-0) Mode [\(Wired\)"](#page-14-0) p.<sup>15</sup>
- ["Connecting](#page-18-0) the Projector and <sup>a</sup> Computer over <sup>a</sup> Network System  $(Wireless)$ " p.19
- ["Connecting](#page-19-0) the Projector and <sup>a</sup> Computer over <sup>a</sup> Network System [\(Wired\)"](#page-19-0) p.<sup>20</sup>

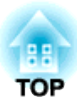

# <span id="page-8-0"></span>**Setting Up EasyMP Network Projection for the First Time**

Follow these instructions before connecting <sup>a</sup> computer to the projector over <sup>a</sup> network.

- ["Installing](#page-9-0) the Software" p.<sup>10</sup>
- "Setting Up the [Projector"](#page-11-0) p.<sup>12</sup>

<span id="page-9-0"></span>Install EasyMP Network Projection from the EPSON Projector Software CD-ROM supplied with your projector.

- a• If the language selected for the installation differs from the language of the operating system being used, the screens may no<sup>t</sup> be displayed correctly.
	- You can download the latest version of EasyMP Network Projection from the EPSON Web site.
	- If <sup>a</sup> previous version of EasyMP Network Projection is already installed on your computer, uninstall it first and then install EasyMP Network Projection.

#### **Related Links**

- "Setting Up EasyMP Network [Projection](#page-8-0) for the First Time" p.<sup>9</sup>
- "EasyMP Network Projection System Requirements" p.<sup>10</sup>
- "Installing EasyMP Network Projection [\(Windows\)"](#page-10-0) p.<sup>11</sup>
- ["Installing](#page-10-0) EasyMP Network Projection (Mac OS X)" p.11
- "Getting the Latest Version of the [Application"](#page-75-0) p.<sup>76</sup>

### **EasyMP Network Projection System Requirements**

Your computer must meet the following system requirements to use the EasyMP Network Projection software.

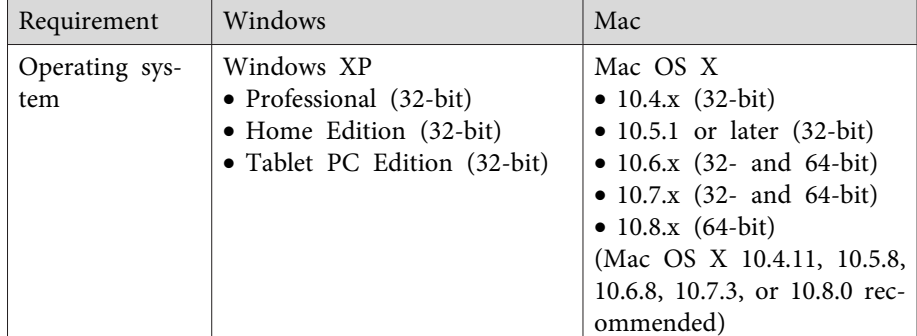

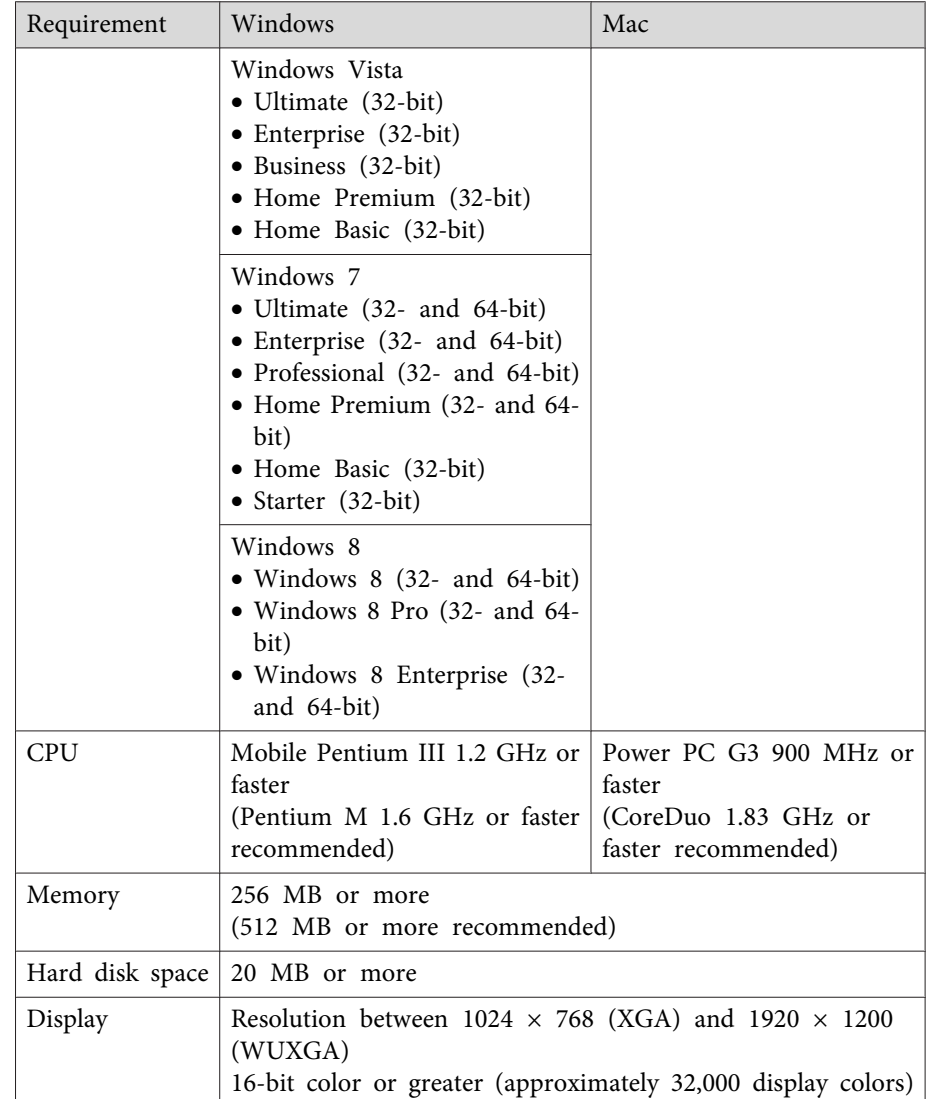

### <span id="page-10-0"></span>**Installing the Software <sup>11</sup>**

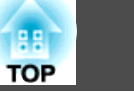

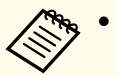

- a• Operation is not guaranteed for Windows XP without any service packs installed, or Windows XP Service Pack 1.
	- Operation is not guaranteed for Mac OS <sup>X</sup> 10.5.0 because the Firewall settings are not set correctly when the version is updated.

#### **Related Links**

• ["Installing](#page-9-0) the Software" p.<sup>10</sup>

### **Installing EasyMP Network Projection (Windows)**

Install EasyMP Network Projection on your computer.

You need administrator authority to install the software.

Turn on your computer.

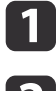

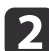

- Make sure all running applications are closed.
- **B**  Insert the EPSON Projector Software CD-ROM into the computer. The installer starts automatically.

**d**  If the installer does not start automatically, open the CD-ROM drive from **My Computer** (or **Computer**), and then double-click **InstallNavi.exe** or **EMP\_NSCInst.exe**.

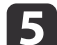

Follow the on-screen instructions to install.

#### **Related Links**

• ["Installing](#page-9-0) the Software" p.<sup>10</sup>

### **Installing EasyMP Network Projection (Mac OS X)**

Install EasyMP Network Projection on your computer.

- a
	- Turn on your computer.
- bMake sure all running applications are closed.
- $\overline{\mathbf{3}}$ Insert the EPSON Projector Software CD-ROM into the computer.
- **d** Double-click the **EMP\_NPInstaller.mpkg** icon in the EPSON window.

Installation starts.

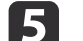

Follow the on-screen instructions to install.

#### **Related Links**

• ["Installing](#page-9-0) the Software" p.10

<span id="page-11-0"></span>Follow these instructions to select <sup>a</sup> connection method between <sup>a</sup>computer and the projector, and then set up the projector.

#### **Related Links**

- "Setting Up EasyMP Network [Projection](#page-8-0) for the First Time" p.<sup>9</sup>
- "Connection Methods for Various Network Environments" p.<sup>12</sup>
- "Setting Up <sup>a</sup> [Projector](#page-12-0) to Connect in Quick Connection Mode" p.[13](#page-12-0)
- "Setting Up <sup>a</sup> [Projector](#page-13-0) to Connect in Advanced Connection Mode [\(Wireless\)"](#page-13-0) p.<sup>14</sup>
- "Setting Up <sup>a</sup> [Projector](#page-14-0) to Connect in Advanced Connection Mode [\(Wired\)"](#page-14-0) p.<sup>15</sup>

### **Connection Methods for Various Network Environments**

You can choose <sup>a</sup> connection mode to suit your network environment.

Check how the projector is connected to the network system (wireless or wired) and the communication path from the computer to the projector.

Depending on your projector, some connection methods may not be available. See the *User's Guide* supplied with the projector for more details. • To connect the projector to the computer directly using wireless communication:

Use **Quick Connection Mode**.

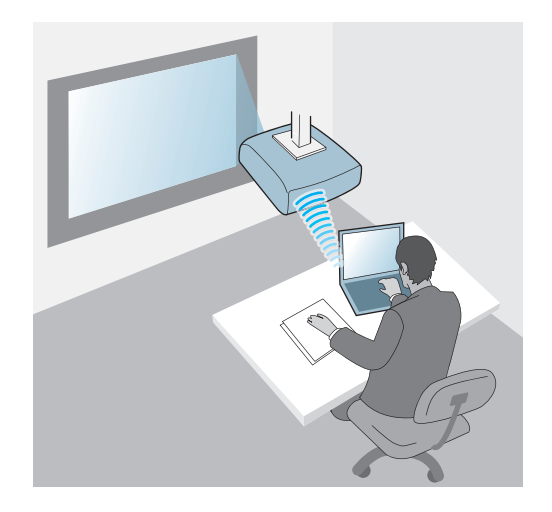

- To connect the projector to the computer using <sup>a</sup> wireless network system:
- Use **Advanced Connection Mode**.

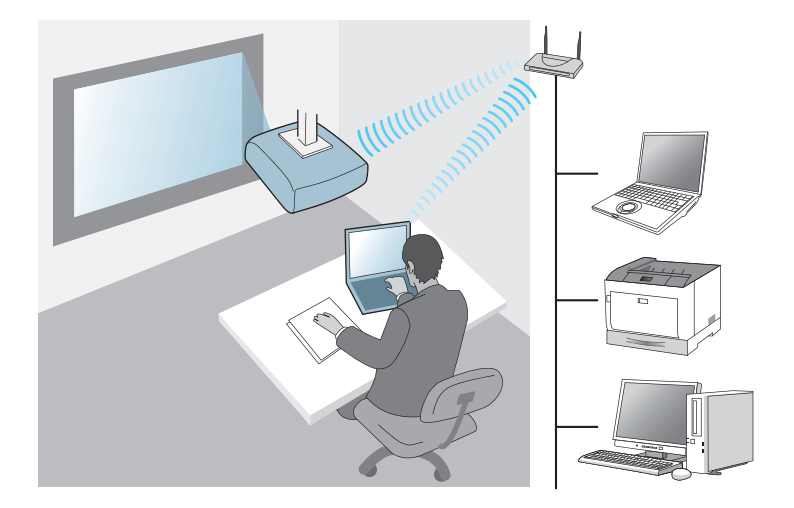

<span id="page-12-0"></span>• To connect the projector to the computer using <sup>a</sup> wired network system:

Use **Advanced Connection Mode**.

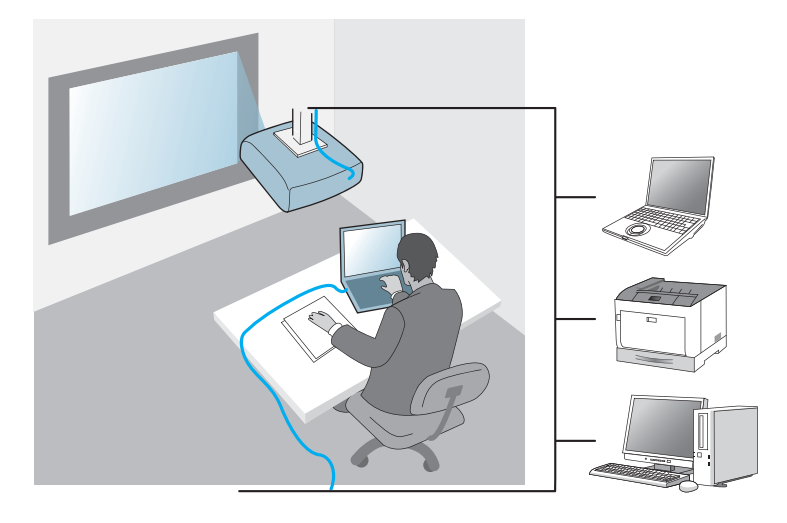

#### **Related Links**

- "Setting Up the [Projector"](#page-11-0) p.<sup>12</sup>
- "Setting Up <sup>a</sup> Projector to Connect in Quick Connection Mode" p.13
- "Setting Up <sup>a</sup> Projector to Connect in Advanced [Connection](#page-13-0) Mode [\(Wireless\)"](#page-13-0) p.<sup>14</sup>
- "Setting Up <sup>a</sup> Projector to Connect in Advanced [Connection](#page-14-0) Mode [\(Wired\)"](#page-14-0) p.<sup>15</sup>

### **Setting Up a Projector to Connect in Quick Connection Mode**

To connect <sup>a</sup> computer directly to the projector using wireless communication, you need to select network settings on the computer and the projector.

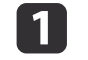

 Select the necessary settings to connect your computer to <sup>a</sup> wireless LAN. See the documentation supplied with your computer for more details.

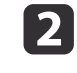

Install the wireless LAN unit in the projector, if necessary. See the User's Guide supplied with the projector for more details.

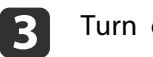

Turn on the projector.

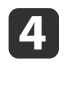

 Press the [Menu] button on the remote control or the control panel, select the **Network** menu, and select **Network Configuration**.

### e

#### Select **Wireless LAN**.

<sup>A</sup> screen like one of the following is displayed.

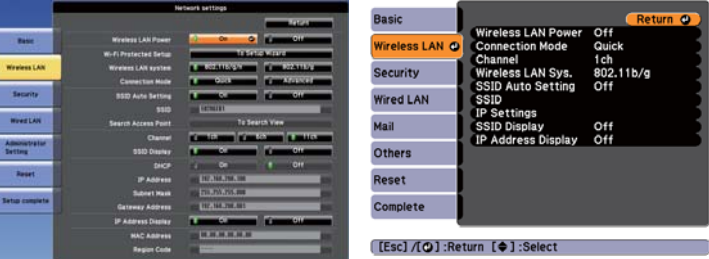

- f
	- Select **On** for **Wireless LAN Power**.
- gSelect **Quick** for **Connection Mode**.
- $\bf{8}$ Select other options as necessary for your network. See the User's Guide supplied with the projector for more details.
- 9 Select security settings on the **Security** menu as necessary for your network. Check with your network administrator for more information on making the correct settings.

### <span id="page-13-0"></span>**Setting Up the Projector <sup>14</sup>**

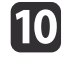

**10** When you have finished making settings, select **Setup Complete**<br>or **Complete** and follow the on-screen instructions to save your settings and exit the menus.

#### **Related Links**

- "Setting Up the [Projector"](#page-11-0) p.<sup>12</sup>
- ["Connecting](#page-16-0) the Projector and <sup>a</sup> Computer Directly Using Wireless [Communication"](#page-16-0) p.<sup>17</sup>

### **Setting Up a Projector to Connect in Advanced Connection Mode (Wireless)**

To connect <sup>a</sup> computer to the projector over <sup>a</sup> wireless LAN, you need to select network settings on the computer and the projector.

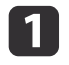

Contact your network administrator and write down the settings for the access point, such as the SSID and security settings.

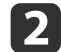

Connect the computer to the network.

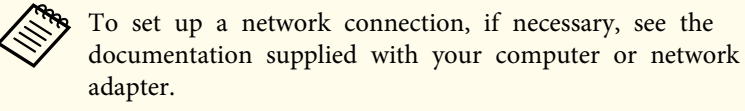

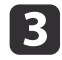

Install the wireless LAN unit in the projector, if necessary. See the User's Guide supplied with the projector for more details.

- dTurn on the projector.
- e Press the [Menu] button on the remote control or the control panel, select the **Network** menu, and then select **Network Configuration**.

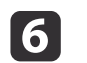

#### Select **Wireless LAN**.

<sup>A</sup> screen like one of the following is displayed.

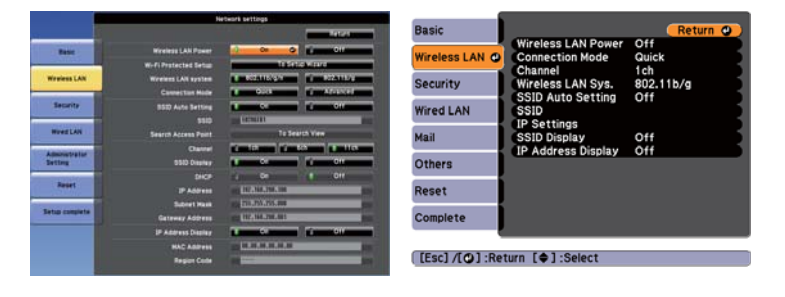

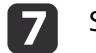

**110** 

Select **On** for **Wireless LAN Power**.

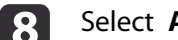

Select **Advanced** for **Connection Mode**.

- iSelect other options as necessary for your network. See the User's Guide supplied with the projector for more details.
	- Select security settings on the **Security** menu as necessary for your network. Check with your network administrator for more information on making the correct settings.
- |11 When you have finished making settings, select **Setup Complete** or **Complete**, and follow the on-screen instructions to save your settings and exit the menus.

#### **Related Links**

- "Setting Up the [Projector"](#page-11-0) p.<sup>12</sup>
- ["Connecting](#page-18-0) the Projector and <sup>a</sup> Computer over <sup>a</sup> Network System [\(Wireless\)"](#page-18-0) p.<sup>19</sup>

### <span id="page-14-0"></span>**Setting Up the Projector <sup>15</sup>**

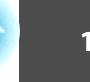

**TOP** 

### **Setting Up a Projector to Connect in Advanced Connection Mode (Wired)**

To connect <sup>a</sup> computer to the projector using <sup>a</sup> wired LAN, you need to select network settings on the computer and the projector.

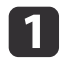

Contact your network administrator and check that DHCP is available under the current network environment.

If DHCP is not available, write down the following values that are available for your projector.

- IP Address
- Subnet Mask
- Gateway Address

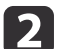

Connect the computer to the network.

aTo set up <sup>a</sup> network connection, if necessary, see the documentation supplied with your computer or network adapter.

|3

Connect <sup>a</sup> LAN cable to the projector.

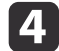

Turn on the projector.

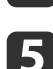

 Press the [Menu] button on the remote control or the control panel, select the **Network** menu, and select **Network Configuration**.

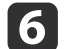

#### Select **Wired LAN**.

<sup>A</sup> screen like one of the following is displayed.

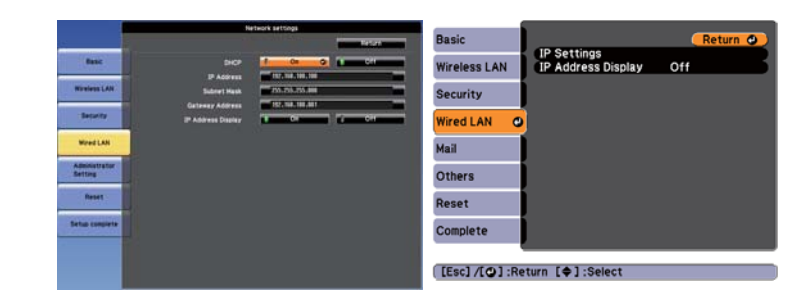

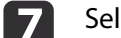

l 8

Select IP settings as necessary.

- DHCP is available: Set **DHCP** to **On**.
- DHCP is not available: Set **DHCP** to **Off** and enter the projector's IP Address, Subnet Mask, and Gateway Address values as necessary.
- When you have finished making settings, select **Setup Complete** or **Complete**, and follow the on-screen instructions to save your settings and exit the menus.

- "Setting Up the [Projector"](#page-11-0) p.<sup>12</sup>
- ["Connecting](#page-19-0) the Projector and <sup>a</sup> Computer over <sup>a</sup> Network System [\(Wired\)"](#page-19-0) p.<sup>20</sup>

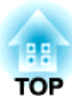

# <span id="page-15-0"></span>**Connecting to the Projector and Projecting Images**

Follow these instructions to connect the computer and the projector over a network, and to project images from your computer's screen using the projector. Make sure you have already set up EasyMP Network Projection and selected <sup>a</sup> connection mode for the projector.

- ["Connection](#page-16-0) Methods" p.<sup>17</sup>
- ["Selecting](#page-22-0) the Projector Search Method" p.23
- ["Controlling](#page-29-0) the Projected Display" p.<sup>30</sup>
- ["Finishing](#page-31-0) Projecting Images" p.<sup>32</sup>
- ["Installing](#page-9-0) the Software" p.10
- "Setting Up the [Projector"](#page-11-0) p.<sup>12</sup>

### <span id="page-16-0"></span>**Connection Methods**

You can select a suitable method to connect the computer and the projector over <sup>a</sup> network depending on your network environment.

#### **Related Links**

 $\blacksquare$ 

- ["Connecting](#page-15-0) to the Projector and Projecting Images" p.<sup>16</sup>
- "Connecting the Projector and <sup>a</sup> Computer Directly Using Wireless Communication" p.<sup>17</sup>
- ["Connecting](#page-18-0) the Projector and <sup>a</sup> Computer over <sup>a</sup> Network System [\(Wireless\)"](#page-18-0) p.<sup>19</sup>
- ["Connecting](#page-19-0) the Projector and <sup>a</sup> Computer over <sup>a</sup> Network System [\(Wired\)"](#page-19-0) p.<sup>20</sup>

### **Connecting the Projector and a Computer Directly Using Wireless Communication**

When your projector is set up as indicated below, you can connect the projector and a computer directly using wireless communication to project the computer's screen.

- The wireless LAN unit is installed in the projector.
- The projector's connection method is set to **Quick**.

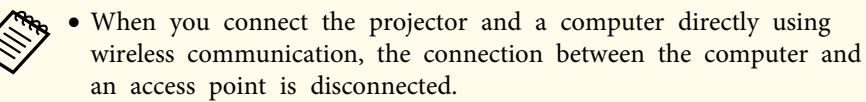

• Make sure you turn on your computer's wireless communication function.

 Press the [LAN] button on the remote control. The LAN standby screen is projected.

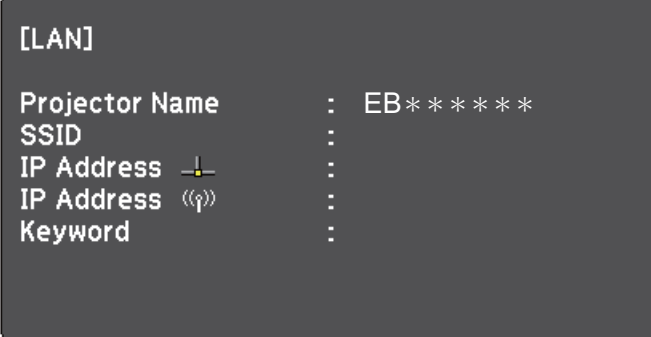

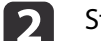

Start EasyMP Network Projection.

- Windows XP, Windows Vista, and Windows 7: Click **Start**, select **Programs** (or **All Programs**), **EPSON Projector**, **EasyMP Network Projection**, and then click **EasyMP Network Projection Ver.X.XX**.
- Windows 8: Select **Search** on the Charms, and then select **EasyMP Network Projection Ver.X.XX**.
- Mac OS X: Double-click **EasyMP Network Projection** from the **Applications** folder.

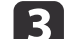

Select **Quick Connection Mode**, and then click **OK**.

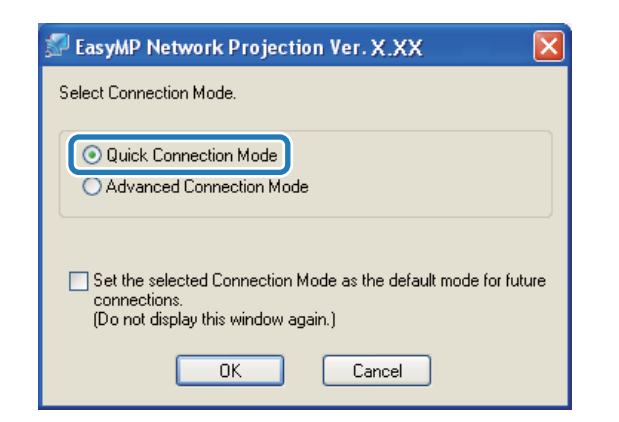

The projector search results are displayed.

- d If the projector you want to connect to is not displayed in the search results, search for it using one of the following methods.
	- **Automatic Search**: Searches for the projector automatically.
	- **Manual Search**: Searches for the projector based on the SSID selected from a list.
	- **Profile**: Searches for the projector based on a previously saved profile.
- eSelect the projector you want to connect to, and then click **Connect.**

When Projector Keyword is set to **On** from the projector, the keyword entry screen is displayed.

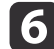

- Enter the projector keyword and passphrase.
- Windows XP and Mac OS X: Enter the keyword displayed on the LAN standby screen, and then click **OK**.

• Windows Vista, Windows 7, and Windows 8: Enter the keyword displayed on the LAN standby screen, and then click **OK**. When the following dialog box is displayed, enter the passphrase set on the projector, and then click **Connect**.

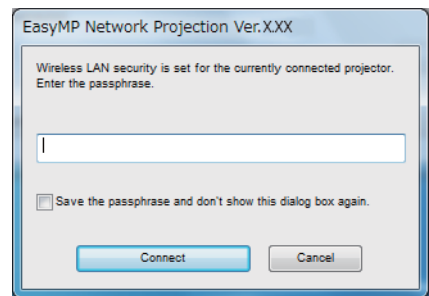

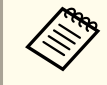

If you select Save the passphrase and don't show this dialog<br>box again, the projector's SSID and passphrase are saved on the computer and this dialog box is not displayed the next time you connect. You do not have to enter the passphrase again.

If the projector's passphrase has not been changed from the default, the following dialog box is displayed. Change the passphrase from the projector's **Network** menu.

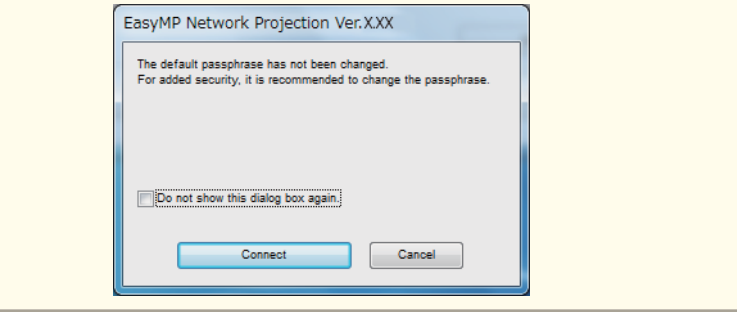

When <sup>a</sup> connection is established, the computer screen is projected. The following EasyMP Network Projection toolbar is displayed on the computer screen.

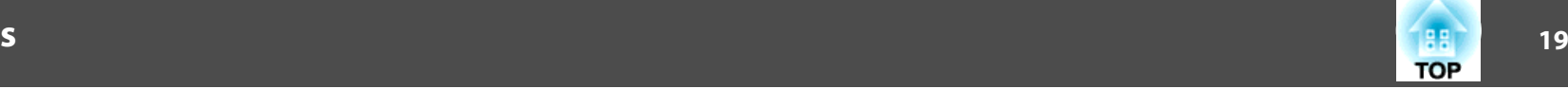

<span id="page-18-0"></span>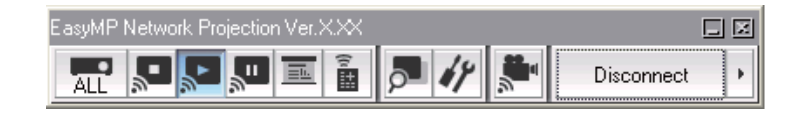

When a connection is established, the input source for the projector automatically switches to the LAN source if no other signal is being input. If the input source does not automatically switch to the LAN source, press the [LAN] button.

#### **Related Links**

- ["Connection](#page-16-0) Methods" p.<sup>17</sup>
- "Setting Up <sup>a</sup> Projector to Connect in Quick [Connection](#page-12-0) Mode" p.<sup>13</sup>
- "Searching for Network Projectors [Automatically"](#page-22-0) p.<sup>23</sup>
- ["Searching](#page-23-0) for Network Projectors by Specifying an SSID, IP Address, or [Projector](#page-23-0) Name" p.<sup>24</sup>
- ["Performing](#page-24-0) <sup>a</sup> Profile Search" p.<sup>25</sup>

### **Connecting the Projector and a Computer over a Network System (Wireless)**

When your projector is set up as indicated below, you can connect the projector to an existing network system and project the computer's screen over the network.

- The wireless LAN unit is installed in the projector.
- The projector's connection method is set to **Advanced**.

Make sure you connect a computer to the network.

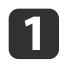

 Press the [LAN] button on the remote control. The LAN standby screen is projected.

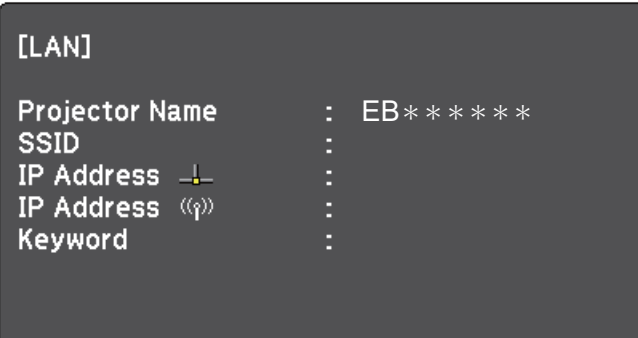

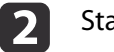

#### Start EasyMP Network Projection.

- Windows XP, Windows Vista, and Windows 7: Click **Start**, select **Programs** (or **All Programs**), **EPSON Projector**, **EasyMP Network Projection**, and then click **EasyMP Network Projection Ver.X.XX**.
- Windows 8: Select **Search** on the Charms, and then select **EasyMP Network Projection Ver.X.XX**.
- Mac OS X: Double-click **EasyMP Network Projection** from the **Applications** folder.

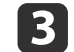

Select **Advanced Connection Mode**, and then click **OK**.

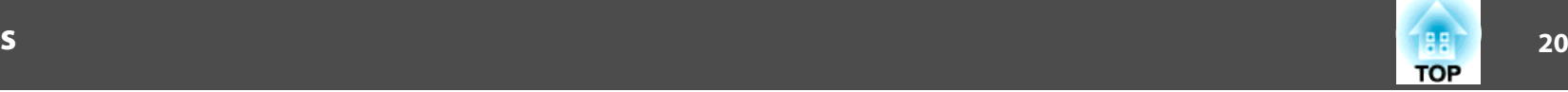

<span id="page-19-0"></span>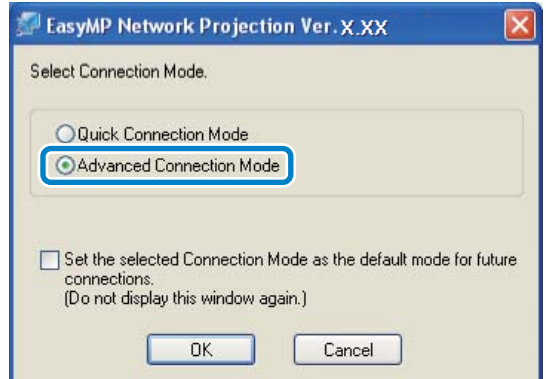

The projector search results are displayed.

- d If the projector you want to connect to is not displayed in the search results, search for it using one of the following methods.
	- **Automatic Search**: Searches for the projector automatically.
	- **Manual Search**: Searches for the projector based on a specified IP address or projector name.
	- **Profile**: Searches for the projector based on a previously saved profile.
- eSelect the projector you want to connect to, and then click **Connect**.

When Projector Keyword is set to **On** from the projector, the keyword entry screen is displayed.

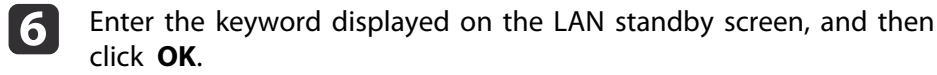

When the connection is complete, the computer screen is projected. The following EasyMP Network Projection toolbar is displayed on the computer screen.

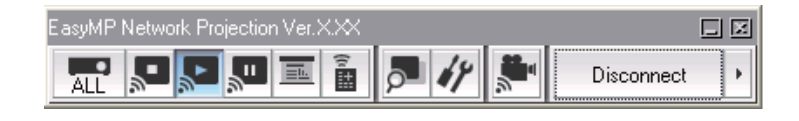

When a connection is established, the input source for the projector automatically switches to the LAN source if no other signal is being input. If the input source does not automatically switch to the LAN source, press the [LAN] button.

#### **Related Links**

- ["Connection](#page-16-0) Methods" p.<sup>17</sup>
- "Setting Up <sup>a</sup> Projector to Connect in Advanced [Connection](#page-13-0) Mode [\(Wireless\)"](#page-13-0) p.<sup>14</sup>
- "Searching for Network Projectors [Automatically"](#page-22-0) p.<sup>23</sup>
- ["Searching](#page-23-0) for Network Projectors by Specifying an SSID, IP Address, or [Projector](#page-23-0) Name" p.<sup>24</sup>
- ["Performing](#page-24-0) a Profile Search" p.25

### **Connecting the Projector and a Computer over a Network System (Wired)**

When your projector is set up as indicated below, you can connect the projector to an existing network system and project the computer's screen over the network.

- <sup>A</sup> LAN cable is connected to the projector.
- The projector's connection method is set to **Advanced**.

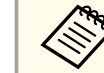

Make sure you connect a computer to the network.

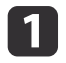

 Press the [LAN] button on the remote control. The LAN standby screen is projected.

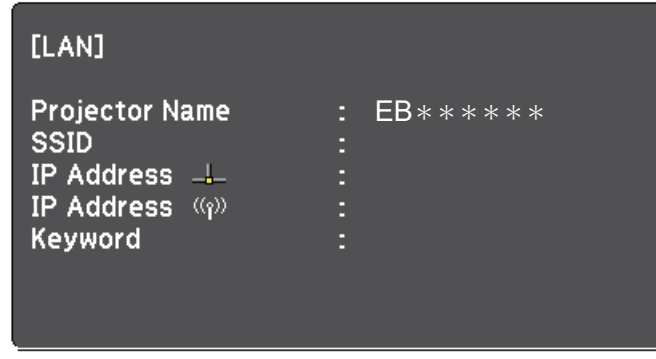

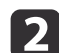

 $\mathbf{B}$ 

Start EasyMP Network Projection.

- Windows XP, Windows Vista, and Windows 7: Click **Start**, select **Programs** (or **All Programs**), **EPSON Projector**, **EasyMP Network Projection**, and then click **EasyMP Network Projection Ver.X.XX**.
- Windows 8: Select **Search** on the Charms, and then select **EasyMP Network Projection Ver.X.XX**.
- Mac OS X: Double-click **EasyMP Network Projection** from the **Applications** folder.
- Select **Advanced Connection Mode**, and then click **OK**.

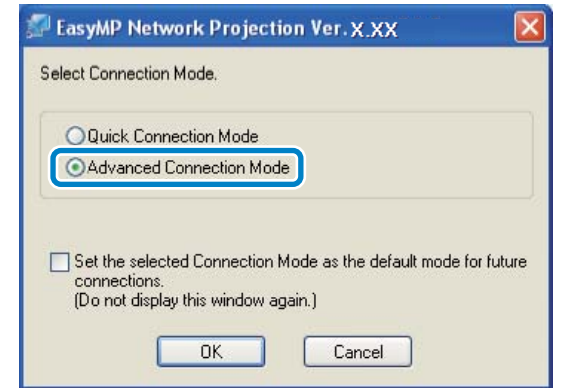

The projector search results are displayed.

- If the projector you want to connect to is not displayed in the search results, search for it using one of the following methods.
- **Automatic Search**: Searches for the projector automatically.
- **Manual Search**: Searches for the projector based on a specified IP address or projector name.
- **Profile**: Searches for the projector based on a previously saved profile.
- b)

| 4|

Select the projector you want to connect to, and then click Connect.

When Projector Keyword is set to **On** from the projector, the keyword entry screen is displayed.

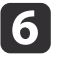

Enter the keyword displayed on the LAN standby screen, and then click OK.

When the connection is complete, the computer screen is projected. The following EasyMP Network Projection toolbar is displayed on the computer screen.

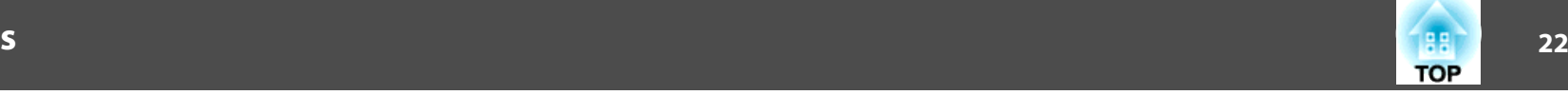

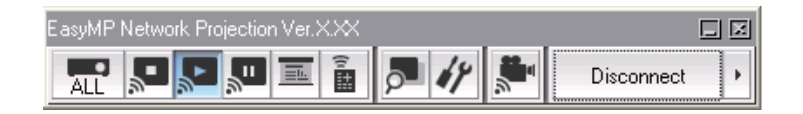

When a connection is established, the input source for the projector automatically switches to the LAN source if no other signal is being input. If the input source does not automatically switch to the LAN source, press the [LAN] button.

- ["Connection](#page-16-0) Methods" p.<sup>17</sup>
- "Setting Up <sup>a</sup> Projector to Connect in Advanced [Connection](#page-14-0) Mode [\(Wired\)"](#page-14-0) p.<sup>15</sup>
- "Searching for Network Projectors [Automatically"](#page-22-0) p.<sup>23</sup>
- ["Searching](#page-23-0) for Network Projectors by Specifying an SSID, IP Address, or [Projector](#page-23-0) Name" p.<sup>24</sup>
- ["Performing](#page-24-0) a Profile Search" p.25

<span id="page-22-0"></span>You can select a suitable method to search for a projector depending on the status or location of the projector you want to connect to.

#### **Related Links**

- ["Connecting](#page-15-0) to the Projector and Projecting Images" p.<sup>16</sup>
- "Search Methods" p.<sup>23</sup>
- "Searching for Network Projectors Automatically" p.<sup>23</sup>
- ["Searching](#page-23-0) for Network Projectors by Specifying an SSID, IP Address, or [Projector](#page-23-0) Name" p.<sup>24</sup>
- ["Searching](#page-24-0) for Network Projectors Using <sup>a</sup> Profile" p.<sup>25</sup>

### **Search Methods**

You can use one of the following methods to search for the projector you want to connect to. Choose the best method depending on your environment.

• Searching for Network Projectors Automatically

You can automatically search for available projectors on the network. Search results differ depending on the connection mode you use.

- Quick Connection Mode: Displays the SSID for available projectors.
- Advanced Connection Mode: Displays available projectors on the network. Searches are performed only on the same subnet. Projectors on different subnets are not displayed in the search results.
- Searching for Network Projectors by Specifying an SSID, IP Address, or Projector Name

If the projector you want to connect to is not found automatically, you can search for the target projector by specifying the SSID, IP address, or a projector name. By using Advanced Connection Mode, you can search for projectors at remote locations on <sup>a</sup> different subnet.

• Searching for Network Projectors Using <sup>a</sup> Profile

You can save network projector information as a profile, and then specify the profile to search for the same projector instead of providing projector details each time you search. By creating a group of profiles for each place where <sup>a</sup> projector is setup and managing them with folders, the target projector can be found quickly.

#### **Related Links**

• "Selecting the Projector Search Method" p.23

### **Searching for Network Projectors Automatically**

You can automatically search for available projectors on the network, and then project images by simply selecting the projector.

Click **Automatic search** on the search and connect screen. The search takesabout 30 seconds.

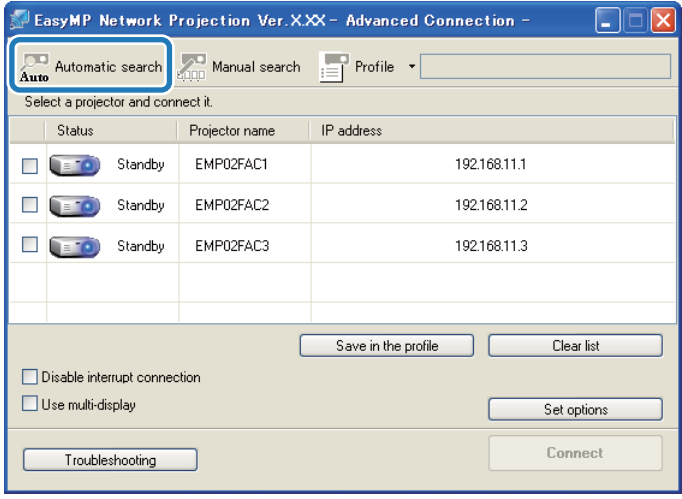

#### The search results are displayed.

If you cannot find any projectors, try one of the other search methods.

#### <span id="page-23-0"></span>**Related Links**

- ["Selecting](#page-22-0) the Projector Search Method" p.<sup>23</sup>
- "Searching for Network Projectors by Specifying an SSID, IP Address, or Projector Name" p.<sup>24</sup>
- ["Performing](#page-24-0) <sup>a</sup> Profile Search" p.<sup>25</sup>
- "Search [Methods"](#page-22-0) p.<sup>23</sup>

### **Searching for Network Projectors by Specifying an SSID, IP Address, or Projector Name**

If the projector you want to connect to is not found automatically, you can search for the target projector by specifying the relevant details. In Quick Connection Mode, you can search for the projector by using an SSID. In Advanced Connection Mode, you can search for a projector by using an IP address or <sup>a</sup> projector name.

a

Click **Manual search** on the following screen.

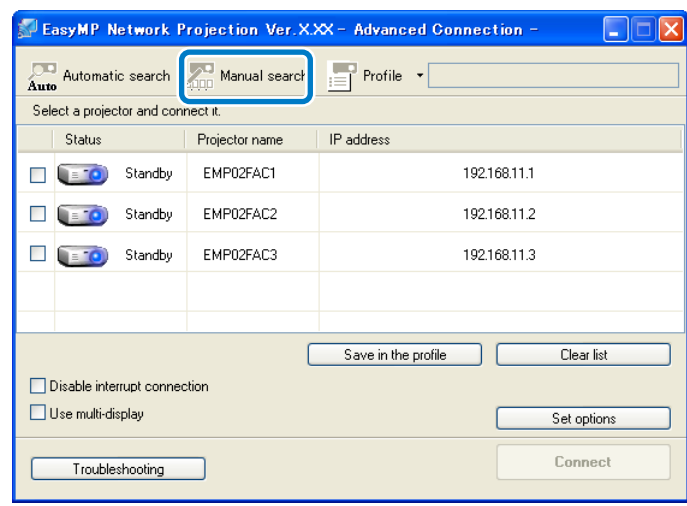

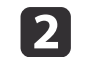

Specify one of the following items, and then click **OK**.

• Quick Connection Mode: Select the SSID for the projector you want to connect to from the list.

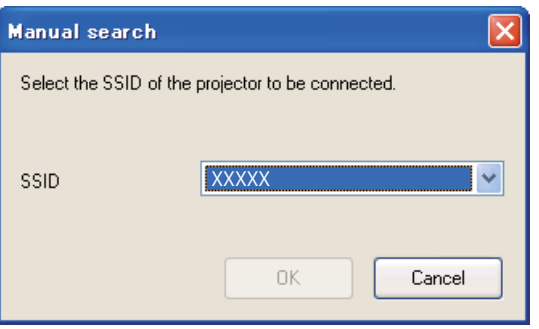

• Advanced Connection Mode: Enter the IP address or the projector name for the projector you want to connect to.

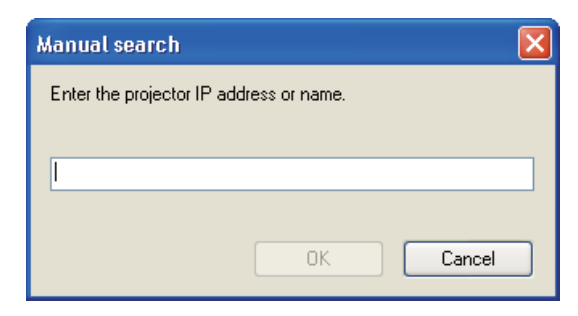

The search results are displayed.

#### **Related Links**

• ["Selecting](#page-22-0) the Projector Search Method" p.23

### <span id="page-24-0"></span>**Searching for Network Projectors Using a Profile**

You can save network projector information as <sup>a</sup> profile, and then search for the same projector using the profile instead of specifying the projector details each time.

#### **Related Links**

- ["Selecting](#page-22-0) the Projector Search Method" p.23
- "Profiles for Search" p.<sup>25</sup>
- "Performing <sup>a</sup> Profile Search" p.<sup>25</sup>
- ["Making](#page-25-0) <sup>a</sup> Profile" p.<sup>26</sup>
- ["Managing](#page-26-0) <sup>a</sup> Profile" p.<sup>27</sup>

#### **Profiles for Search**

You can save information for a network projector as a profile. A profile is a file containing all of the projector's information, such as the projector name, IP address, and SSID. By using <sup>a</sup> profile, you can easily search for saved projectors instead of providing projector details.

#### **Related Links**

• "Searching for Network Projectors Using <sup>a</sup> Profile" p.<sup>25</sup>

#### **Performing <sup>a</sup> Profile Search**

You can specify the profile to search for the saved projector instead of providing projector details each time you search.

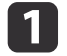

Click **Profile** on the search and connect screen.

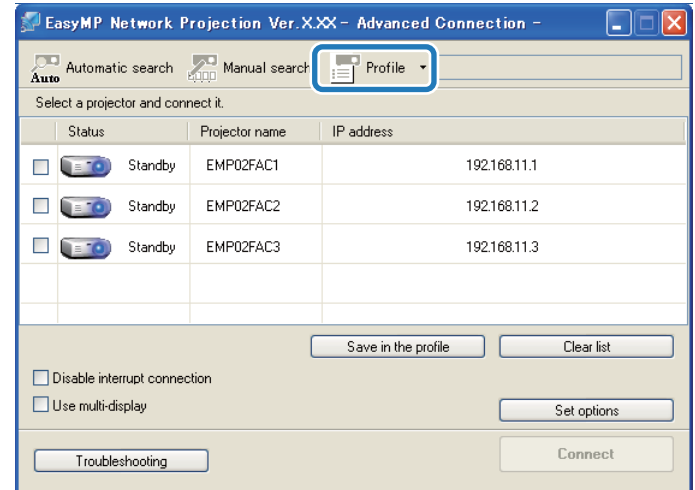

aIf no profiles are created, you cannot select **Profile**.

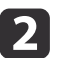

Select the projector you want to connect to from the list.

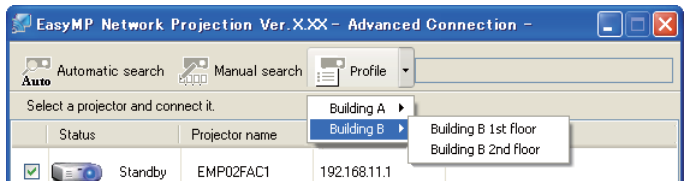

The search results are displayed.

#### **Related Links**

• "Searching for Network Projectors Using <sup>a</sup> Profile" p.<sup>25</sup>

#### <span id="page-25-0"></span>**Making <sup>a</sup> Profile**

After searching for <sup>a</sup> projector, you can save the projector details as <sup>a</sup> profile using <sup>a</sup> memorable name that you can search for easily later.

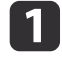

While the projector is displayed on the following screen, click **Save in the profile**.

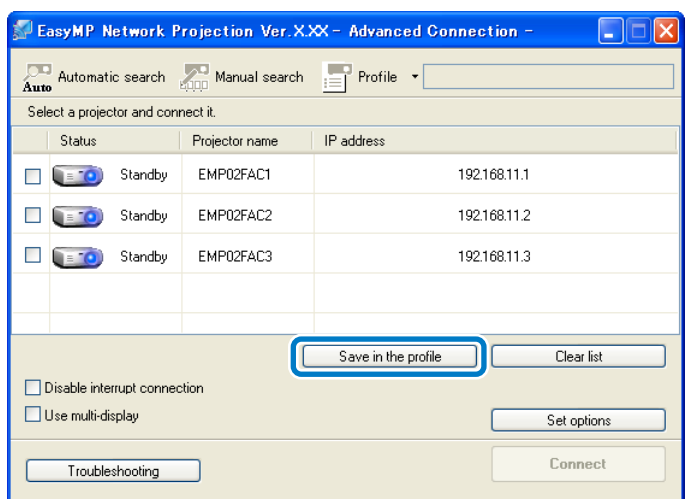

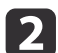

Enter <sup>a</sup> Profile name, and then click **Add**.

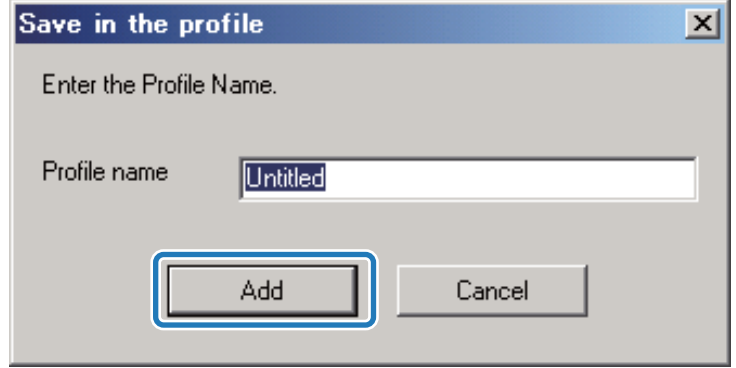

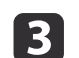

Perform the following operations as necessary.

• An overwrite confirmation screen is displayed: If you are prompted to confirm whether or not you want to overwrite, select **Save as** to save a profile with a different name.

<span id="page-26-0"></span>• A folder selection screen is displayed: If you have created a folder for profiles, one of the following screens is displayed. After entering the Profile name and selecting the **Save in** destination, click **Add**. Windows:

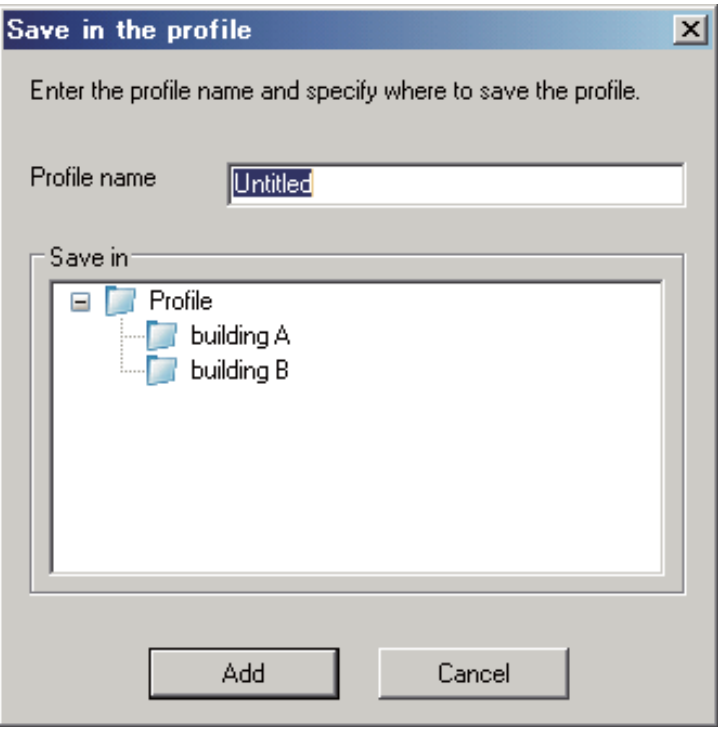

Mac OS X:

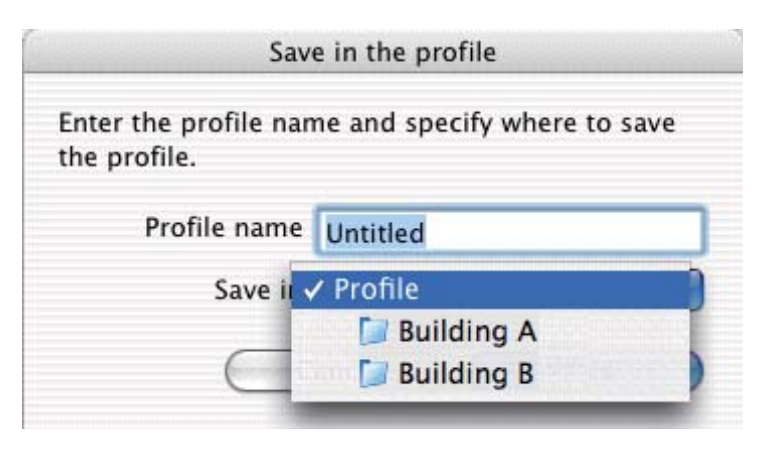

The projector information is saved in the profile.

#### **Related Links**

• ["Searching](#page-24-0) for Network Projectors Using <sup>a</sup> Profile" p.<sup>25</sup>

#### **Managing <sup>a</sup> Profile**

You can change the name and the organization of your profiles.

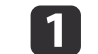

Click **Set options** on the following screen.

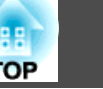

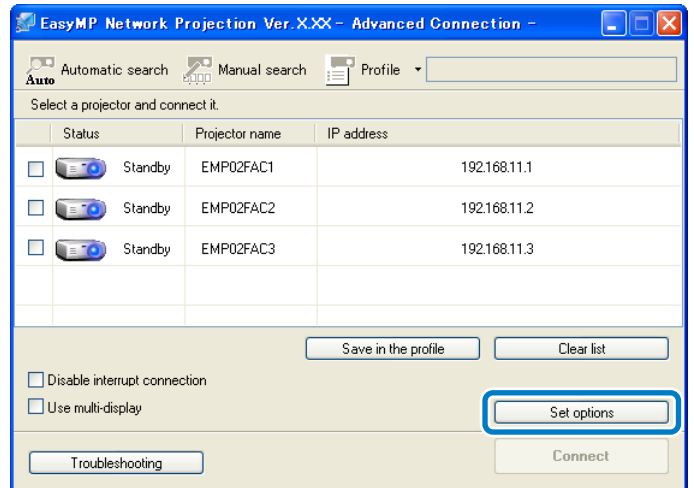

The Set options screen is displayed.

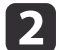

### Click **Edit profile**.

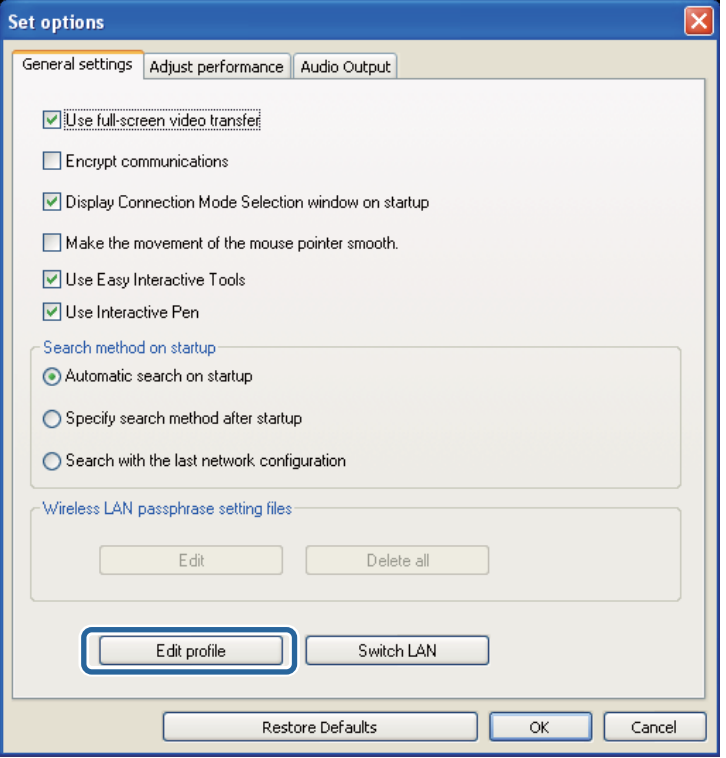

The Edit profile screen is displayed.

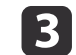

Edit the profiles as necessary.

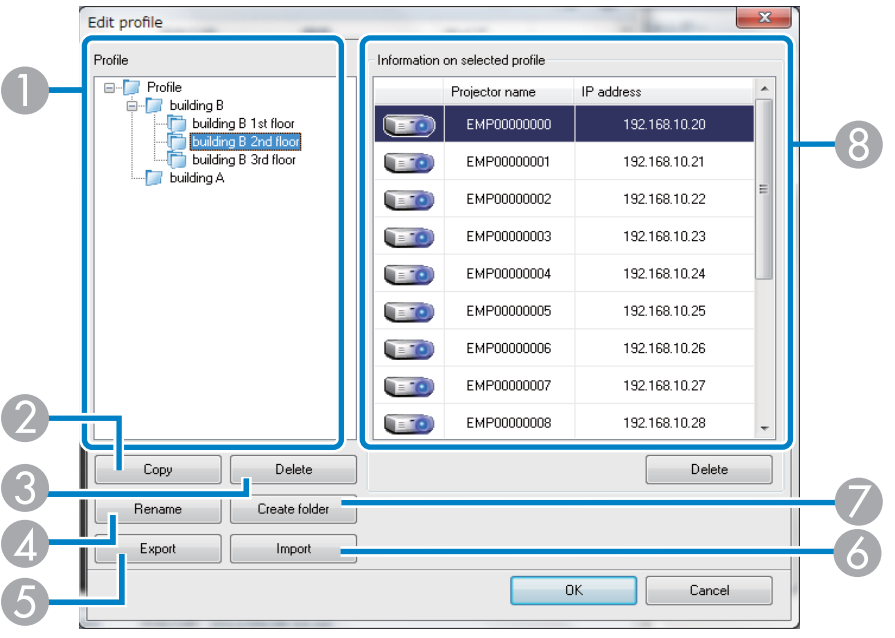

- A Displays the profiles. You can drag and drop profiles and folders to change the folder structure.
- B Duplicates the profile. The copied profile is saved in the same folder as the original with the same name.
- C Deletes the profile and the folder.
- 4 Displays the Rename dialog box to rename the folder or the profile. You can enter up to <sup>32</sup> characters in the Rename dialog box.
- E Exports the profile. Exported profiles can be used as backup files. You can then import them on another computer.
- F Loads an exported profile.
- G Creates <sup>a</sup> new folder.
- H Displays the projectors saved in the profile. To delete <sup>a</sup> specific projector from the profile, select the projector and then press the **Delete** button. When all projector information has been deleted, the profile is also deleted.

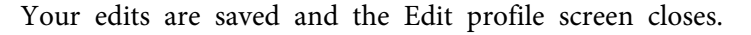

#### **Related Links**

• ["Searching](#page-24-0) for Network Projectors Using <sup>a</sup> Profile" p.<sup>25</sup>

d

<span id="page-29-0"></span>Follow these instructions to use the toolbar to control the screen being projected.

#### **Related Links**

- ["Connecting](#page-15-0) to the Projector and Projecting Images" p.<sup>16</sup>
- "Hiding Computer Operations" p.30
- "Switching the Input Source" p.<sup>30</sup>

### **Hiding Computer Operations**

You can hide your computer operations from your audience while giving a presentation by stopping, pausing, or muting the projection.

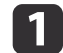

Make sure the toolbar display is set to **Full**.

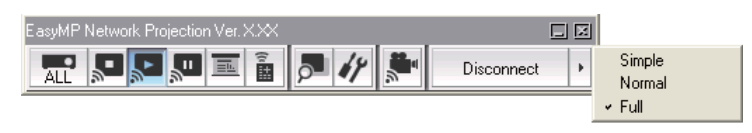

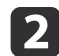

If you are connected to multiple projectors, click the  $\frac{1}{\Delta}$  button on the toolbar and select the projector you want to control.

.<br>Select target projector 図 Projector name Display No.  $\sqrt{2}$  $-1:$ EMP02FAC1 Г.  $\mathbf{1}$  $\overline{\mathbf{v}}$  $2:$ ЦÞ. EMP02FAC2  $\mathbf{1}$  $\overline{\mathbf{v}}$  $3:$ EMP02FAC3  $\mathbf{1}$ Р.<br>Р

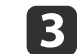

Perform one of the following operations.

• Stop: Click the  $\mathbb{R}$  button on the toolbar.

The projected image stops. A black screen is projected while stopped.

• Pause: Click the  $\mathbb{R}$  button on the toolbar.

The projected image pauses. The paused image is projected.

• A/V Mute: Click the  $\|\cdot\|$  button on the toolbar, and then click the

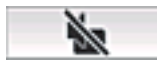

button on the toolbar that is displayed.

The audio and video turn off. The logo set for the projector is projected while using **A/V Mute**, if available.

- d
- To return to the projected image, perform one of the following operations.
- Stop or Pause: Click the  $\blacktriangleright$  button on the toolbar.

• A/V Mute: Click the **button** again.

#### **Related Links**

• "Controlling the Projected Display" p.<sup>30</sup>

### **Switching the Input Source**

When another signal is being input to the projector while projecting over a network, you can change the input source from the toolbar.

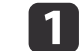

Make sure the toolbar display is set to **Full**.

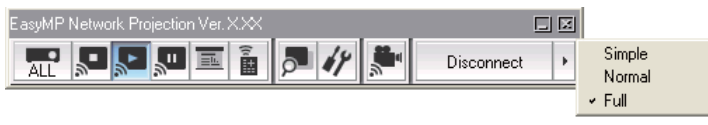

**b**<br>2

If you are connected to multiple projectors, click the  $\left|\overline{\mathbf{A}\mathbf{u}}\right|$  button

on the toolbar and select the projector you want to control.

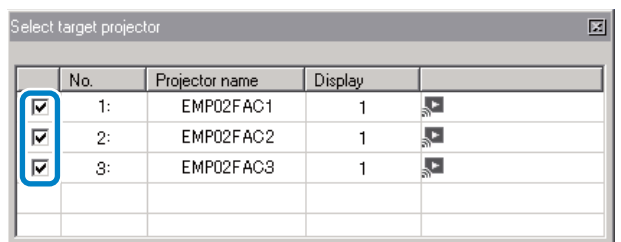

B Click the  $\frac{1}{\sqrt{2}}$  button on the toolbar.

d

Perform one of the following operations.

- Switch to a computer source: Click the **button**.
- Switch to a video source: Click the  $\Box$

#### **Related Links**

• ["Controlling](#page-29-0) the Projected Display" p.<sup>30</sup>

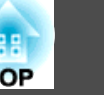

# <span id="page-31-0"></span>**Finishing Projecting Images <sup>32</sup>**

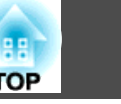

You can finish projecting images by using the toolbar.

Click the Disconnect button to disconnect.

The computer and the projector are disconnected and the LAN standby screen is projected. The search and connect screen is displayed in EasyMP Network Projection software.

**Related Links**

• ["Connecting](#page-15-0) to the Projector and Projecting Images" p.<sup>16</sup>

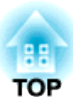

# <span id="page-32-0"></span>**Using Additional Functions**

Follow these instructions to use additional EasyMP Network Projection functions that may be useful during <sup>a</sup> meeting or presentation.

- ["Changing](#page-33-0) the Computer Projection Source" p.34
- ["Projecting](#page-34-0) Only <sup>a</sup> PowerPoint Slide Show" p.<sup>35</sup>
- ["Projecting](#page-35-0) Movies" p.<sup>36</sup>
- ["Projecting](#page-38-0) Images Using the Multi-Screen Display Function" p.<sup>39</sup>
- ["Projecting](#page-46-0) One Computer Screen from Multiple Projectors" p.<sup>47</sup>

<span id="page-33-0"></span>You can change the computer from which you are projecting which allows you to change presenters during meetings, for example.

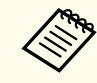

**APG** If a connection is made while **Disable interrupt connection** is set on the search and connect screen, the connection is not switched to another computer.

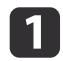

Start EasyMP Network Projection on the computer you want to project from.

```
b
```
Follow standard procedures to connect the projector and <sup>a</sup> computer.

The computer that is currently connected is disconnected, and the projector connects to the computer that is currently trying to connect.

- "Using [Additional](#page-32-0) Functions" p.<sup>33</sup>
- ["Connecting](#page-16-0) the Projector and <sup>a</sup> Computer Directly Using Wireless [Communication"](#page-16-0) p.<sup>17</sup>
- ["Connecting](#page-18-0) the Projector and <sup>a</sup> Computer over <sup>a</sup> Network System [\(Wireless\)"](#page-18-0) p.<sup>19</sup>
- ["Connecting](#page-19-0) the Projector and <sup>a</sup> Computer over <sup>a</sup> Network System [\(Wired\)"](#page-19-0) p.<sup>20</sup>

<span id="page-34-0"></span>By using Presentation Mode, you can project only the PowerPoint slide show running on your computer. You can start presentation without displaying any other distracting computer content. While using Presentation Mode, <sup>a</sup> black screen is projected when the PowerPoint slide show is not playing.

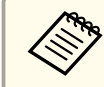

Presentation Mode also works in Keynote with Mac OS X.

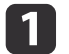

Make sure the toolbar display is set to **Full**.

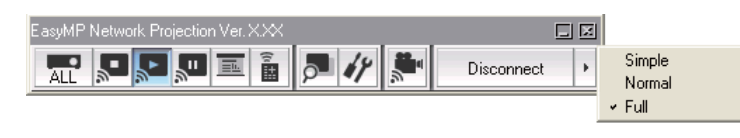

 $\boxed{2}$ 

If you are connected to multiple projectors, click the  $\frac{1}{\Delta}$  button

on the toolbar and select the projector you want to control.

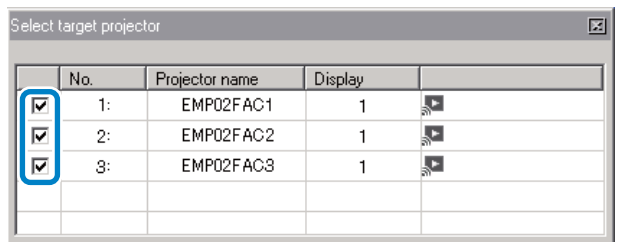

 $\boxed{3}$ 

**d** 

Click the  $\Box$  button on the toolbar.

 Run the PowerPoint slide show on your computer. The PowerPoint slide show is projected.

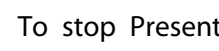

To stop Presentation Mode, click the  $\boxed{=}$  button again.

#### **Related Links**

e

• "Using [Additional](#page-32-0) Functions" p.<sup>33</sup>

# <span id="page-35-0"></span>**Projecting Movies 36 36**

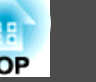

You can project movies smoothly by using Movie Sending Mode.

#### **Related Links**

- "Using [Additional](#page-32-0) Functions" p.<sup>33</sup>
- "Supported Movie Files" p.<sup>36</sup>
- "Using Movie Sending Mode" p.<sup>36</sup>

### **Supported Movie Files**

The following movie file types are supported.

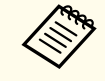

aYou cannot project files protected by digital rights managemen<sup>t</sup> (DRM).

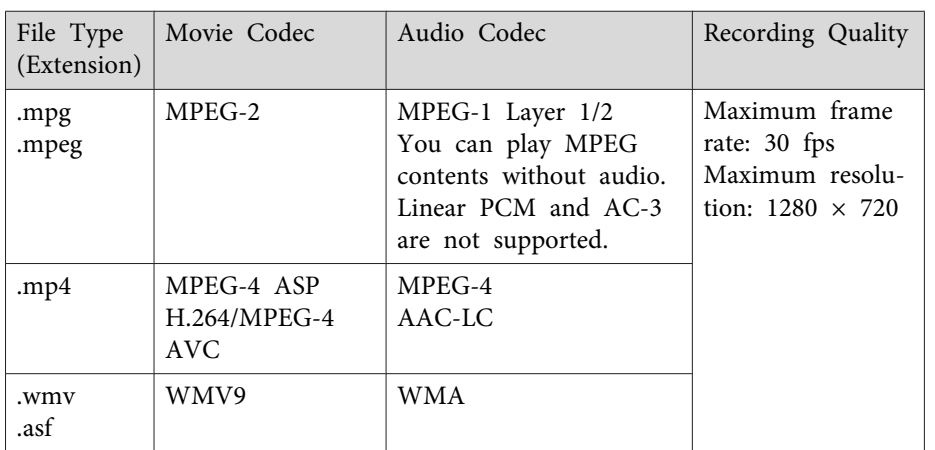

#### **Related Links**

• "Projecting Movies" p.<sup>36</sup>

### **Using Movie Sending Mode**

You can send movie files directly to the projector by using Movie Sending Mode. This allows smoother play back of movies than by projecting them from another application on your computer.

You can also select multiple files and play them repeatedly from first to last.

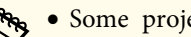

- 
- a• Some projectors may not suppor<sup>t</sup> Movie Sending Mode. You can use Movie Sending Mode to send <sup>a</sup> movie to <sup>a</sup> single projector. You cannot send <sup>a</sup> movie to multiple projectors at the same time using Movie Sending Mode.
- The image and sound may skip or stop depending on the communication method and electromagnetic wave conditions.

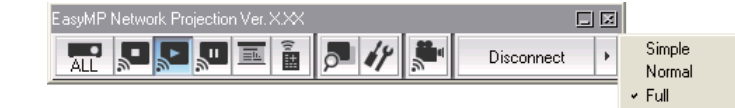

Make sure the toolbar display is set to **Full**.

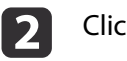

 $\blacksquare$ 

Click the  $\left| \begin{array}{c} \bullet \\ \bullet \end{array} \right|$  button on the toolber.

The projector selection screen is displayed.
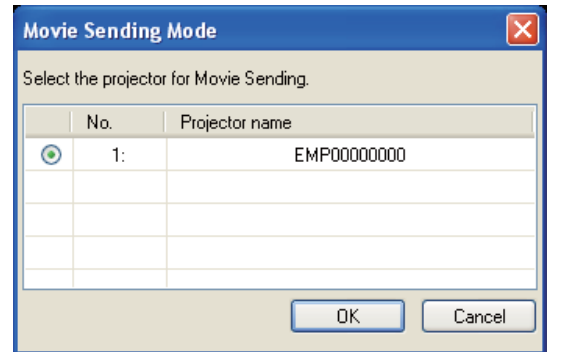

 $\boxed{3}$ 

d

e

 Select the projector, and then click **OK**. The Movie Sending Mode screen is displayed.

### Click **Select File**.

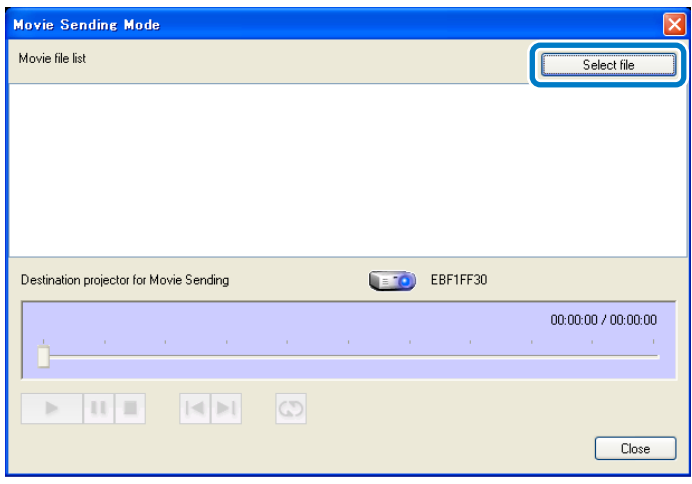

Select the movie file you want to play, and then click **Open**.

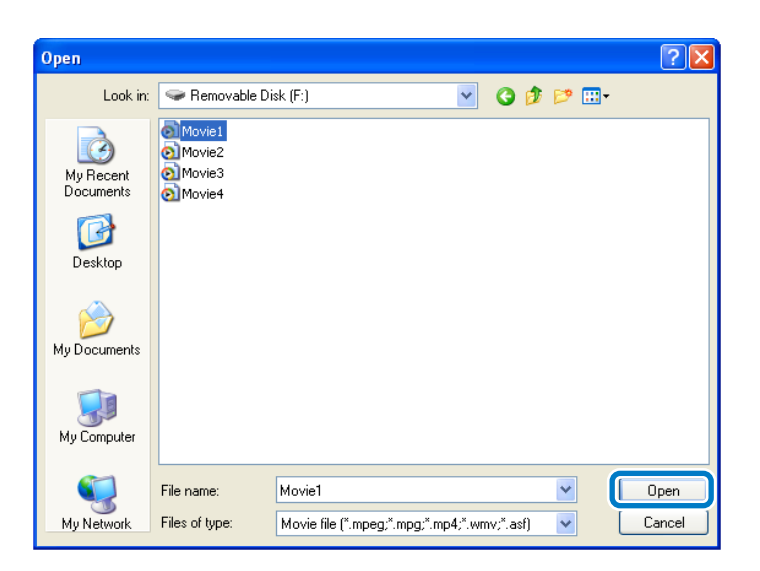

The Movie Sending Mode screen is displayed again. The selected file is displayed in the Movie file list.

If you click **Select file** again, the Movie file list currently displayed is cleared, and then only the files you select later are displayed in the list.

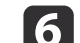

Control movie play back using the Movie Sending Mode screen.

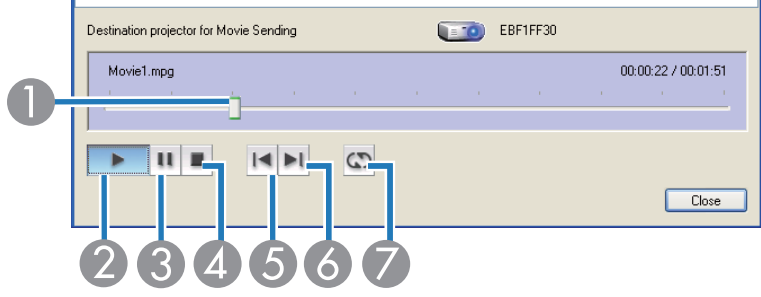

A Displays the current point in the movie file. You can drag and drop the slider to the point where you want to start playing.

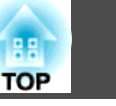

- 2 Plays the file.
- C Pauses <sup>p</sup>lay back.
- 4 Stops play back.
- E Plays the current file from the beginning.
- **6** Plays the next file from the beginning.
- G Plays repeatedly from the first file in the list. You cannot repea<sup>t</sup> one specific file when there are multiple files in the list.

gTo exit Movie Sending Mode, click **Close**.

#### **Related Links**

• ["Projecting](#page-35-0) Movies" p.<sup>36</sup>

<span id="page-38-0"></span>By using the multi-screen display function, you can project different images from up to four projectors that are connected to one computer. This allows you to project complex data, such as <sup>a</sup> business report, in an extra-wide landscape format.

### **Related Links**

- "Using [Additional](#page-32-0) Functions" p.<sup>33</sup>
- "Multi-Screen Display Examples" p.<sup>39</sup>
- "Setting Up [Multi-Screen](#page-39-0) Display" p.<sup>40</sup>

### **Multi-Screen Display Examples**

By using the multi-screen display function, you can project images in the following display arrangements.

- a• For Windows, you can set virtual display drivers and project each image from the projector. Virtual display drivers are not available for Windows Vista, Windows 7, and Windows 8.
	- For Mac OS X, you must connect an external monitor to the computer to use the multi-screen display function.

If you want to project two different images from your computer to two projectors, you can assign the additional display as shown below.

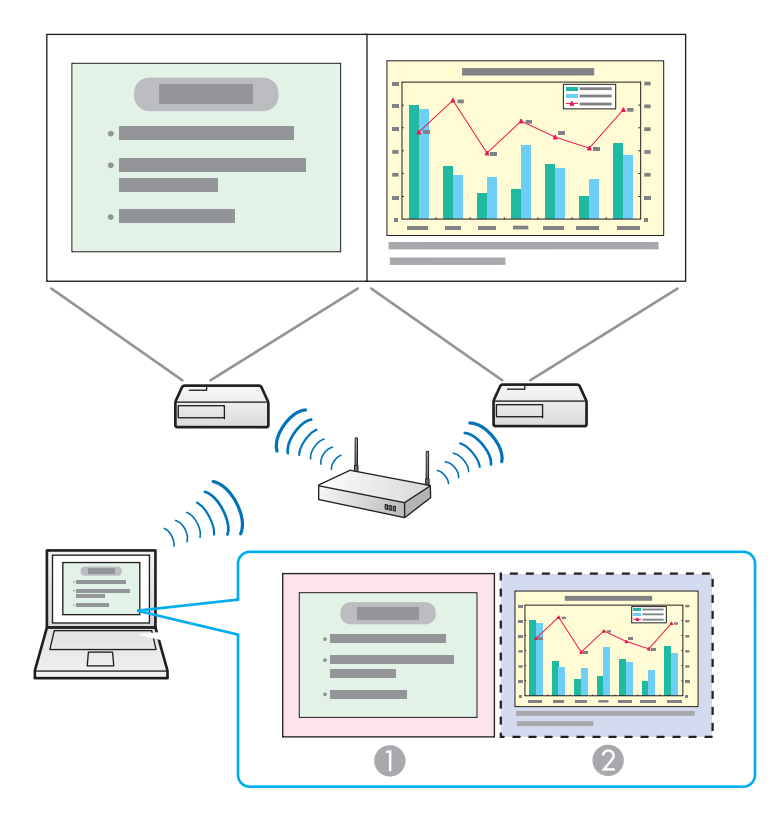

- Actual monitor image: PowerPoint file
- Additional display image: Excel file

If you want to access two different images or views on your computer but project only one image to the projector, you can assign the additional display as shown below.

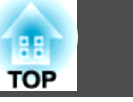

<span id="page-39-0"></span>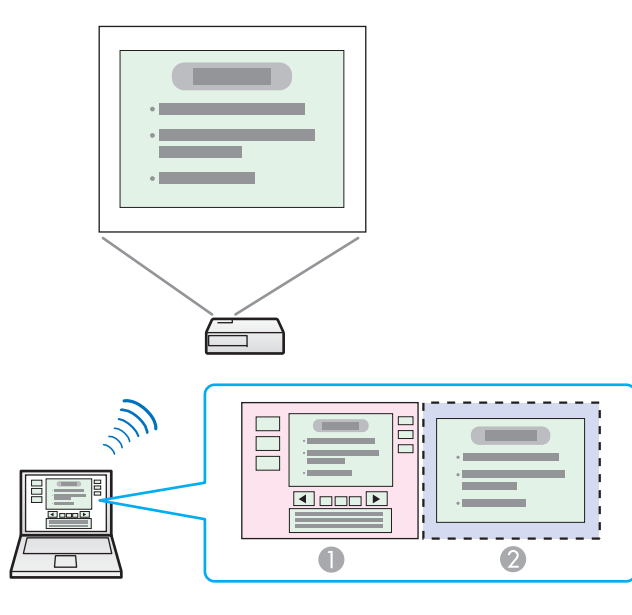

- **Actual monitor image: PowerPoint file presenter tools**
- 2 Additional display image: Slide show using a PowerPoint file

### **Related Links**

• ["Projecting](#page-38-0) Images Using the Multi-Screen Display Function" p.<sup>39</sup>

## **Setting Up Multi-Screen Display**

Follow these instructions to set up multi-screen display. If you connected an additional external monitor to your computer, you can skip the steps for enabling the virtual display driver.

### **Related Links**

- "Projecting Images Using the [Multi-Screen](#page-38-0) Display Function" p.<sup>39</sup>
- "Enabling the Virtual Display Driver (Windows)" p.<sup>40</sup>
- "Arranging the Multi-Screen Display [\(Windows\)"](#page-40-0) p.<sup>41</sup>
- "Arranging the [Multi-Screen Display](#page-42-0) (Mac OS X)" p.<sup>43</sup>
- ["Projecting](#page-44-0) Images to the Arranged Multi-Screen Display" p.<sup>45</sup>

### **Enabling the Virtual Display Driver (Windows)**

Before using the multi-screen display function, you need to enable the virtual display driver for Windows.

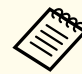

 $\blacksquare$ 

If you have already enabled the virtual display while installing EasyMP<br>Network Projection, you do not need to enable it again.

Click Start, select Programs (or All Programs), EPSON Projector,<br>EasyMP Network Projection, and then click Add-Remove Virtual **Display**.

The Add-Remove Virtual Display screen is displayed.

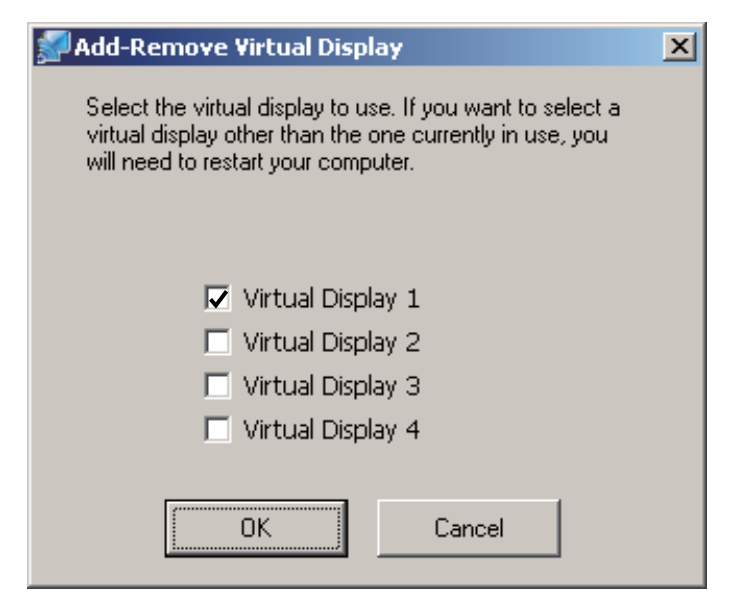

<span id="page-40-0"></span>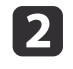

| 3

 Select the virtual display you want to use. When setting multiple virtual displays, select as many displays as necessary. Any one of the displays can be selected.

### Click **OK**.

The virtual display drivers are enabled and the display may flicker. When the procedure is complete, the Add-Remove Virtual Display screen closes.

If the virtual display driver has been enabled so that the mouse pointer can be moved outside the limits of the screen, there may be occasions when you lose track of the location of the pointer. If you are not using a virtual display, clear the virtual display checkbox on the Add-Remove Virtual Display screen so that the mouse pointer moves back inside the screen's display area. To subsequently use multi-screen display function again, place <sup>a</sup> check mark next to the required display on the Add-Remove Virtual Display screen.

### **Related Links**

• "Setting Up [Multi-Screen](#page-39-0) Display" p.<sup>40</sup>

### **Arranging the Multi-Screen Display (Windows)**

You can arrange the position of each display. If you are using <sup>a</sup> virtual display, enable the virtual display before arranging the multi-display.

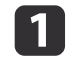

If you use an external display, connect it to the computer.

- **b** 2 Check the following items when connecting over <sup>a</sup> wireless LAN and modify the settings as necessary. If the following items are not set correctly, the multi-screen display function cannot be used.
	- The SSID for the computer and each projector must be the same. (For Quick Connection Mode)
- The wireless LAN system for the computer and each projector must be the same.
- **B**

Click Start, select Programs (or All Programs), EPSON Projector,<br>EasyMP Network Projection, and then click EasyMP Network **Projection V2.XX** to start EasyMP Network Projection.

b)

Select **Quick Connection Mode** or **Advanced Connection Mode**, and then click **OK**.

aWhen you connect to multiple projectors to project different images from each projector, select **Advanced Connection Mode**.

### Select **Use multi-display**.

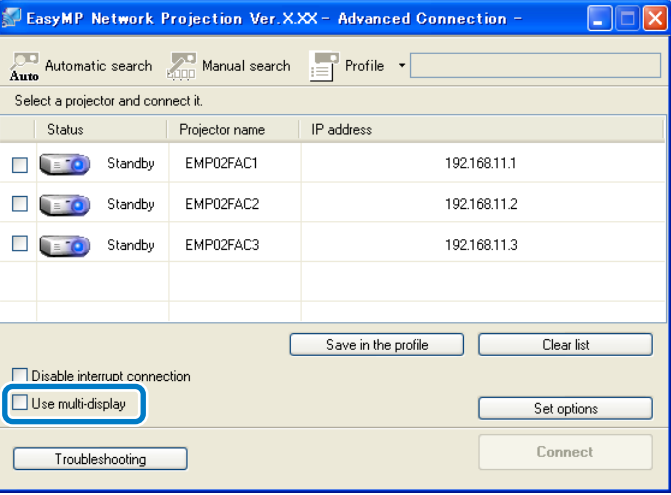

**Display layout** and **Display properties** options are added at the bottom of the screen.

d

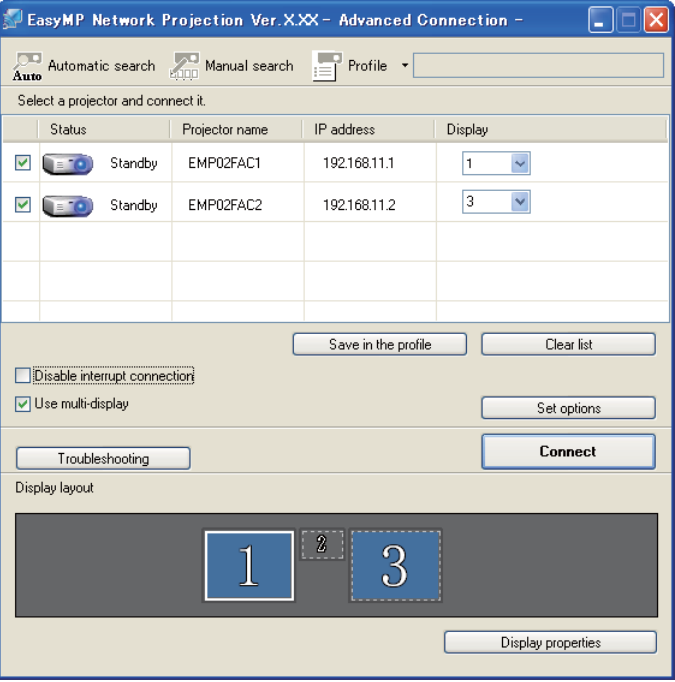

### Click **Display properties**.

l 6

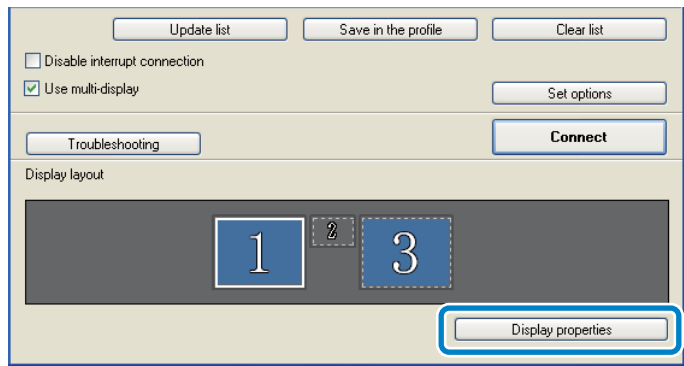

The Display Properties screen is displayed.

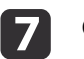

### Click the **Settings** tab.

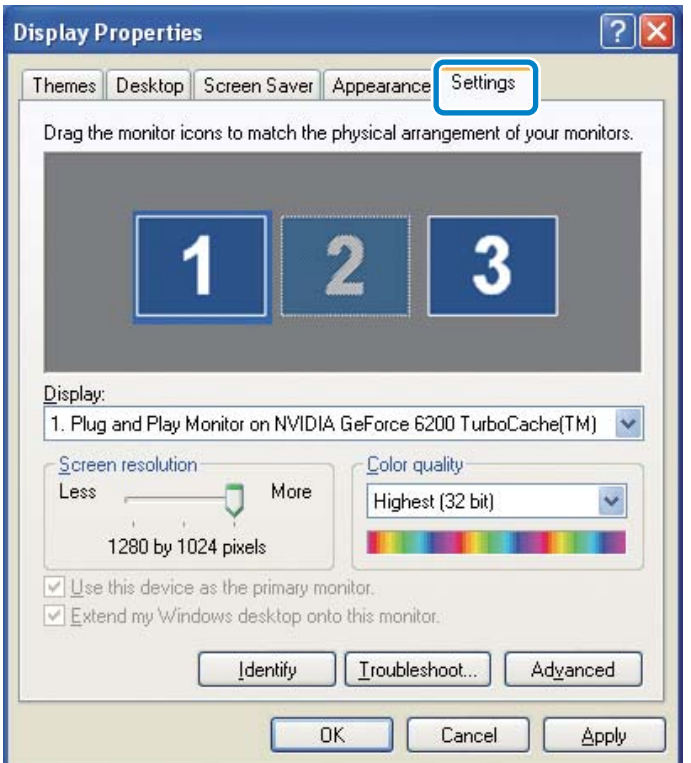

**h**<br>18

 Drag the displayed monitor icon and place it where you want the additional image to appear. In the following example, the actual monitor (1) is placed on the left, while the additional monitor (3) is placed on the right.

<span id="page-42-0"></span>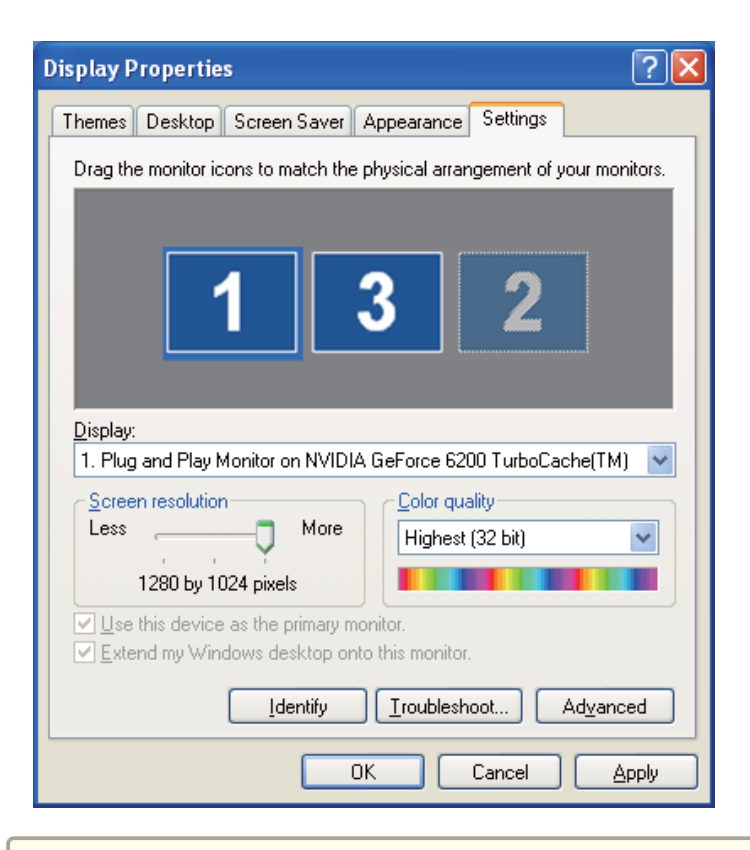

- a• When the PC has multiple display output terminals, the numbers assigned to the virtual terminals are sequential to those of the physical terminals.
- When an external monitor is connected as <sup>a</sup> secondary monitor, the image for that screen cannot be projected.
- Depending on the hardware, the number for the secondary monitor may not be "2". When placing the monitor icons, click the icon to check that the display monitor type is not the secondary monitor.

When the monitor icons have been arranged, displays are connected as shown in this image.

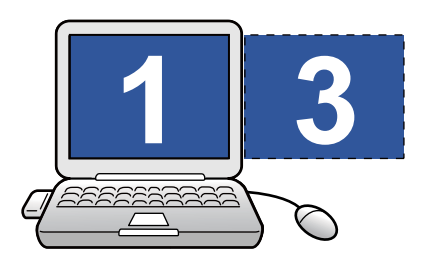

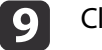

lick OK to close the Display Properties screen.

### **Related Links**

• "Setting Up [Multi-Screen](#page-39-0) Display" p.<sup>40</sup>

### **Arranging the Multi-Screen Display (Mac OS X)**

You can arrange the position of each display.

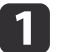

Connect an external monitor to the computer.

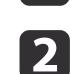

d

- Check the following items when connecting over <sup>a</sup> wireless LAN and modify the settings as necessary. If the following items are not set correctly, the multi-screen display function cannot be used.
- The SSID for the computer and each projector must be the same. (For Quick Connection Mode)
- The wireless LAN system for the computer and each projector must be the same.
- **B** Double-click **EasyMP Network Projection** from the **Applications** folder to start EasyMP Network Projection.

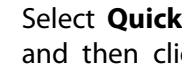

**Select Quick Connection Mode or Advanced Connection Mode,** and then click OK.

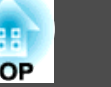

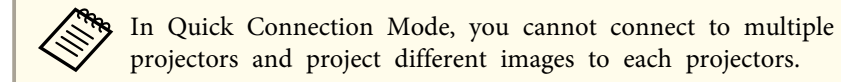

**b** 

### Select **Use multi-display**.

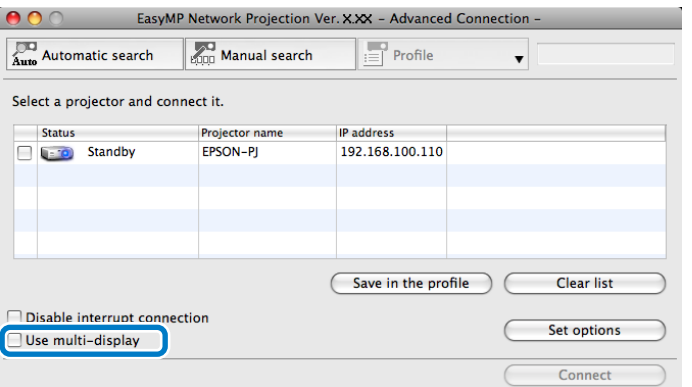

**Display** layout and **Display preferences** options are added at the **form** of the screen. bottom of the screen.

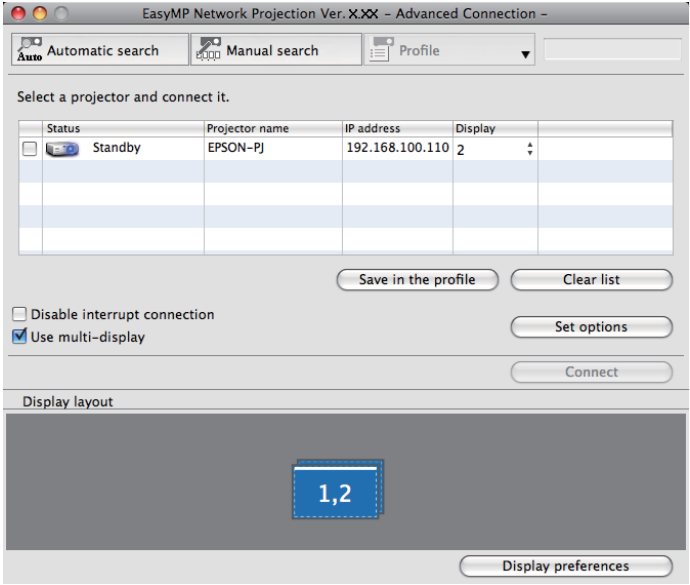

### Click **Display preferences**.

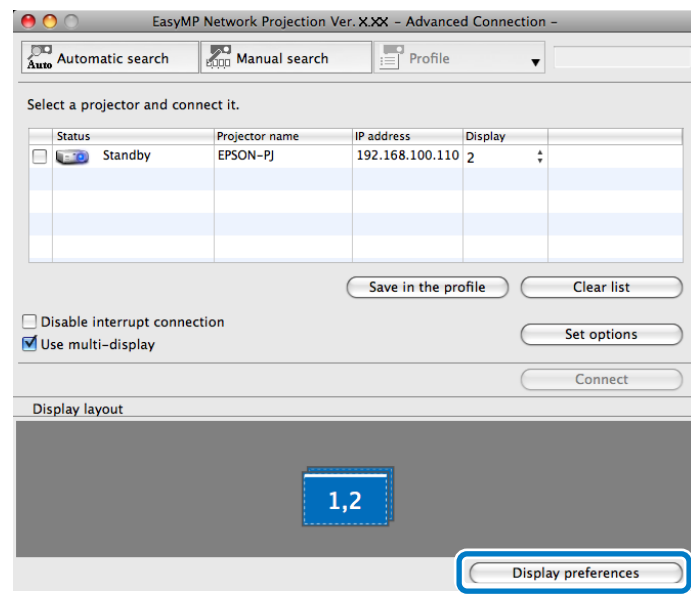

<span id="page-44-0"></span>The Display setting screen is displayed.

### Click **Arrangement**.

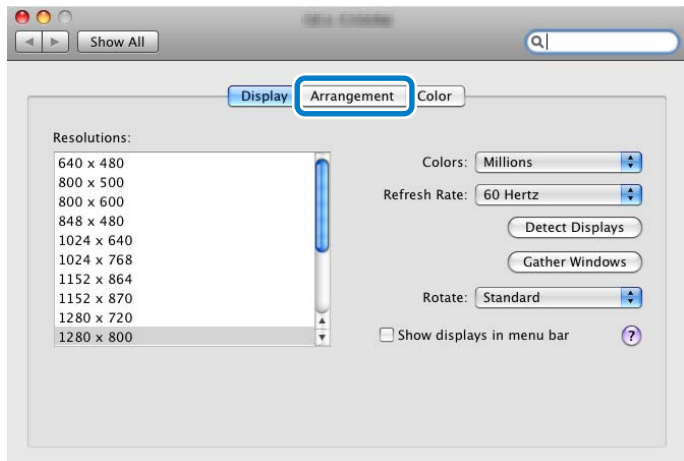

### h

g

#### Clear **Mirror Displays**.

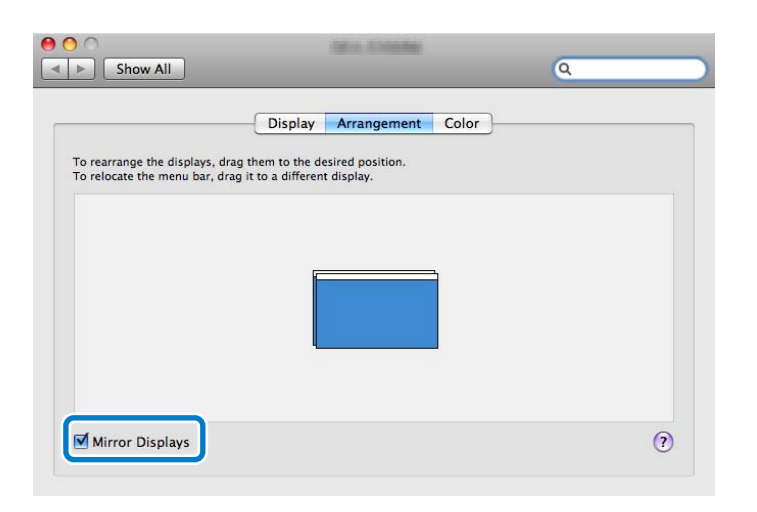

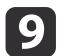

Drag the displayed monitor icon and place it where you want the additional image to appear.

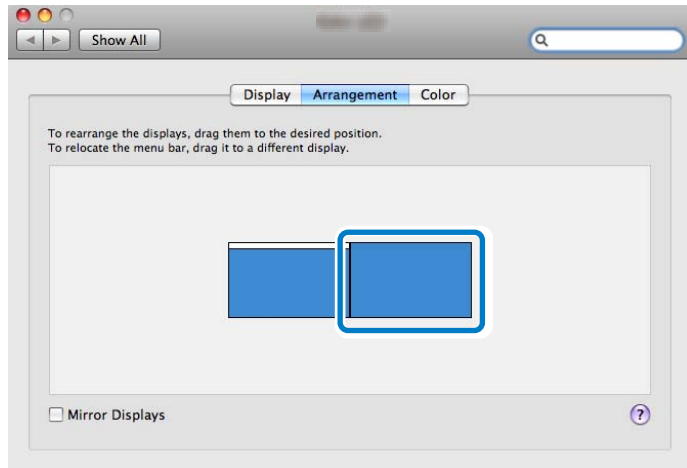

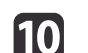

Close the Display setting screen.

#### **Related Links**

• "Setting Up [Multi-Screen](#page-39-0) Display" p.<sup>40</sup>

### **Projecting Images to the Arranged Multi-Screen Display**

After setting up multi-screen display, you can assign the images you want to project to each screen.

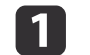

Open the file you want to project.

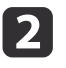

Drag the window to the desired display, and assign where the image is to be projected.

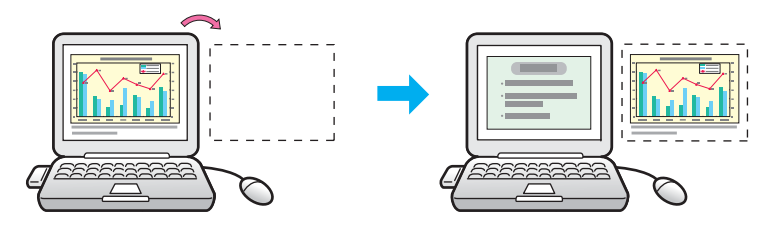

**b** 

Select the projector and the number you want to assign from **Display** to set which image you want to project from which projector.

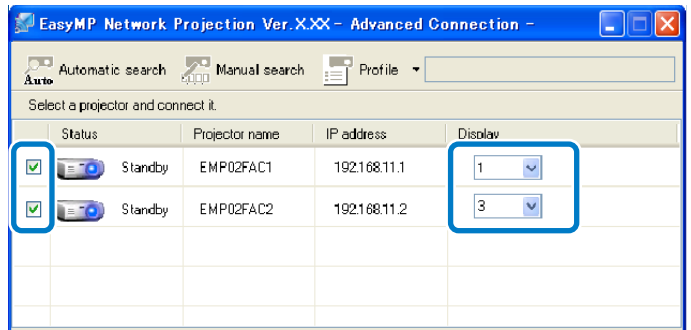

#### dClick **Connect**.

### Save in the profile **Update** list Clear list Disable interrupt connection □ Use multi-display Set options Connect Troubleshooting Display layout 3 Display properties

The image assigned to each projector is projected.

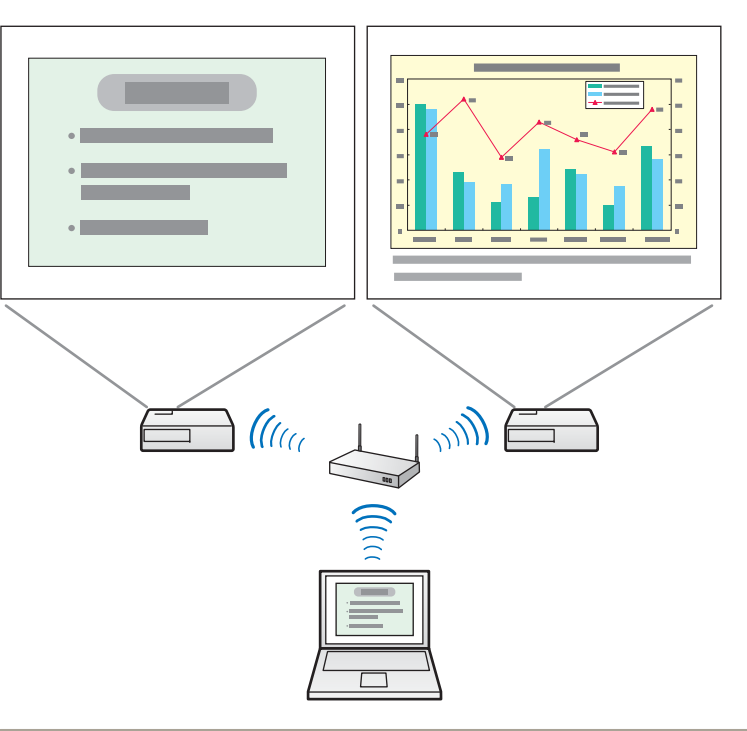

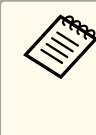

If you use a virtual display on Windows, you cannot view the image being sent to a virtual display on the computer. To adjust the image on the virtual display, check the projected image. To perform mouse-based operations on the virtual display, move the mouse pointer in the direction of the virtual display so that the pointer appears on the virtual display.

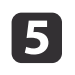

To end projection for multi-screen display, click **Disconnect** on the toolbar.

### **Related Links**

• "Setting Up [Multi-Screen](#page-39-0) Display" p.<sup>40</sup>

You can project one computer screen from up to four projectors simultaneously.

When you connect to the projectors in **Quick Connection Mode**, you need to set the same SSID for all of the projectors you want to connect to.

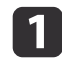

Start EasyMP Network Projection.

- Windows XP, Windows Vista, and Windows 7: Click **Start**, select **Programs** (or **All Programs**), **EPSON Projector**, **EasyMP Network Projection**, and then click **EasyMP Network Projection V2.XX**.
- Windows 8: Select **Search** on the Charms, and then select **EasyMP Network Projection Ver.X.XX**.
- Mac OS X: Double-click **EasyMP Network Projection** from the **Applications** folder.
- **b** 2 Select **Quick Connection Mode** or **Advanced Connection Mode**, and then click **OK**.
- $\boxed{3}$
- Select the projectors you want to connect to, and then click Connect.

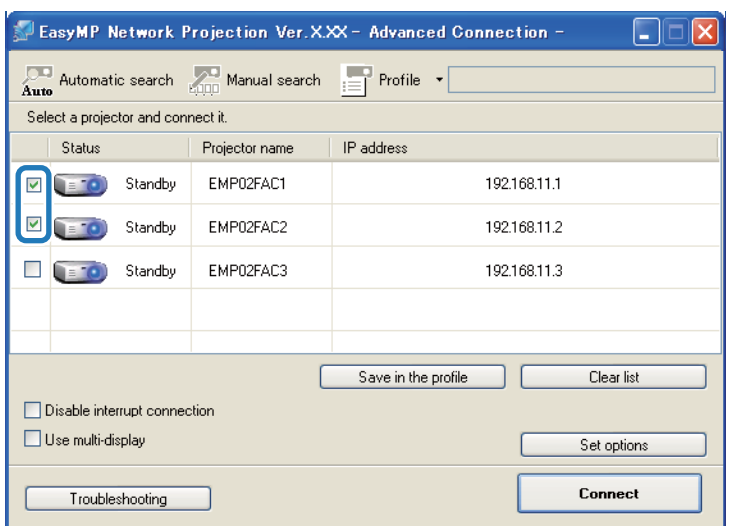

The same image is projected from multiple projectors.

### **Related Links**

• "Using [Additional](#page-32-0) Functions" p.<sup>33</sup>

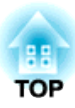

# <span id="page-47-0"></span>**Solving Problems**

See the following sections to check for solutions to problems you may have using EasyMP Network Projection.

- "Solving Network [Connection](#page-48-0) Problems" p.<sup>49</sup>
- "Solving Problems During [Projection"](#page-52-0) p.<sup>53</sup>
- "Error [Messages](#page-54-0) List" p.<sup>55</sup>
- ["Event](#page-57-0) ID List" p.<sup>58</sup>

<span id="page-48-0"></span>Try these solutions depending on your network environment.

### **Related Links**

- ["Solving](#page-47-0) Problems" p.<sup>48</sup>
- "Solutions When You Cannot Connect Using Quick Connection Mode" p.49
- "Solutions When You Cannot Connect [Projectors](#page-49-0) Using Advanced Connection Mode [\(Wireless\)"](#page-49-0) p.<sup>50</sup>
- "Solutions When You Cannot Connect [Projectors](#page-50-0) Using Advanced [Connection](#page-50-0) Mode (Wired)" p.<sup>51</sup>

### **Solutions When You Cannot Connect Using Quick Connection Mode**

When you cannot connect the computer and the projector using Quick Connection Mode, try the following solutions.

- Check the status of the external devices used for the networkconnection or the setting environment of the projector.
	- Connect the specified wireless LAN unit to the projector securely.
	- Check for any obstacles between the computer and projector, and change their position to improve communication. Sometimes the indoor environment prevents the projector from being found in <sup>a</sup> search.
	- Set the radio strength for the network devices to the maximum.
- Check the projector's network settings.
	- Set the **Connection Mode** setting to **Quick**. Go to **Network** > **Network Configuration** > **Wireless LAN** > **Connection Mode**.
	- Set an SSID that is different from the SSID for the access point. Go to **Network** > **Network Configuration** > **Wireless LAN**<sup>&</sup>gt; **SSID**.
	- Set **DHCP** to **Off**.

Go to **Network** > **Network Configuration** > **Wireless LAN**<sup>&</sup>gt; **DHCP** or **Network** > **Network Configuration** > **Wireless LAN**<sup>&</sup>gt; **IP Settings** > **DHCP**.

- Set **Wireless LAN Power** to **On**. Go to **Network** > **Network Configuration** > **Wireless LAN**<sup>&</sup>gt; **Wireless LAN Power**.
- When you enable the security setting, set the same passphrase to the computer and the projector.
- Close network settings on the projector, and then return to the LAN standby screen.
- Check the computer's network settings.
	- If the wireless LAN adapter is not installed on your computer, install <sup>a</sup> wireless LAN card on your computer.
	- Enable the wireless LAN setting or AirPort on your computer.
- Check the software settings.
	- If another user has established <sup>a</sup> connection and the projected image remains as it is, you can connect by interrupting the current connection.

If a Projector Keyword is set for the projector but you do not know the keyword, restart the projector and check the keyword displayed on the LAN standby screen.

• If you cannot select or change the connection mode, select **Display Connection Mode Selection window on startup** on the **General settings** tab from Set options. The select connection mode screen is displayed after restarting the software.

### <span id="page-49-0"></span>**Related Links**

- "Solving Network [Connection](#page-48-0) Problems" p.<sup>49</sup>
- "Set options General [settings"](#page-65-0) p.<sup>66</sup>
- ["Changing](#page-33-0) the Computer Projection Source" p.<sup>34</sup>

## **Solutions When You Cannot Connect Projectors Using Advanced Connection Mode (Wireless)**

When you cannot connect the computer and the projector using Advanced Connection Mode over <sup>a</sup> wireless network, try the following solutions. If you cannot resolve the problem, contact your network administrator.

- Check the status of the external devices used for the networkconnection or the environment in which the network devices and theprojector are located.
	- Connect the specified wireless LAN unit to the projector securely.
	- Check for any obstacles between the access point and the computer or projector, and change their position to improve communication. Sometimes, indoor environments preven<sup>t</sup> the projector from being found in <sup>a</sup> search.
	- Set the radio strength for the network devices to the maximum.
	- Set the IP address, the subnet mask, and the gateway address for the access point correctly.
	- Make sure the Wireless LAN conforms to 802.11a, 802.11b, 802.11g, or 802.11n. The Wireless LAN is not compatible with other standards such as 802.11.
- Check the projector's network settings.
	- Set the **Connection Mode** setting to **Advanced**. Go to **Network** > **Network Configuration** > **Wireless LAN** > **Connection Mode**.
	- Set the computer, the access point, and the projector to the same SSID.

Go to **Network** > **Network Configuration** > **Wireless LAN**<sup>&</sup>gt; **SSID**.

• Set **DHCP** to **Off**. When **DHCP** is set to **On**, it may take some time to enter LAN standby status if an available DHCP server is not found.

Go to **Network** > **Network Configuration** > **Wireless LAN**<sup>&</sup>gt; **DHCP** or **Network** > **Network Configuration** > **Wireless LAN**<sup>&</sup>gt; **IP Settings** > **DHCP**.

- Set the IP address, the subnet mask, and the gateway address for the projector correctly.
- Set **Wireless LAN Power** to **On**. Go to **Network** > **Network Configuration** > **Wireless LAN**<sup>&</sup>gt; **Wireless LAN Power**.
- Set the wireless LAN system to meet the standards supported by the access point.

Go to **Network** > **Network Configuration** > **Wireless LAN**<sup>&</sup>gt; **Wireless LAN system** or **Wireless LAN Sys**.

- When you enable the security setting, set the same passphrase to the access point, the computer, and the projector.
- Close network settings on the projector, and then return to the LAN standby screen.

- <span id="page-50-0"></span>• Check the computer's network settings.
	- If the wireless LAN adapter is not installed on your computer, install <sup>a</sup> wireless LAN card on your computer.
	- Enable the wireless LAN setting or AirPort on your computer.
	- Connect to the access point to which the projector is connected.
	- Turn off the firewall. If you do not want to turn it off, register the firewall as an exception. Make the necessary settings to open the ports. The ports used by this software are "3620", "3621", and "3629".
- Check the access point settings.
	- Set connection permission at the access point to allow projectors to connect if any functions that block connections, such as MAC Address restrictions and por<sup>t</sup> restrictions, are set to the access point.
- Check the software settings.
	- Select the network adapter you are using from **Switch LAN** on the Set options screen. If the computer has multiple LAN environments, <sup>a</sup> connection cannot be established unless the network adapter is selected correctly.
	- If you cannot find the projector you want to connect to using **Automatic search**, select **Manual search** to specify the IP address.
	- If another user has established <sup>a</sup> connection and the projected image remains as it is, you can connect by interrupting the current connection.

If a Projector Keyword is set for the projector but you do not know the keyword, restart the projector and check the keyword displayed on the LAN standby screen.

• If you cannot select or change the connection mode, select **Display Connection Mode Selection window on startup** on the **General settings** tab from Set options. The select connection mode screen is displayed after restarting the software.

### **Related Links**

• "Solving Network [Connection](#page-48-0) Problems" p.<sup>49</sup>

- "Set options General [settings"](#page-65-0) p.<sup>66</sup>
- ["Searching](#page-23-0) for Network Projectors by Specifying an SSID, IP Address, or [Projector](#page-23-0) Name" p.<sup>24</sup>
- ["Changing](#page-33-0) the Computer Projection Source" p.34

## **Solutions When You Cannot Connect Projectors Using Advanced Connection Mode (Wired)**

When you cannot connect the computer and the projector using Advanced Connection Mode over a wired network, try the following solutions. If you cannot resolve the problem, contact your network administrator.

• Check the status of the external devices used for the networkconnection or the environment in which the network devices and the projector are located.

• Connect the network cable securely.

a• Use <sup>a</sup> commercially available 100BASE-TX or 10BASE-T LAN cable. • To preven<sup>t</sup> malfunctions, use <sup>a</sup> category <sup>5</sup> or higher shielded LAN cable.

- Check the projector's network settings.
	- Set **DHCP** to **Off**. When **DHCP** is set to **On**, it may take some time to enter LAN standby status if an available DHCP server is not found.

Go to **Network** > **Network Configuration** > **Wired LAN** > **DHCP** or **Network** > **Network Configuration** > **Wired LAN** > **IP Settings** > **DHCP**.

- Set the IP address, the subnet mask, and the gateway address for the projector correctly.
- Close network settings on the projector, and then return to the LAN standby screen.

- Check the computer's network settings.
	- Enable LAN settings on your computer. Windows XP: Check **Control Panel** > **System** > **Hardware** > **Device Manager**.

Windows Vista, Windows 7, and Windows 8: Check **Control Panel** <sup>&</sup>gt;**System and Maintenance** or **System and Security** > **Device Manager**.

- Turn off the firewall. If you do not want to turn it off, register the firewall as an exception. Make the necessary settings to open the ports. The ports used by this software are "3620", "3621", and "3629".
- Check the software settings.
	- Select the network adapter you are using from **Switch LAN** on the Set options screen. If the computer has multiple LAN environments, <sup>a</sup> connection cannot be established unless the network adapter is selected correctly.
	- If you cannot find the projector you want to connect to using **Automatic search**, select **Manual search** to specify the IP address.
	- If another user has established <sup>a</sup> connection and the projected image remains as it is, you can connect by interrupting the current connection.

If a Projector Keyword is set for the projector but you do not know the keyword, restart the projector and check the keyword displayed on the LAN standby screen.

• If you cannot select or change the connection mode, select **Display Connection Mode Selection window on startup** on the **General settings** tab from Set options. The select connection mode screen is displayed after restarting the software.

### **Related Links**

- "Solving Network [Connection](#page-48-0) Problems" p.<sup>49</sup>
- "Set options General [settings"](#page-65-0) p.66
- ["Searching](#page-23-0) for Network Projectors by Specifying an SSID, IP Address, or [Projector](#page-23-0) Name" p.<sup>24</sup>

• ["Changing](#page-33-0) the Computer Projection Source" p.<sup>34</sup>

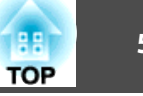

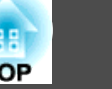

<span id="page-52-0"></span>Try these solutions depending on your situation.

### **Related Links**

- ["Solving](#page-47-0) Problems" p.<sup>48</sup>
- "Solutions When the Computer Screen is Not Displayed Properly" p.53
- "Solutions When the Screen is Not Projected Properly" p.<sup>53</sup>
- "Solutions When Audio is Not Played [Properly"](#page-53-0) p.<sup>54</sup>

## **Solutions When the Computer Screen is Not Displayed Properly**

If there are any problems with the computer screen, try the following solutions.

- If the mouse pointer is not displayed on the computer screen, it may have been moved onto the virtual display. Clear the virtual display checkbox on the Add-Remove Virtual Display screen. The mouse pointer returns to the screen display area.
- When you cannot find some application screen after you start it, it may be running on the virtual display. Clear the virtual display checkbox on the Add-Remove Virtual Display screen.
- If you start EasyMP Network Projection while PowerPoint is running, <sup>a</sup> slide show might not run. Make sure PowerPoint is closed and then start EasyMP Network Projection and <sup>a</sup> slide show.
- If the PowerPoint slide show is not displayed where you want when using the multi-screen display function, use PowerPoint <sup>2003</sup> or later to make settings and use two or more virtual displays. Or, limit the number of displays to one before displaying the PowerPoint slide show.

### **Related Links**

- "Solving Problems During Projection" p.<sup>53</sup>
- "Enabling the Virtual Display Driver [\(Windows\)"](#page-39-0) p.<sup>40</sup>

## **Solutions When the Screen is Not Projected Properly**

If the screen is not projected or there are problems with the project images try the following solutions.

- When sending movies, use Advanced Connection Mode or set the Wireless LAN system to 802.11a to use Quick Connection Mode. Depending on the electromagnetic wave environment, the image and sound for movies may stop.
- If you are using <sup>a</sup> Microsoft Office application, stop moving the mouse pointer. If you move the mouse pointer continuously, the screen may not be refreshed quickly.
- If the mouse pointer flickers, try the following solutions.
	- Select **Make the movement of the mouse pointer smooth** on the **General settings** tab on the Set options screen.
	- Clear **Transfer layered window** on the **Adjust performance** tab on the Set options screen.
- The Media Player movie playback screen may not be projected depending on the computer.
- The screen saver preview may not be projected properly depending on the computer.
- If you are connected to multiple projectors, the screen transfer speed may decrease.
- When WEP encryption is enabled, the screen transfer speed may decrease.

- "Solving Problems During Projection" p.<sup>53</sup>
- "Set options General [settings"](#page-65-0) p.66
- "Set options Adjust per[formance"](#page-66-0) p.<sup>67</sup>

### <span id="page-53-0"></span>**Solving Problems During Projection <sup>54</sup>**

### **Solutions When Audio is Not Played Properly**

If there is no audio coming from the projector, try the following solutions.

- Audio can only be transferred to one projector. When multiple projectors are connected to one computer, disconnect other projectors and try again.
- Select **Output audio from the projector** on the **Audio Output** tab on the Set options screen.
- If the volume for the computer is set to the minimum while the projector volume is set to the maximum, the noise may be mixed. Turn up the computer's volume and turn down the projector's volume.

- "Solving Problems During [Projection"](#page-52-0) p.<sup>53</sup>
- "Set options Audio [Output"](#page-67-0) p.<sup>68</sup>

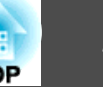

<span id="page-54-0"></span>When an error occurs, an error message is displayed on your computer screen. Check for your message and follow the instructions here to clear the error.

### **Related Links**

- ["Solving](#page-47-0) Problems" p.<sup>48</sup>
- "Error Messages when Starting up EasyMP Network Projection" p.<sup>55</sup>
- "Error Messages when Searching for and Selecting [Projectors"](#page-55-0) p.<sup>56</sup>
- "Error Messages when [Projecting"](#page-55-0) p.<sup>56</sup>

## **Error Messages when Starting up EasyMP Network Projection**

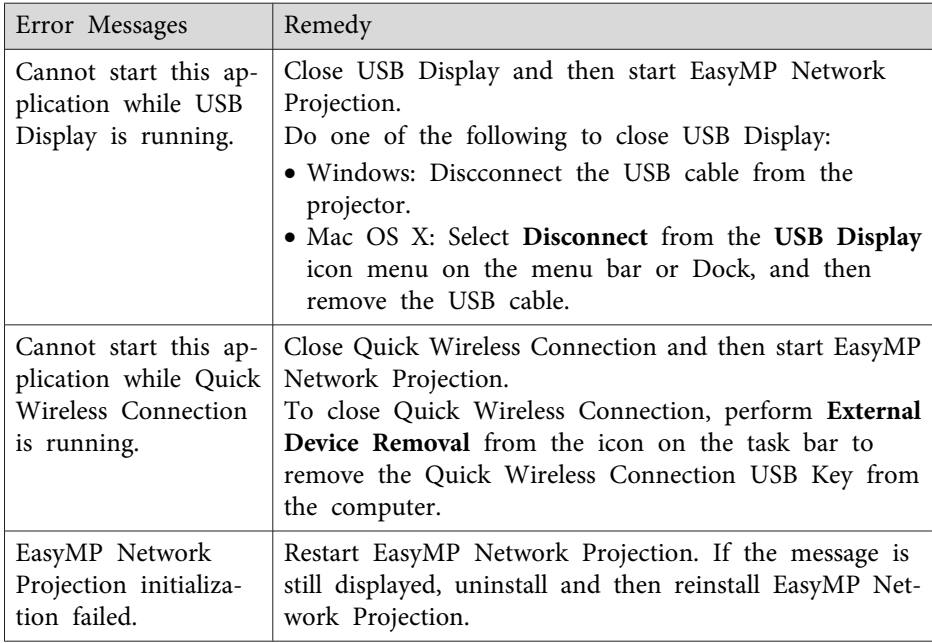

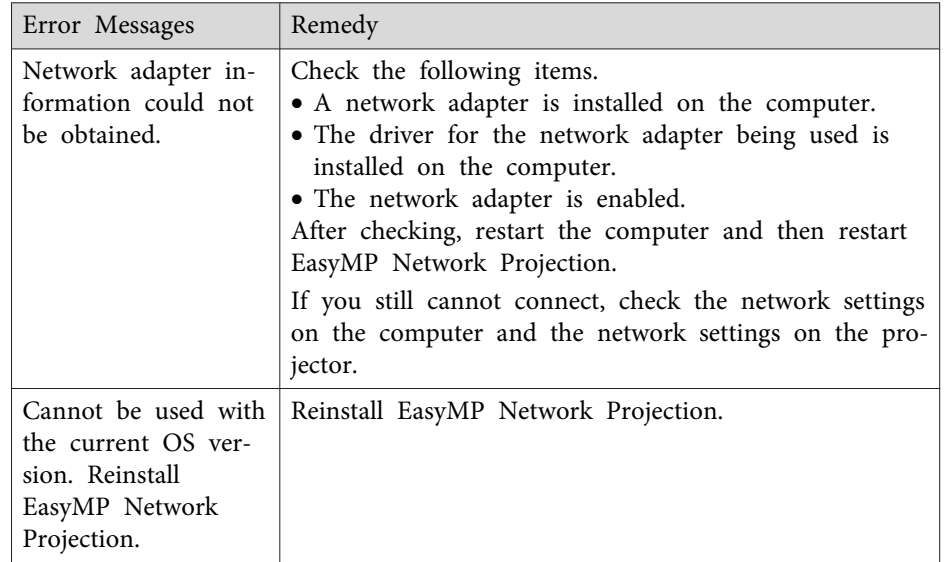

- "Error Messages List" p.<sup>55</sup>
- ["Uninstalling](#page-75-0) EasyMP Network Projection (Windows XP/Windows Vista/ [Windows](#page-75-0) 7)" p.<sup>76</sup>
- ["Uninstalling](#page-75-0) EasyMP Network Projection (Windows 8)" p.<sup>76</sup>
- ["Uninstalling](#page-76-0) EasyMP Network Projection (Mac OS X)" p.<sup>77</sup>
- "Installing EasyMP Network Projection [\(Windows\)"](#page-10-0) p.<sup>11</sup>
- ["Installing](#page-10-0) EasyMP Network Projection (Mac OS X)" p.<sup>11</sup>

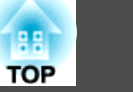

## <span id="page-55-0"></span>**Error Messages when Searching for and Selecting Projectors**

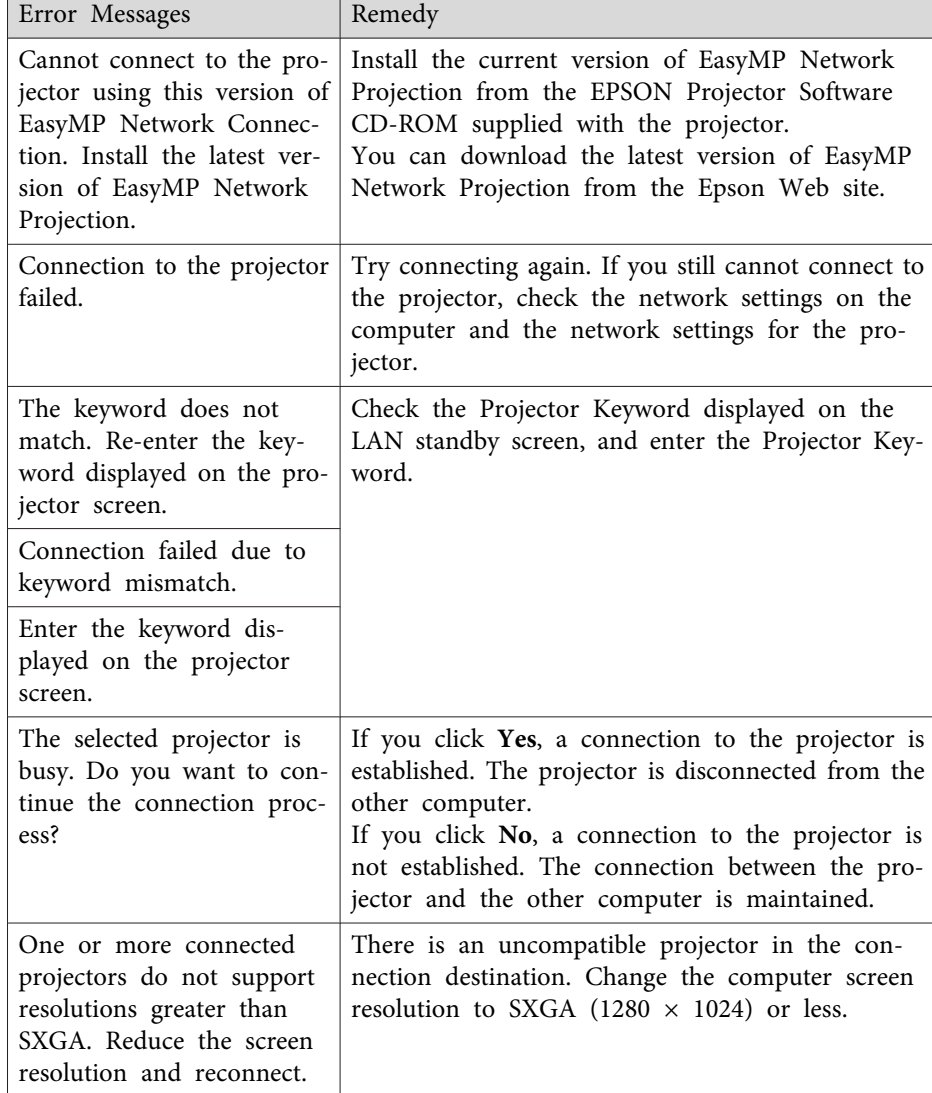

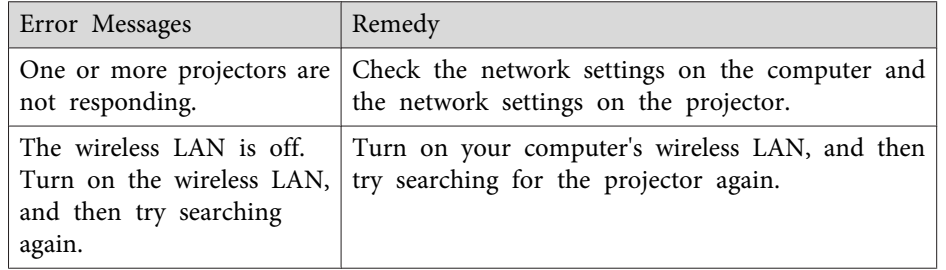

### **Related Links**

- "Error [Messages](#page-54-0) List" p.<sup>55</sup>
- ["Supported](#page-77-0) Resolutions" p.<sup>78</sup>
- ["Uninstalling](#page-75-0) EasyMP Network Projection (Windows XP/Windows Vista/ [Windows](#page-75-0) 7)" p.<sup>76</sup>
- ["Uninstalling](#page-75-0) EasyMP Network Projection (Windows 8)" p.<sup>76</sup>
- ["Uninstalling](#page-76-0) EasyMP Network Projection (Mac OS X)" p.<sup>77</sup>
- "Getting the Latest Version of the [Application"](#page-75-0) p.<sup>76</sup>
- "Installing EasyMP Network Projection [\(Windows\)"](#page-10-0) p.<sup>11</sup>
- ["Installing](#page-10-0) EasyMP Network Projection (Mac OS X)" p.11

## **Error Messages when Projecting**

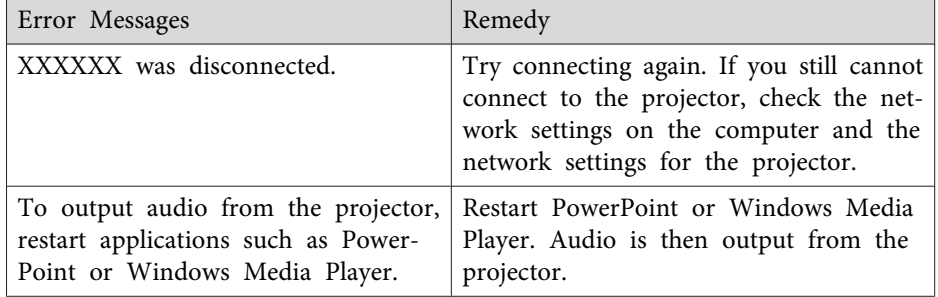

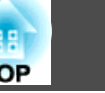

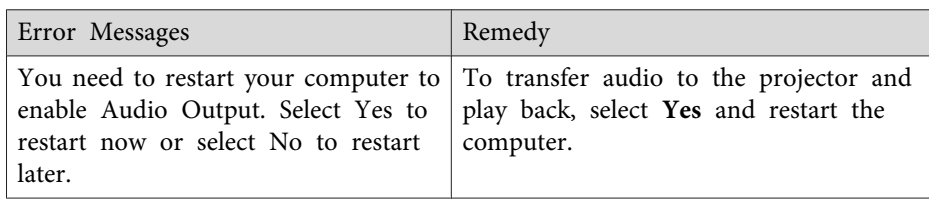

### **Related Links**

• "Error [Messages](#page-54-0) List" p.<sup>55</sup>

## <span id="page-57-0"></span>**Event ID List**

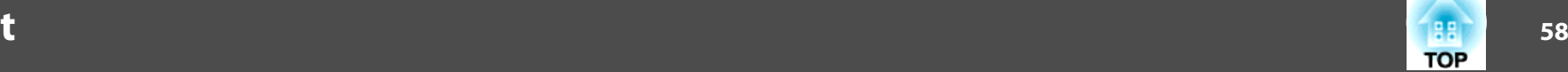

When a connection error occurs, <sup>a</sup> number indicating the type of error is displayed as follows.

#### Event ID: 04xx

Check the numbers and then apply the following countermeasures. If you cannot resolve the problem, contact your network administrator, or contact Epson as described in your projector *User's Guide*.

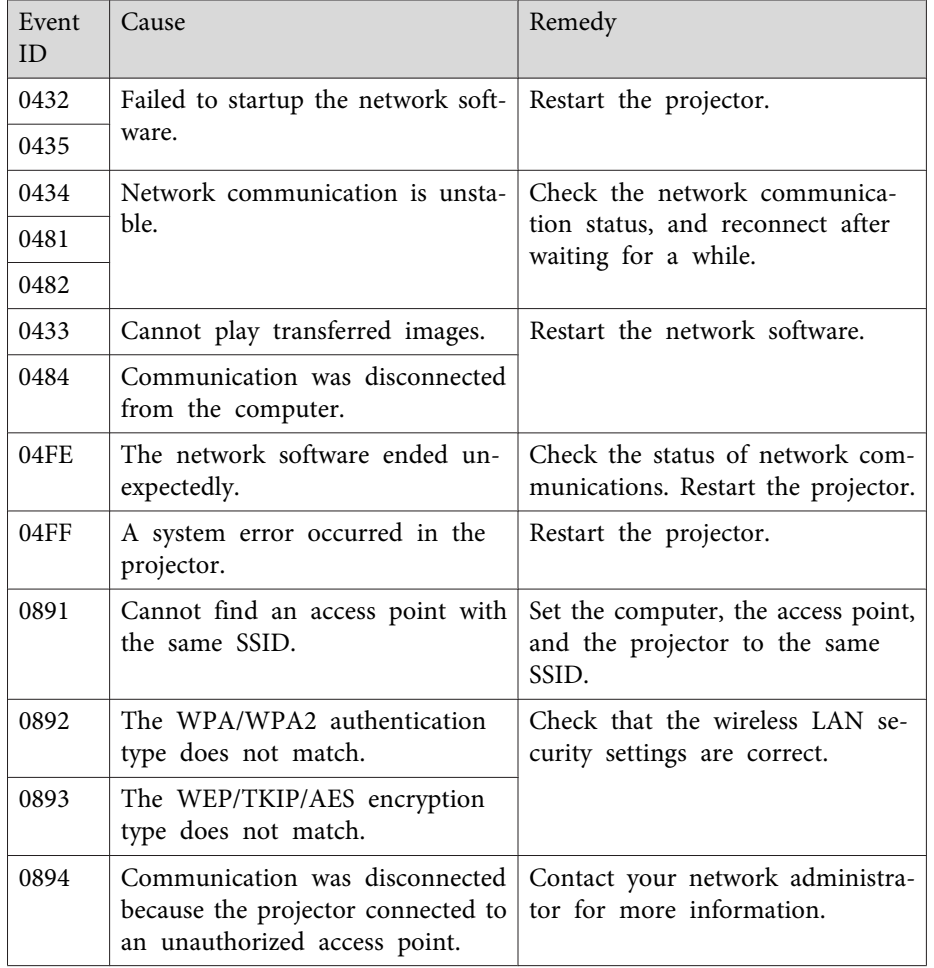

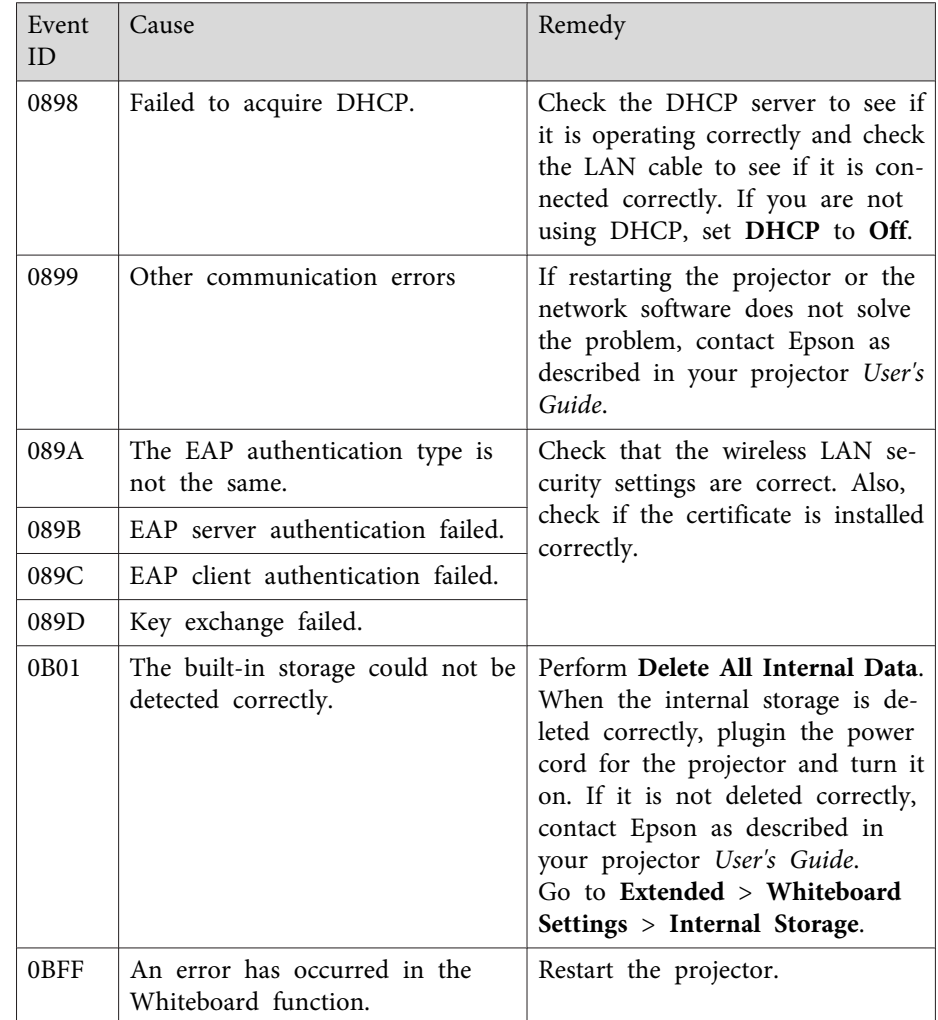

### **Related Links**

• ["Solving](#page-47-0) Problems" p.<sup>48</sup>

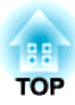

# <span id="page-58-0"></span>**Screen Summary**

See these sections for more information about the EasyMP Network Projection screens.

- "Select [Connection](#page-59-0) Mode Screen" p.60
- "Search and [Connect](#page-60-0) Screen" p.61
- ["Profiles"](#page-63-0) p.<sup>64</sup>
- "Set op[tions](#page-65-0)" p.<sup>66</sup>
- ["Toolbar"](#page-69-0) p.<sup>70</sup>
- "Movie [Sending](#page-72-0) Mode" p.<sup>73</sup>
- ["Add-Remove](#page-73-0) Virtual Display" p.<sup>74</sup>

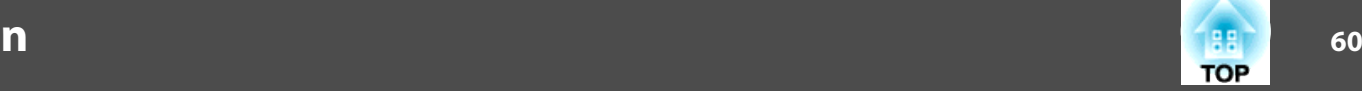

<span id="page-59-0"></span>When you start EasyMP Network Projection, the select connection mode screen is displayed.

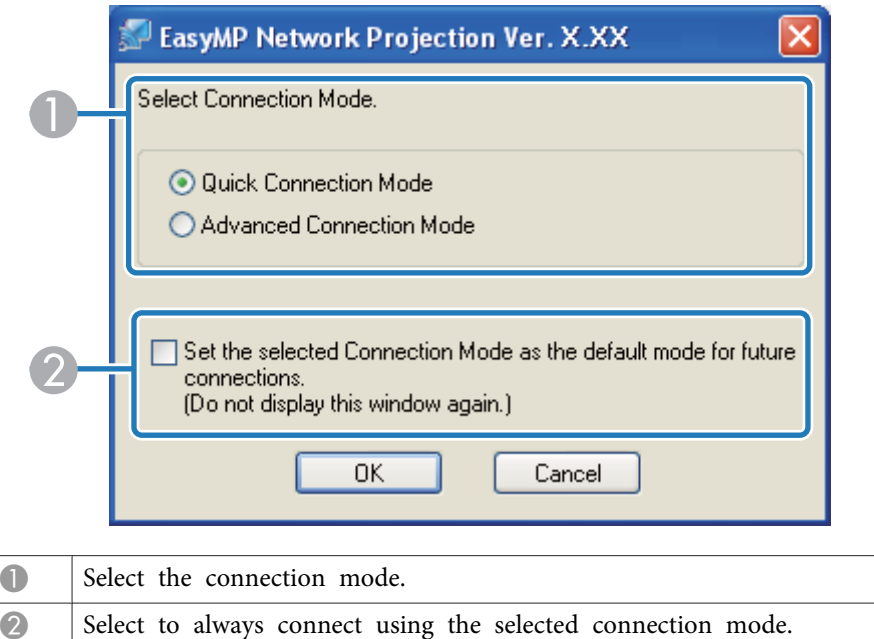

### **Related Links**

• "Screen [Summary"](#page-58-0) p.59

<span id="page-60-0"></span>When you start EasyMP Network Projection and select a connection mode, one of the following screens is displayed depending on the connection mode you selected.

• When selecting Quick Connection Mode

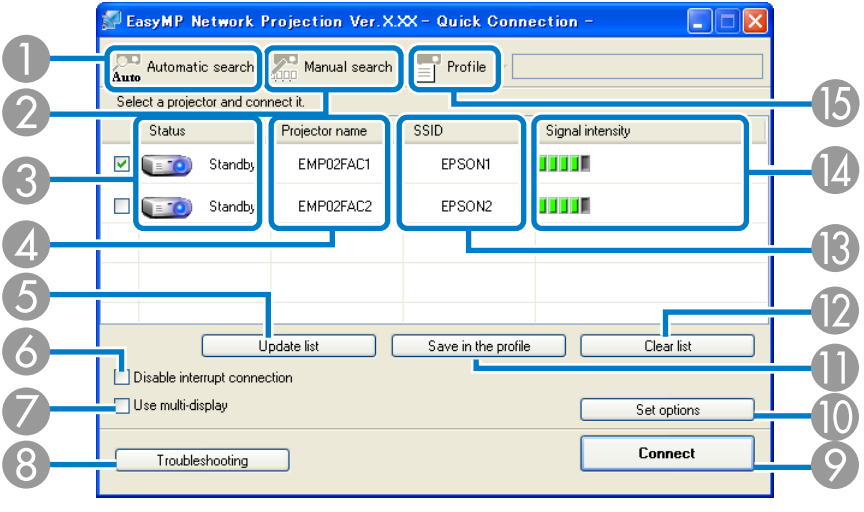

• When selecting Advanced Connection Mode

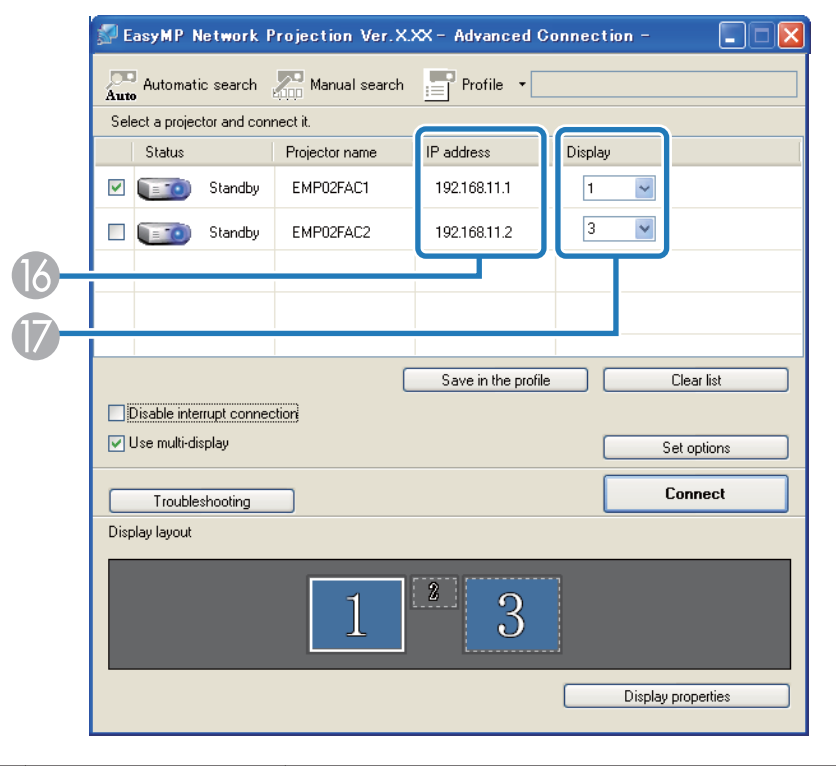

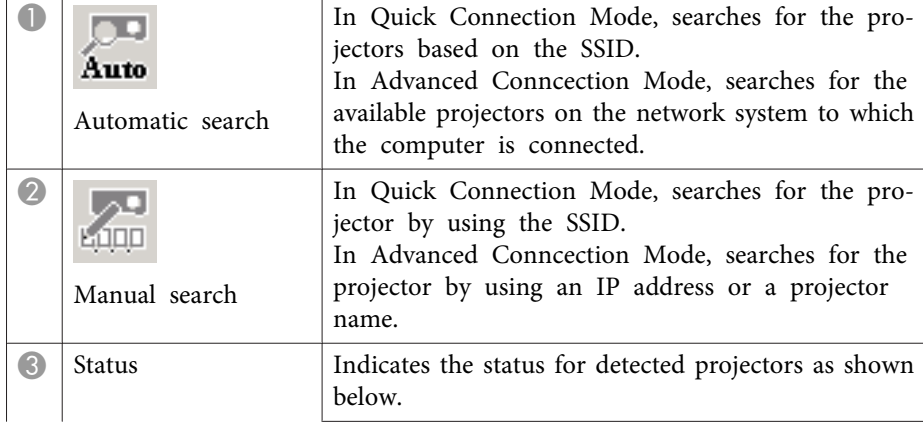

only)

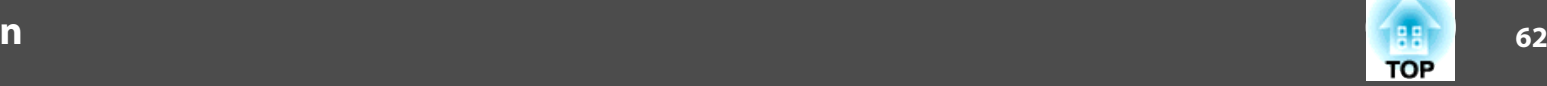

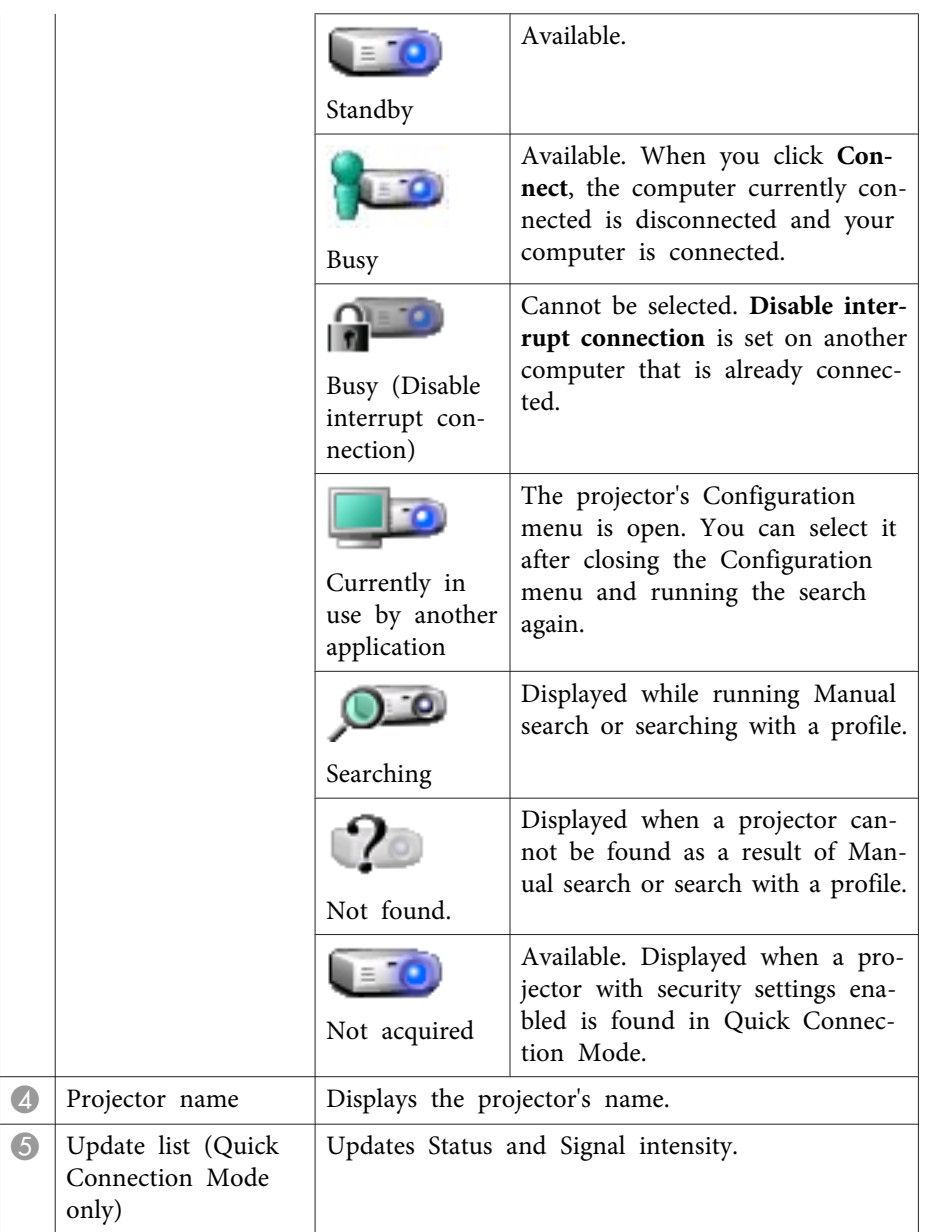

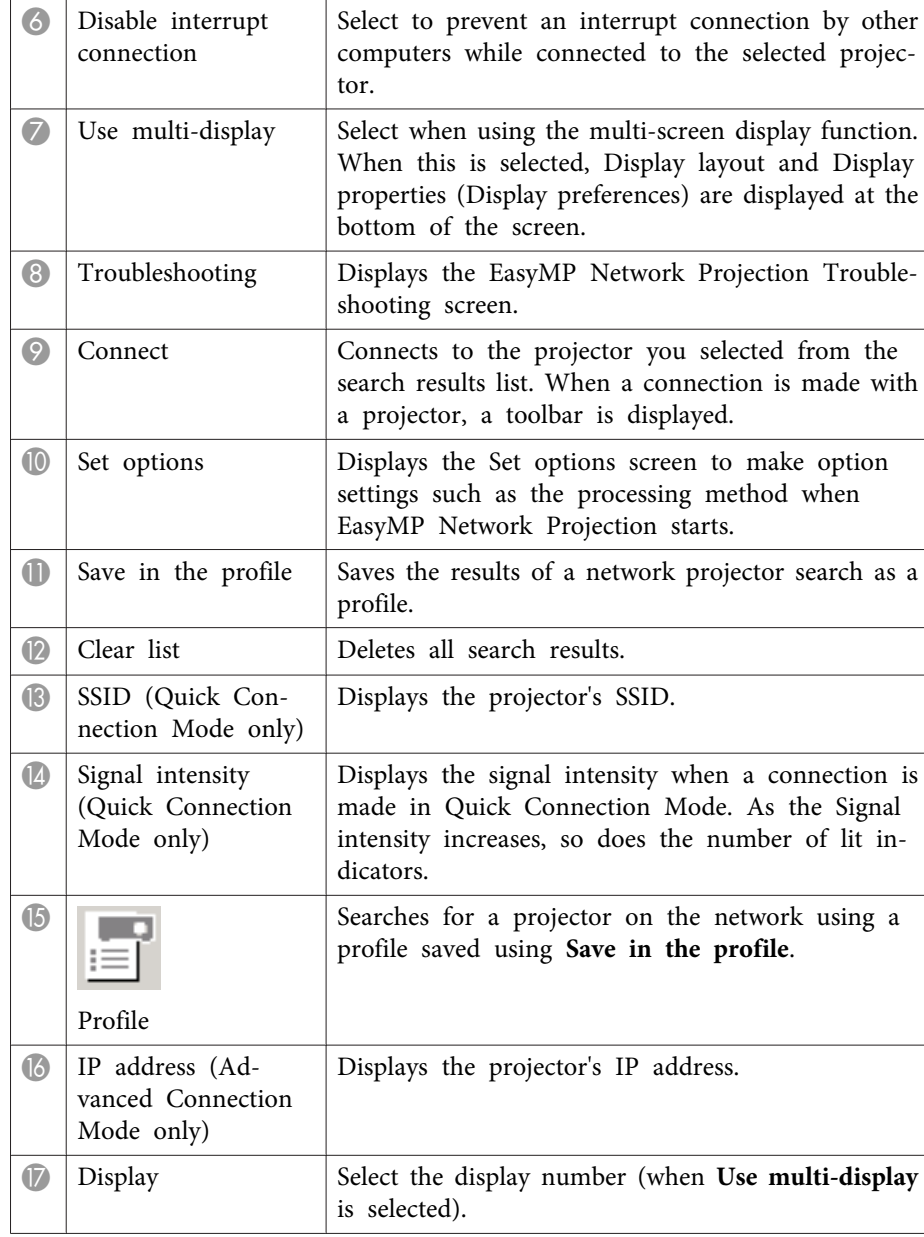

- "Screen [Summary"](#page-58-0) p.<sup>59</sup>
- "Searching for Network Projectors [Automatically"](#page-22-0) p.<sup>23</sup>
- ["Searching](#page-23-0) for Network Projectors by Specifying an SSID, IP Address, or [Projector](#page-23-0) Name" p.<sup>24</sup>
- ["Making](#page-25-0) <sup>a</sup> Profile" p.<sup>26</sup>
- ["Performing](#page-24-0) <sup>a</sup> Profile Search" p.<sup>25</sup>
- ["Projecting](#page-38-0) Images Using the Multi-Screen Display Function" p.<sup>39</sup>
- "Set op[tions](#page-65-0)" p.<sup>66</sup>

## <span id="page-63-0"></span>**Profiles**

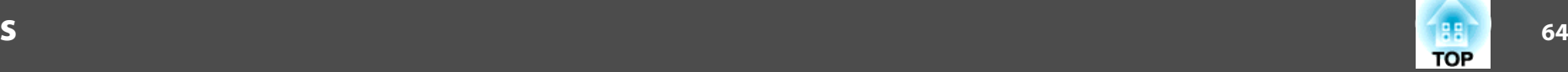

See these sections for more information about the screens for saving and managing profiles.

### **Related Links**

- "Screen [Summary"](#page-58-0) p.<sup>59</sup>
- "Save in the profile" p.64
- "Edit profile" p.<sup>64</sup>

### **Save in the profile**

When you search for projectors and click **Save in the profile** on the search and connect screen, one of the following screens is displayed.

• If no folder has been created.

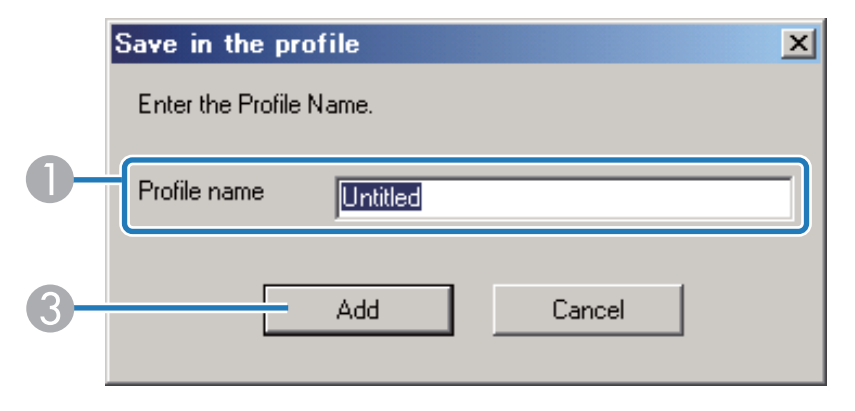

• If you have created <sup>a</sup> folder for profiles.

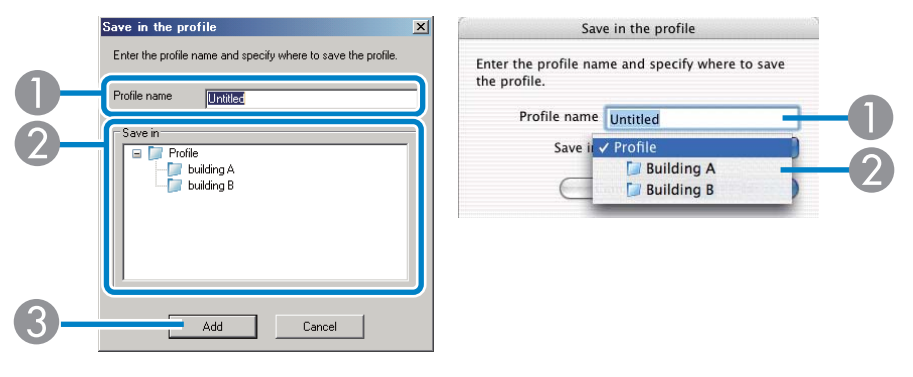

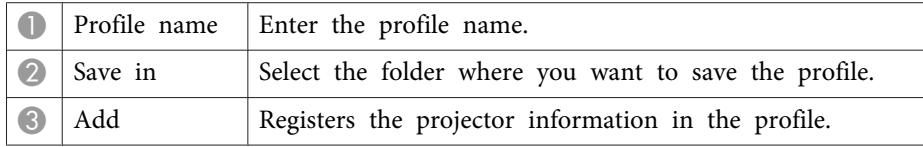

### **Related Links**

- "Profiles" p.<sup>64</sup>
- ["Making](#page-25-0) <sup>a</sup> Profile" p.<sup>26</sup>

### **Edit profile**

When you click **Edit profile** on the Set options screen, the Edit profile screen is displayed.

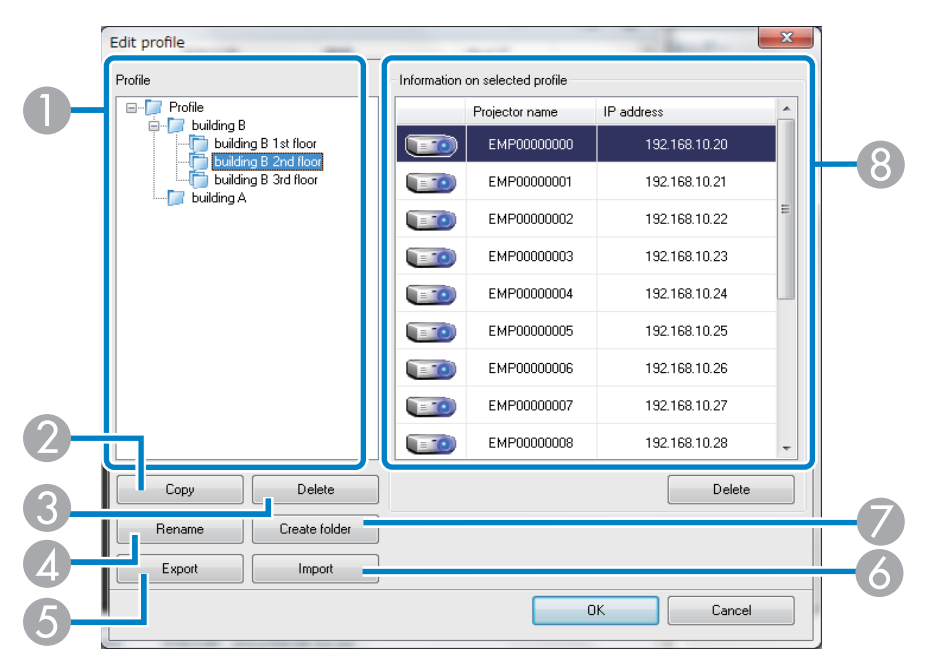

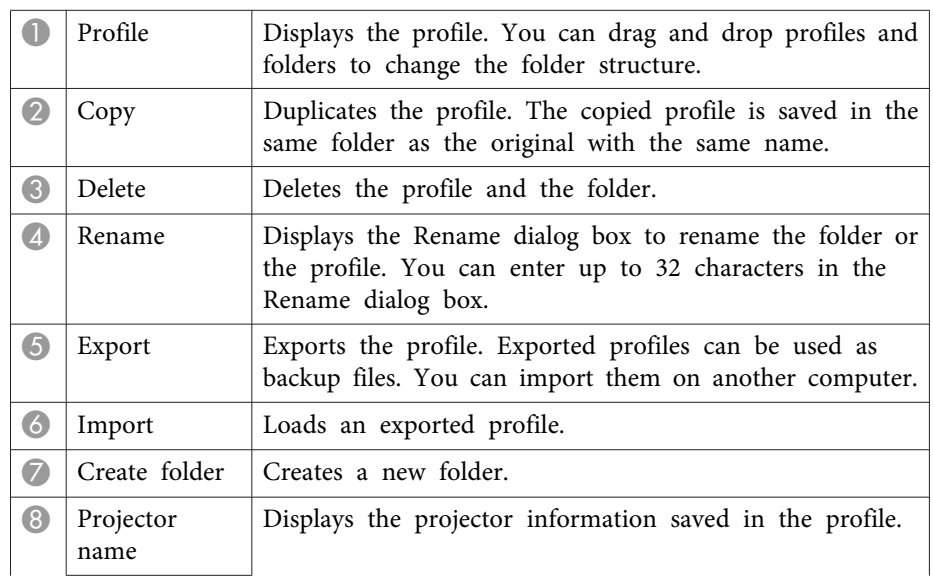

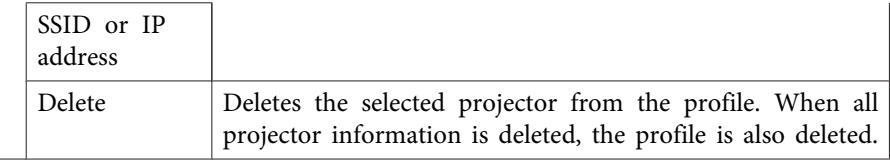

#### **Related Links**

- ["Profiles"](#page-63-0) p.<sup>64</sup>
- ["Making](#page-25-0) <sup>a</sup> Profile" p.<sup>26</sup>

# <span id="page-65-0"></span>**Set options 66**

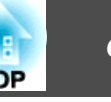

When you click **Set options** on the EasyMP Network Projection search and connect screen, the Set options screen is displayed.

You can also access Set options by clicking the button on the

toolbar. When you access Set options from the toolbar, the **General settings** tab is not displayed.

**Related Links**

- "Screen [Summary"](#page-58-0) p.<sup>59</sup>
- "Set options General settings" p.<sup>66</sup>
- "Set options Adjust per[formance"](#page-66-0) p.<sup>67</sup>
- "Set options Audio [Output"](#page-67-0) p.68

### **Set options - General settings**

When you click the **General settings** tab on the Set options screen, the following screen is displayed.

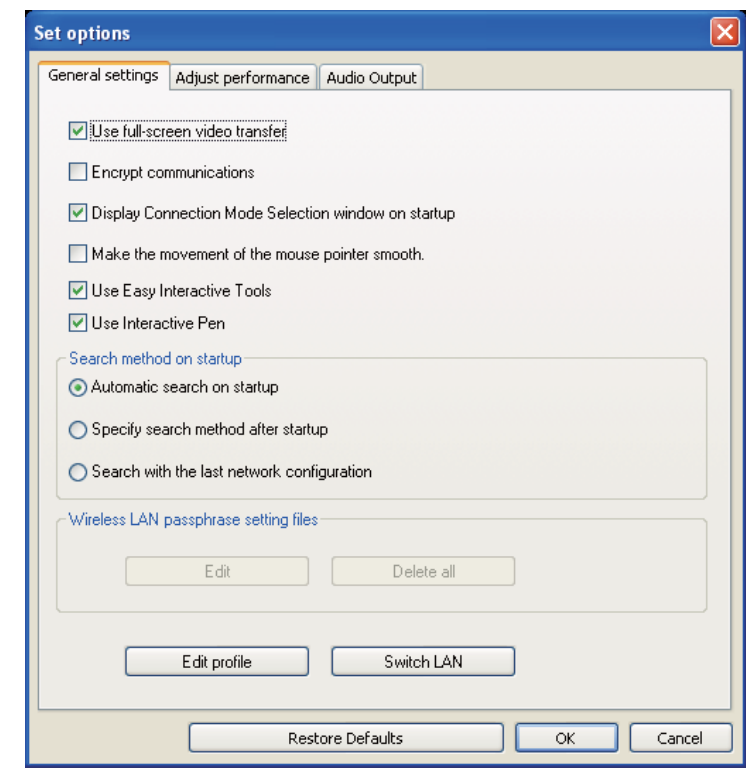

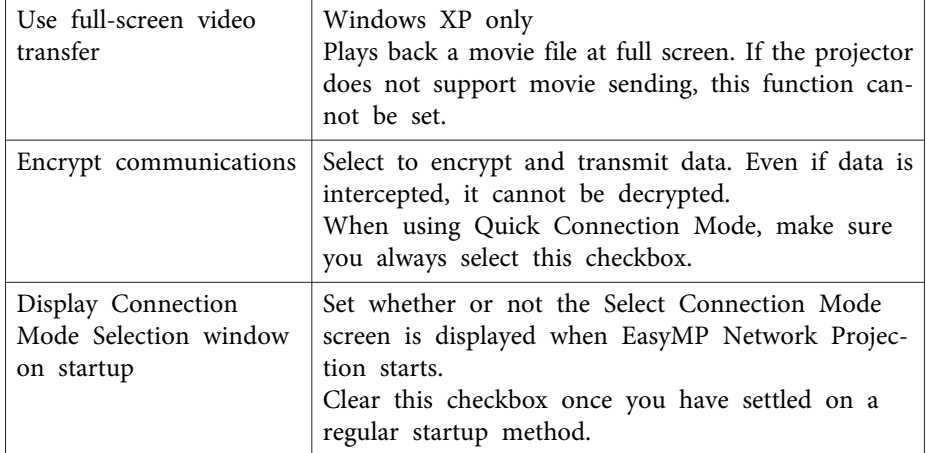

<span id="page-66-0"></span>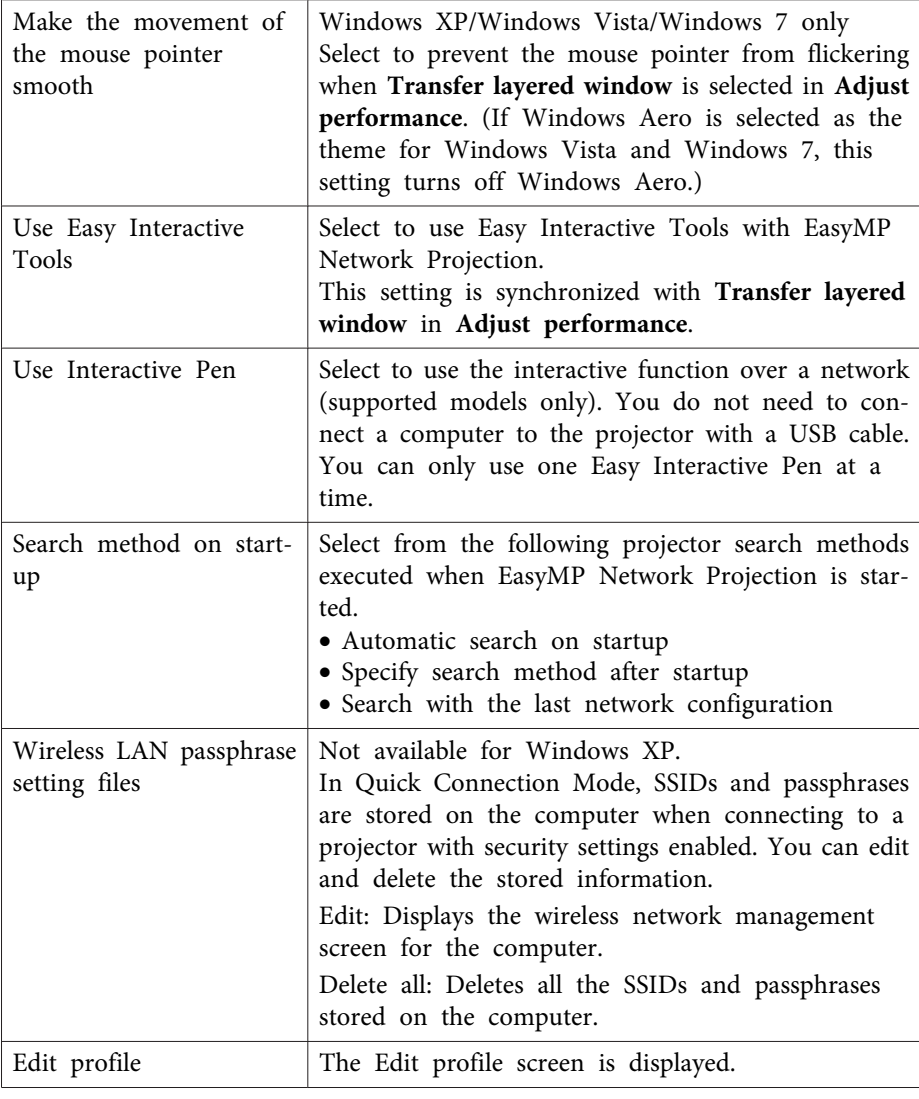

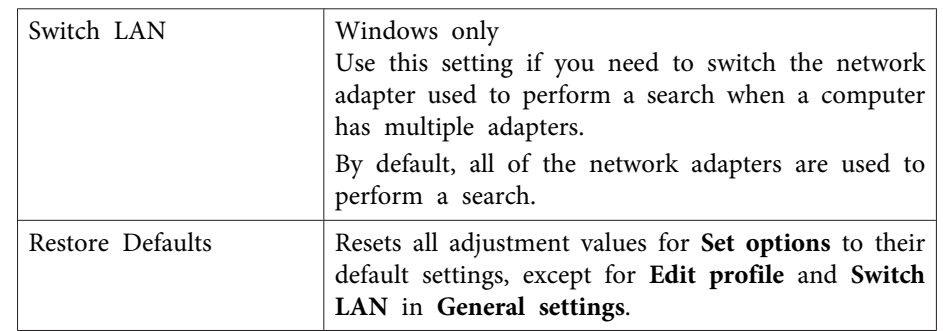

### **Related Links**

- "Set op[tions](#page-65-0)" p.66
- "Select [Connection](#page-59-0) Mode Screen" p.60
- ["Edit](#page-63-0) profile" p.<sup>64</sup>
- "Searching for Network Projectors [Automatically"](#page-22-0) p.<sup>23</sup>
- ["Searching](#page-23-0) for Network Projectors by Specifying an SSID, IP Address, or [Projector](#page-23-0) Name" p.<sup>24</sup>

## **Set options - Adjust performance**

When you click the **Adjust performance** tab on the Set options screen, the following screen is displayed.

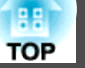

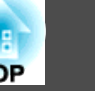

<span id="page-67-0"></span>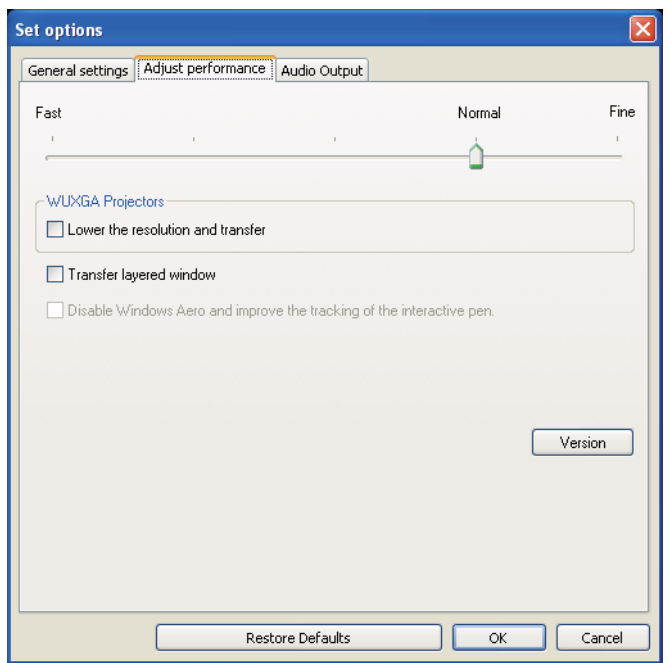

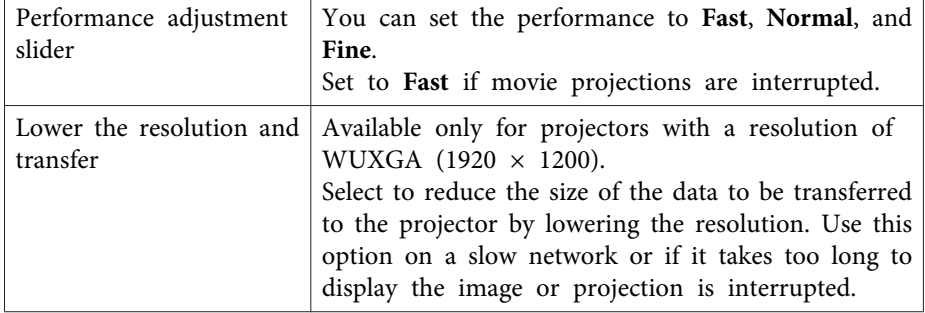

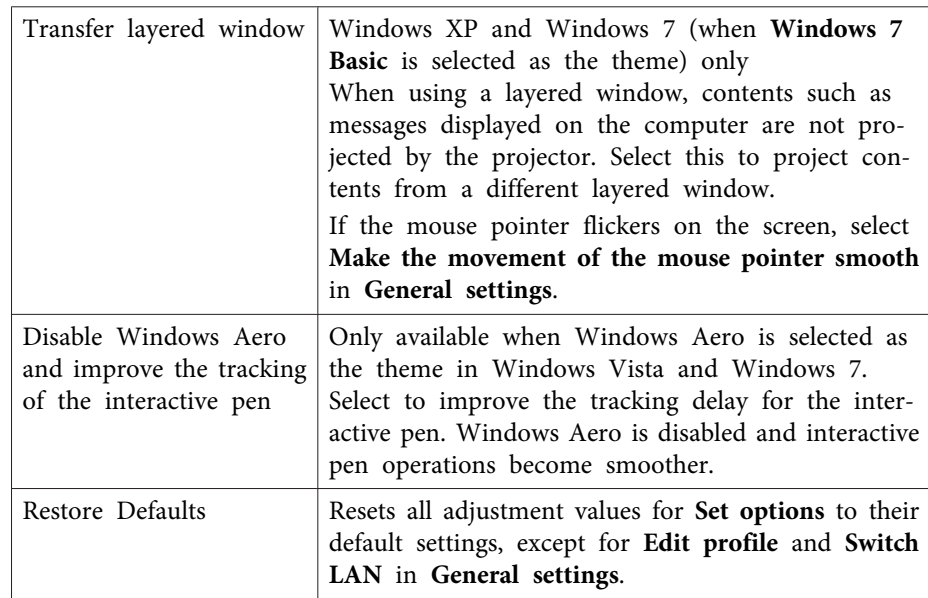

#### **Related Links**

• "Set op[tions](#page-65-0)" p.66

## **Set options - Audio Output**

When you click the **Audio Output** tab on the Set options screen, the following screen is displayed.

 $\overline{a}$ 

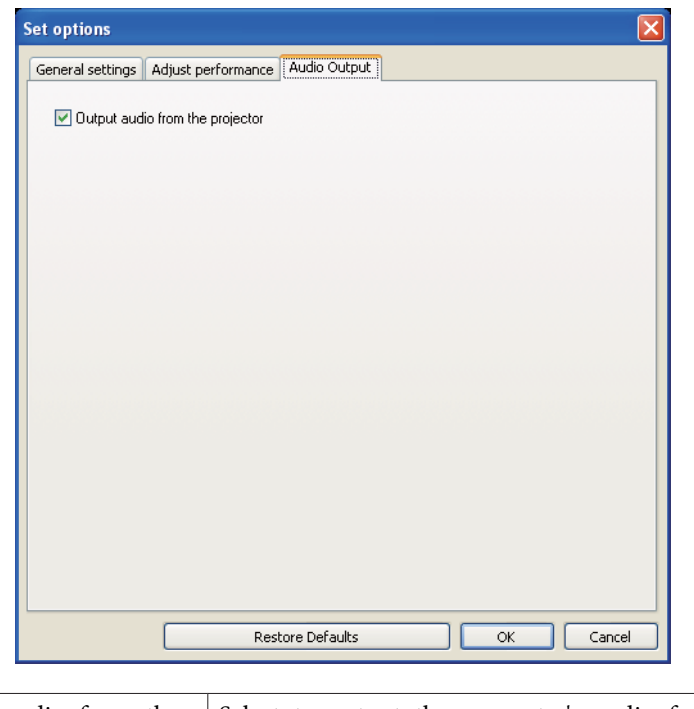

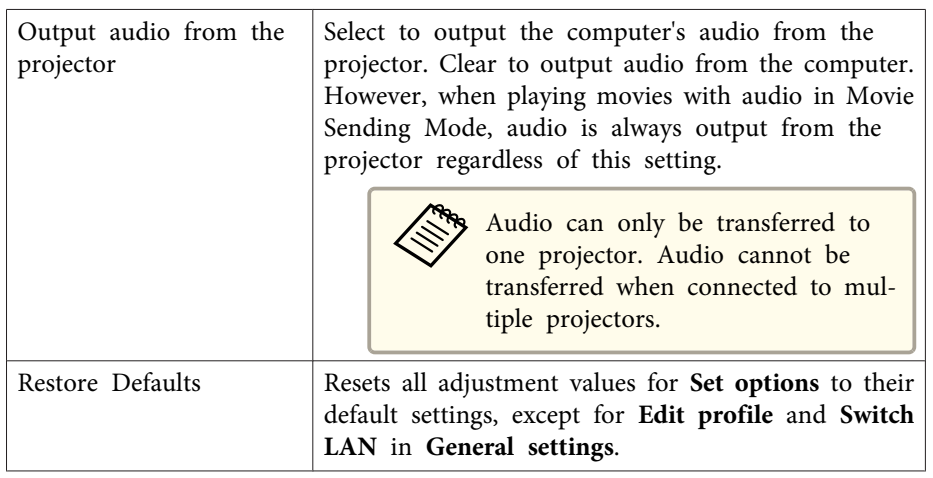

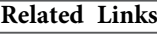

• "Set op[tions](#page-65-0)" p.<sup>66</sup>

<span id="page-69-0"></span>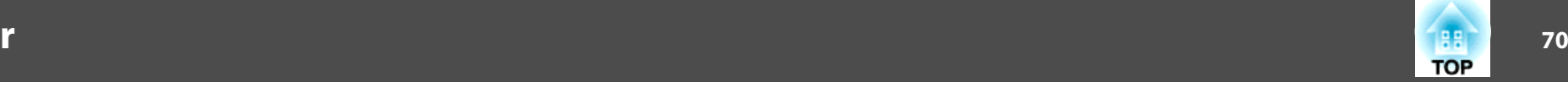

After EasyMP Network Projection starts and a connection is made with the projector, the toolbar is displayed on the computer screen. You can use this toolbar to operate and make settings for the projector, and to disconnect the network connection.

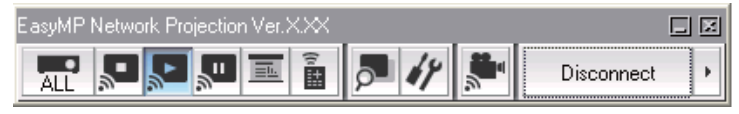

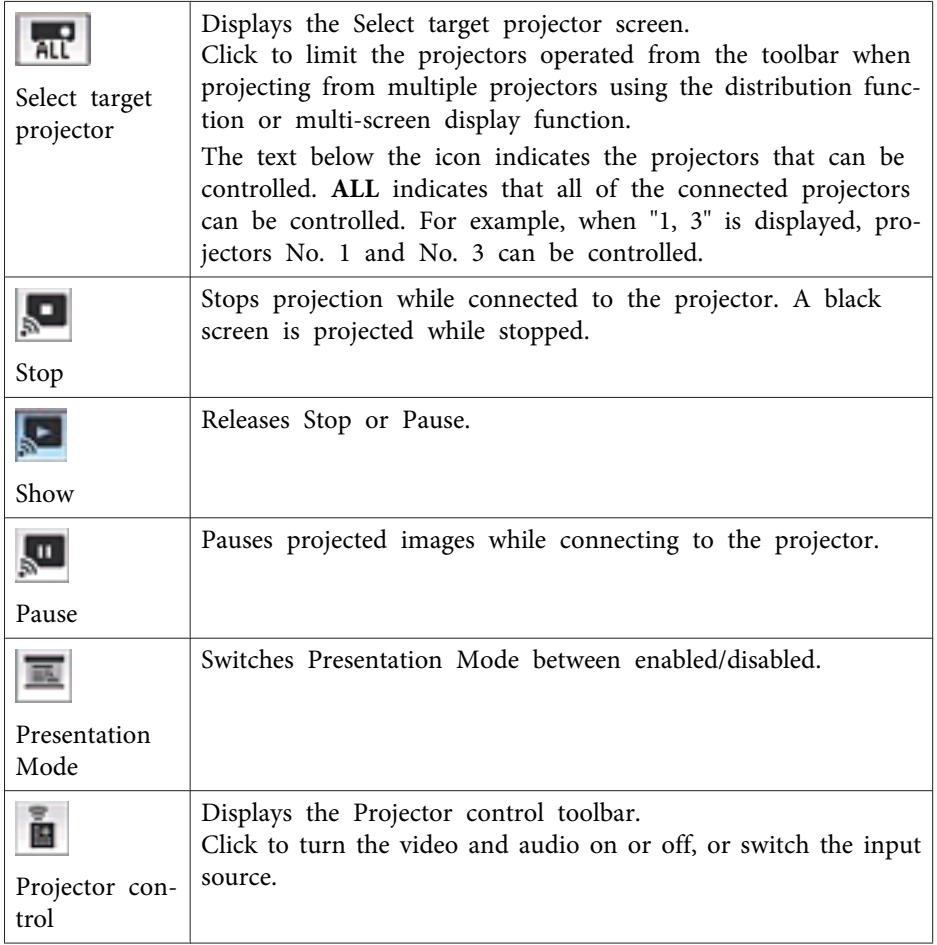

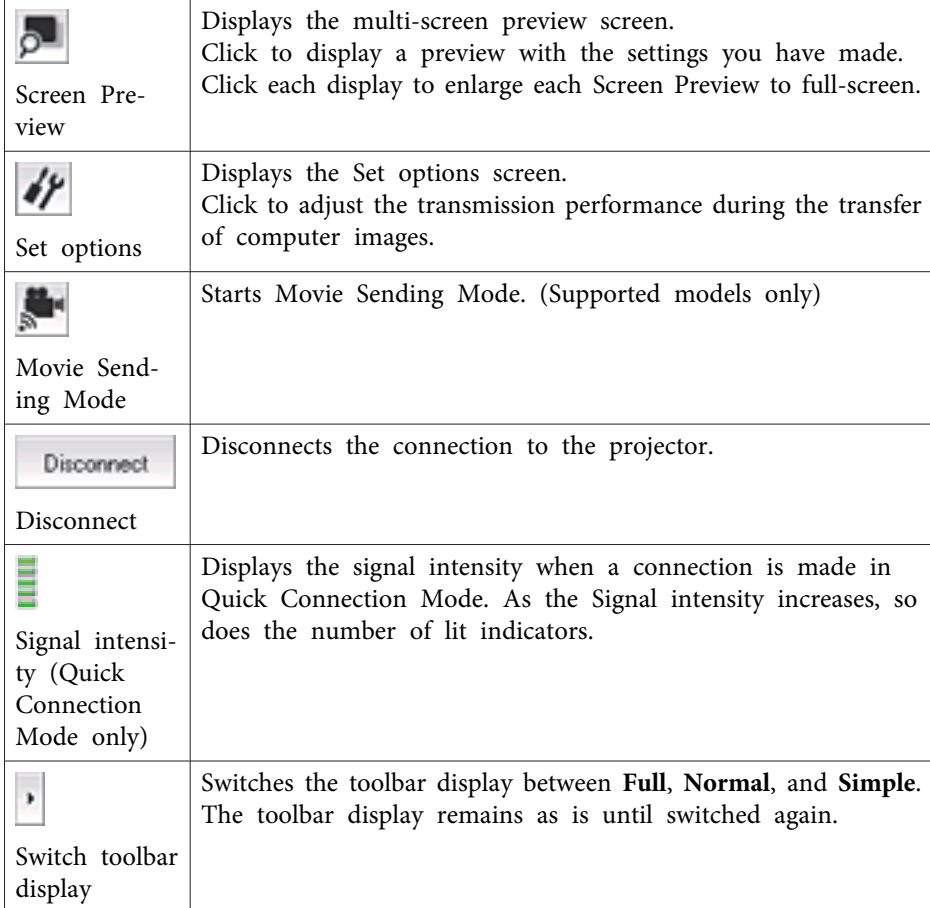

- "Screen [Summary"](#page-58-0) p.59
- "Select target [projector"](#page-70-0) p.<sup>71</sup>
- ["Projector](#page-70-0) control" p.<sup>71</sup>
- "Hiding Computer [Operations"](#page-29-0) p.30
- ["Projecting](#page-34-0) Only <sup>a</sup> PowerPoint Slide Show" p.<sup>35</sup>
- ["Finishing](#page-31-0) Projecting Images" p.<sup>32</sup>
- "Set op[tions](#page-65-0)" p.66

<span id="page-70-0"></span>• ["Projecting](#page-35-0) Movies" p.<sup>36</sup>

## **Select target projector**

When you click the  $\frac{1}{\Delta}$  button on the toolbar, the following screen is displayed.

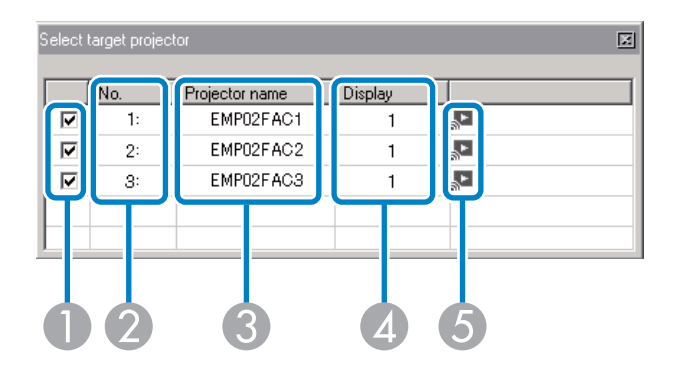

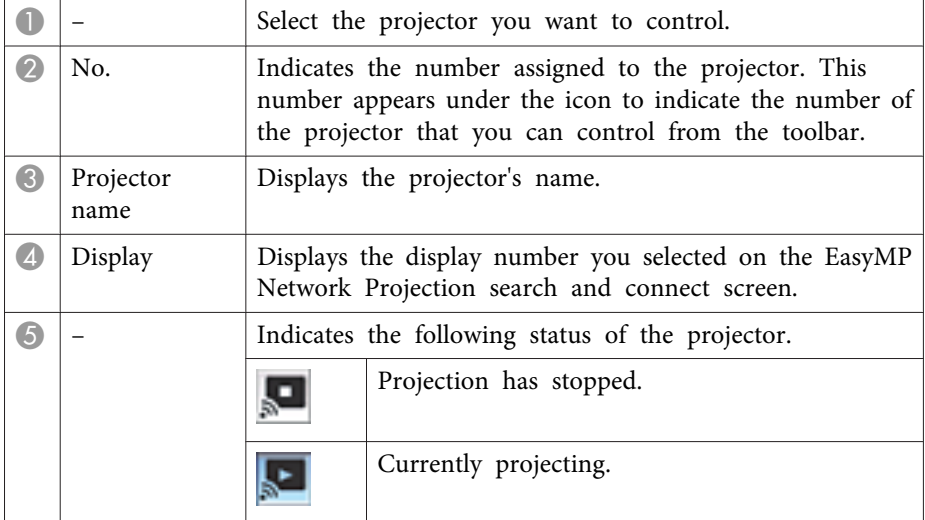

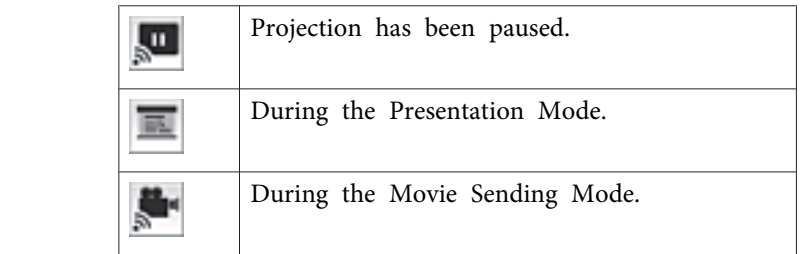

### **Related Links**

- ["Toolbar"](#page-69-0) p.<sup>70</sup>
- "Search and [Connect](#page-60-0) Screen" p.61
- "Hiding Computer [Operations"](#page-29-0) p.<sup>30</sup>
- ["Projecting](#page-34-0) Only <sup>a</sup> PowerPoint Slide Show" p.<sup>35</sup>
- ["Projecting](#page-35-0) Movies" p.<sup>36</sup>

## **Projector control**

When you click the  $\left|\mathbf{B}\right|$  button on the toolbar, the following toolbar is displayed.

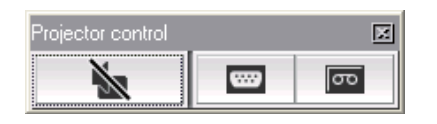

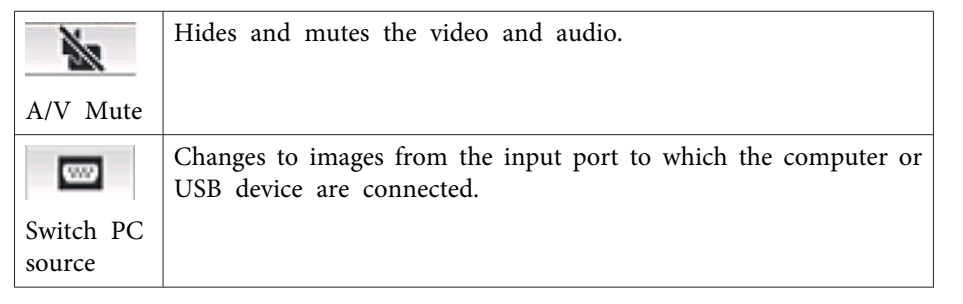

## **Toolbar**

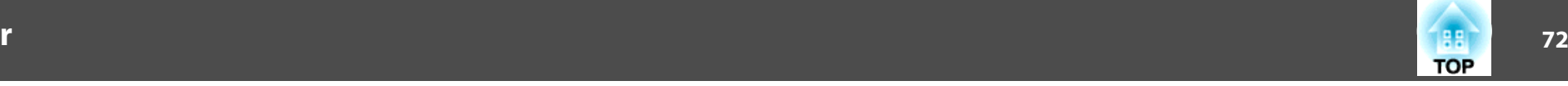

 $\overline{\mathbf{r}}$ 

Changes to images from the video input port.

Switch video source

- ["Toolbar"](#page-69-0) p.70
- "Hiding Computer [Operations"](#page-29-0) p.30
- ["Switching](#page-29-0) the Input Source" p.<sup>30</sup>
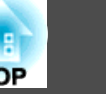

When you click the **button** on the toolbar and select a projector, the following screen is displayed.

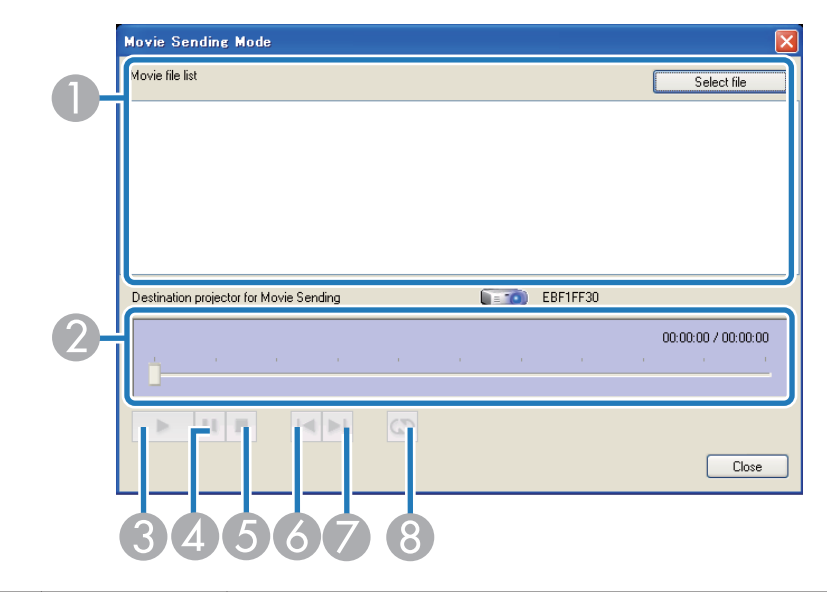

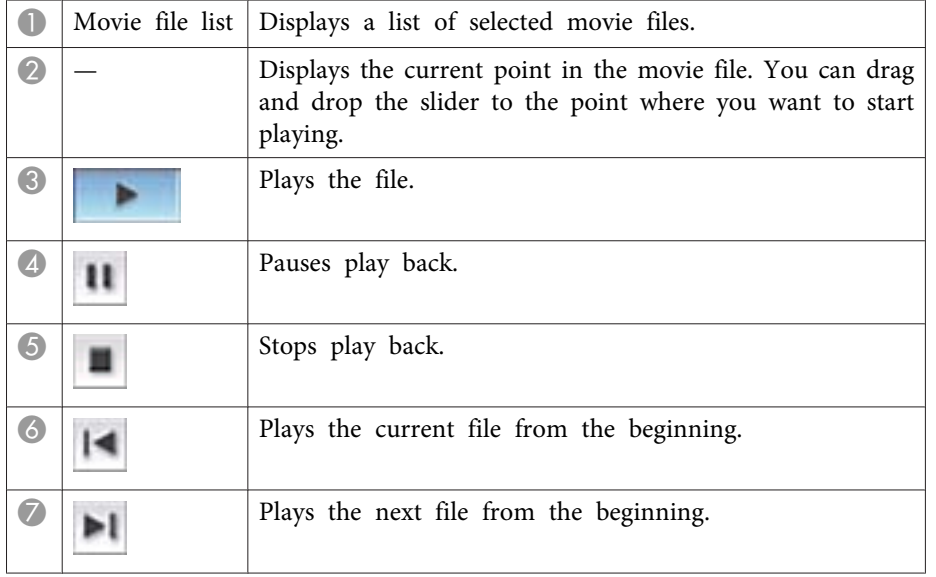

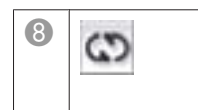

**Example 3** Plays repeatedly from the first file in the list. You cannot repeat one specific file if there are multiple files in the repea<sup>t</sup> one specific file if there are multiple files in the list.

### **Related Links**

- "Screen [Summary"](#page-58-0) p.<sup>59</sup>
- ["Projecting](#page-35-0) Movies" p.<sup>36</sup>

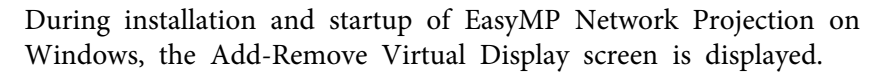

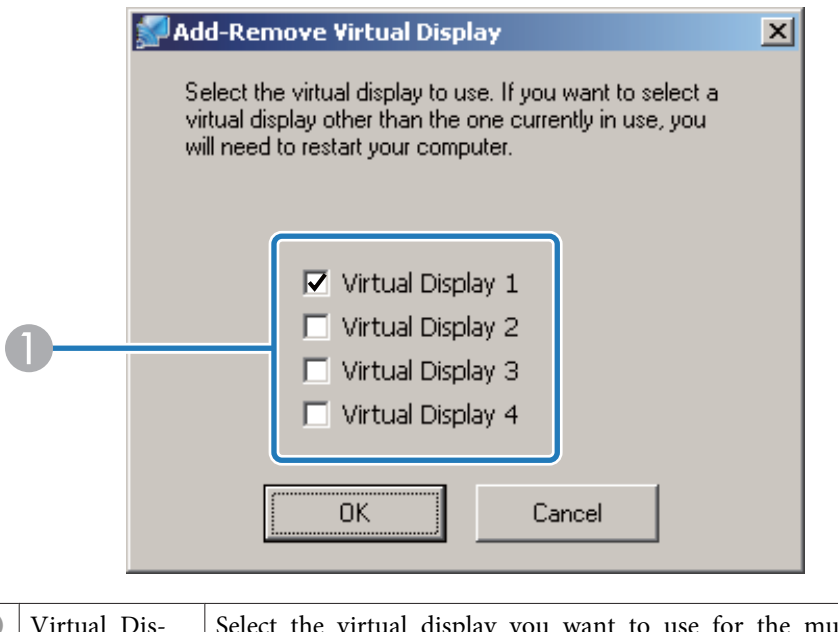

 $\bullet$ Virtual Dis-<br>play 1 to 4 Select the virtual display you want to use for the multi-<br>play 1 to 4 Sereen display function. You can select up to four monitors.

#### **Related Links**

- "Screen [Summary"](#page-58-0) p.59
- "Enabling the Virtual Display Driver [\(Windows\)"](#page-39-0) p.<sup>40</sup>

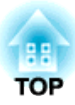

# <span id="page-74-0"></span>**Appendix**

See these sections to learn more about EasyMP Network Projection software.

### **Related Links**

- "Updating and [Uninstalling](#page-75-0) the Software" p.<sup>76</sup>
- ["Supported](#page-77-0) Resolutions and Colors" p.<sup>78</sup>
- ["Limitations"](#page-78-0) p.<sup>79</sup>
- ["Notices"](#page-80-0) p.<sup>81</sup>

<span id="page-75-0"></span>Follow these instructions to update or uninstall EasyMP Network Projection.

### **Related Links**

- ["Appendix"](#page-74-0) p.<sup>75</sup>
- "Getting the Latest Version of the Application" p.<sup>76</sup>
- "Uninstalling EasyMP Network Projection (Windows XP/Windows Vista/ Windows 7)" p.<sup>76</sup>
- "Uninstalling EasyMP Network Projection (Windows 8)" p.<sup>76</sup>
- ["Uninstalling](#page-76-0) EasyMP Network Projection (Mac OS X)" p.<sup>77</sup>

# **Getting the Latest Version of the Application**

You can download the latest version of EasyMP Network Projection from the EPSON Web site.

Visit <http://www.epson.com>, and select your location.

### **Related Links**

• "Updating and Uninstalling the Software" p.<sup>76</sup>

# **Uninstalling EasyMP Network Projection (Windows XP/Windows Vista/Windows 7)**

For Windows XP, Windows Vista, and Windows 7, follow the instructions below to uninstall EasyMP Network Projection.

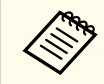

You need administrator authority to uninstall the software.

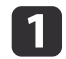

Turn on your computer.

Make sure all running applications are closed.

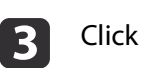

- Click **Start**, and then click **Control Panel**.
- d

2

- Do one of the following.
- Windows XP: Double-click **Add or Remove Programs**.
- Windows Vista and Windows 7: Click **Uninstall a program** from the **Programs** category.
- b)

Select **EasyMP Network Projection**, and then do one of the following.

- Windows XP: Click **Change/Remove**.
- Windows Vista and Windows 7: Click **Uninstall/Change**.

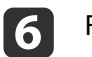

Follow the on-screen instructions.

### **Related Links**

• "Updating and Uninstalling the Software" p.<sup>76</sup>

# **Uninstalling EasyMP Network Projection (Windows 8)**

For Windows 8, follow the instructions below to uninstall EasyMP Network Projection.

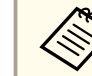

You need administrator authority to uninstall the software.

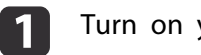

Turn on your computer.

- <span id="page-76-0"></span>Make sure all running applications are closed.
- $\boxed{3}$ Select **Search** on the Charms, and then search **EasyMP Network Projection**.
- l 4
	- Right-click (press and hold) **EasyMP Network Projection Ver.X.XX**, and then select **Uninstall** from the app bar.
- e
- Select **EasyMP Network Projection**, and then select **Uninstall**.
- f
- Follow the on-screen instructions.

### **Related Links**

• "Updating and [Uninstalling](#page-75-0) the Software" p.<sup>76</sup>

# **Uninstalling EasyMP Network Projection (Mac OS X)**

For Mac OS X, follow the instructions below to uninstall EasyMP Network Projection.

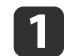

Turn on your computer.

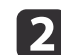

Make sure all running applications are closed.

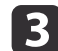

e

Open the **Applications** folder.

**d** Open the **EasyMP Network Projection** - **Tools** folder, and then double-click **EasyMP Network Projection Uninstaller.app**.

### Follow the on-screen instructions.

### **Related Links**

• "Updating and [Uninstalling](#page-75-0) the Software" p.<sup>76</sup>

<span id="page-77-0"></span>Check these sections for the computer screen resolutions and the number of colors that EasyMP Network Projection can project.

### **Related Links**

- ["Appendix"](#page-74-0) p.<sup>75</sup>
- "Supported Resolutions" p.<sup>78</sup>
- "Display Color" p.<sup>78</sup>

### **Supported Resolutions**

The following computer screen resolutions can be projected. You cannot connect to <sup>a</sup> computer with <sup>a</sup> resolution greater than WUXGA.

- $\bullet$  VGA (640  $\times$  480)
- SVGA  $(800 \times 600)^*$
- XGA  $(1024 \times 768)^*$
- SXGA  $(1280 \times 960)$
- SXGA  $(1280 \times 1024)$
- SXGA+  $(1400 \times 1050)^*$
- WXGA  $(1280 \times 768)^{*}$
- WXGA  $(1280 \times 800)^{*}$
- WXGA+  $(1440 \times 900)^*$
- UXGA  $(1600 \times 1200)$
- $\bullet$  WUXGA (1920  $\times$  1200)
- \* Supported resolutions when the multi-screen display function is on.

When using a computer screen with a unique aspect ratio, the resolution is increased or decreased depending on the resolution of the computer and the projector to avoid impairing image quality.

Depending on the resolution, the vertical or horizontal margins may be projected in black.

### **Related Links**

• "Supported Resolutions and Colors" p.<sup>78</sup>

# **Display Color**

The following number of computer screen colors can be projected.

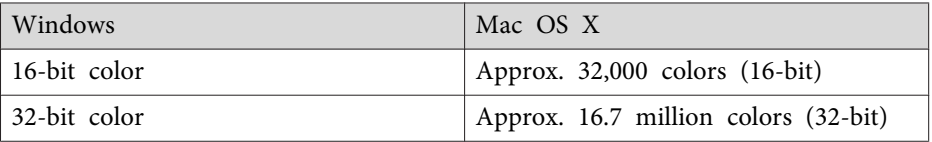

The operational guarantee for multi-screen display is 16-bit and 32-bit color.

### **Related Links**

• "Supported Resolutions and Colors" p.<sup>78</sup>

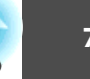

## <span id="page-78-0"></span>**Limitations**

**79**

**TOP** 

Check these sections for restrictions applied when projecting computer images while using EasyMP Network Projection.

### **Related Links**

- ["Appendix"](#page-74-0) p.<sup>75</sup>
- "Connection Limitations" p.<sup>79</sup>
- "Limitations when Projecting from Windows Photo Gallery or Windows Live Photo Gallery" p.<sup>79</sup>
- "Limitations in Windows Aero" p.<sup>79</sup>
- "Limitations when [Projecting](#page-79-0) from Windows Media Center" p.<sup>80</sup>

### **Connection Limitations**

Note the following limitations when using EasyMP Network Projection.

- If the transmission speed of the wireless LAN is low, the network may disconnect unexpectedly.
- Applications that use par<sup>t</sup> of DirectX functions may not be displayed correctly (Windows only).
- You cannot project full-screen MS-DOS prompts (Windows only).
- There are times when the image on the computer screen and the image projected by the projector may not match exactly.
- Movies are not played as smoothly as they are on <sup>a</sup> computer.

### **Related Links**

• "Limitations" p.<sup>79</sup>

# **Limitations when Projecting from Windows Photo Gallery or Windows Live Photo Gallery**

Note the following limitations when launching Windows Photo Gallery or Windows Live Photo Gallery when using EasyMP Network Projection.

• Slideshow is played back in simple mode when projecting from Windows Photo Gallery or Windows Live Photo Gallery.

Because the toolbar is not displayed, you cannot change the Theme (effects) while playing a slide show, regardless of the Windows Experience Index rating.

Once simple mode has started, you cannot change modes while Windows Photo Gallery or Windows Live Photo Gallery is running, even if you close EasyMP Network Projection. Restart Windows Photo Gallery or Windows Live Photo Gallery.

• You cannot play movies.

### **Related Links**

• "Limitations" p.<sup>79</sup>

### **Limitations in Windows Aero**

Note the following limitations when the window design for your computer is Windows Aero.

• The layered window is projected regardless of the **Transfer layered window** setting on the Set options screen in EasyMP Network Projection.

For example, when Transfer layered window for the EasyMP Network Projection toolbar is disabled, it is not projected even if it is displayed on the computer screen. However, the toolbar is projected.

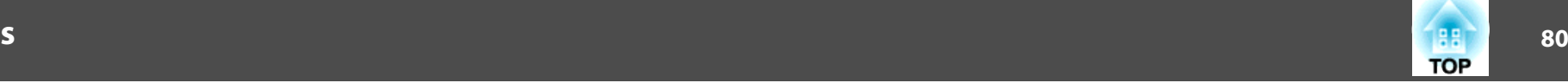

<span id="page-79-0"></span>• <sup>A</sup> few minutes after you connect <sup>a</sup> computer to the projector over <sup>a</sup> network with EasyMP Network Projection, the following message may be displayed.

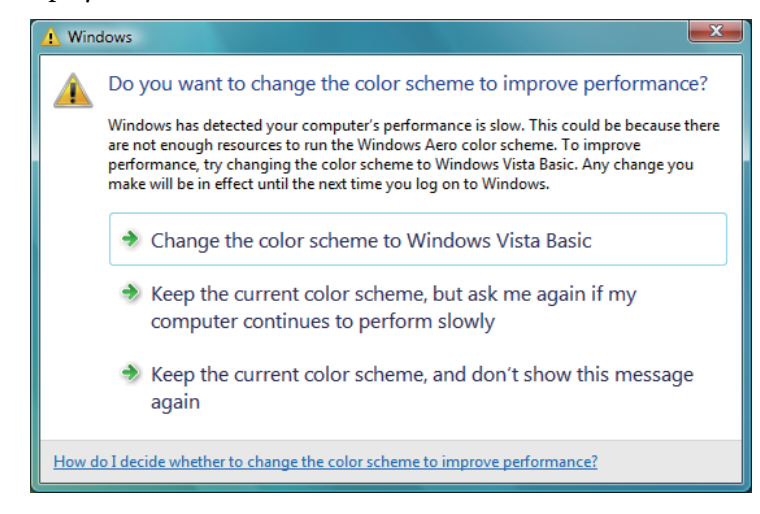

It is recommended that you select **Keep the current color scheme, and don't show this message again**. This selection is enabled until the computer is restarted.

#### **Related Links**

• ["Limitations"](#page-78-0) p.<sup>79</sup>

### **Limitations when Projecting from Windows Media Center**

Note the following limitations when projecting from Windows Media Center.

• You cannot project images in full screen mode using Windows Media Center. Switch to window display mode to project the images.

• If audio stops during playback when transferring audio from the computer to the projector using EasyMP Network Projection, try restarting the application you are using.

#### **Related Links**

• ["Limitations"](#page-78-0) p.<sup>79</sup>

<span id="page-80-0"></span>Check these sections for important notices about your projector.

#### **Related Links**

- ["Appendix"](#page-74-0) p.<sup>75</sup>
- "Copyright Notice" p.<sup>81</sup>
- "About Notations" p.<sup>81</sup>
- "General Notice" p.<sup>81</sup>

### **Copyright Notice**

All rights reserved. No par<sup>t</sup> of this publication may be reproduced, stored in <sup>a</sup> retrieval system, or transmitted in any form or by any means, electronic, mechanical, photocopying, recording, or otherwise, without the prior written permission of Seiko Epson Corporation. No patent liability is assumed with respec<sup>t</sup> to the use of the information contained herein. Neither is any liability assumed for damages resulting from the use of the information contained herein.

Neither Seiko Epson Corporation nor its affiliates shall be liable to the purchaser of this product or third parties for damages, losses, costs, or expenses incurred by the purchaser or third parties as a result of: accident, misuse, or abuse of this product or unauthorized modifications, repairs, or alterations to this product, or (excluding the U.S.) failure to strictly comply with Seiko Epson Corporation's operating and maintenance instructions.

Seiko Epson Corporation shall not be liable against any damages or problems arising from the use of any options or any consumable products other than those designated as Original Epson Products or Epson Approved Products by Seiko Epson Corporation.

The contents of this guide may be changed or updated without further notice.

Illustrations in this guide and the actual projector may differ.

#### **Related Links**

• "Notices" p.<sup>81</sup>

### **About Notations**

- Microsoft ® Windows ® XP Professional operating system
- Microsoft ® Windows ® XP Home Edition operating system
- Microsoft ® Windows Vista ® operating system
- Microsoft ® Windows ® 7 operating system
- Microsoft ® Windows ® 8 operating system

In this guide, the operating systems above are referred to as "Windows XP," "Windows Vista," "Windows 7," and "Windows 8." Furthermore, the collective term Windows may be used to refer to Windows XP, Windows Vista, Windows 7, and Windows 8, and multiple versions of Windows may be referred to as, for example, Windows XP/Vista, with the Windows notation omitted.

- Mac OS X 10.4.x
- Mac OS X 10.5.x
- Mac OS X 10.6.x
- Mac OS X 10.7.x
- Mac OS X 10.8.x

In this guide, the operating systems above are referred to as "Mac OS <sup>X</sup> 10.4.x," "Mac OS X 10.5.x," "Mac OS X 10.6.x," "Mac OS X 10.7.x," and "Mac OS X 10.8.x." Furthermore, the collective term "Mac OS X" is used to refer to them all.

#### **Related Links**

• "Notices" p.<sup>81</sup>

### **General Notice**

IBM, DOS/V, and XGA are trademarks or registered trademarks of International Business Machines Corporation.

Macintosh, Mac, Mac OS, and iMac are trademarks of Apple Inc.

**TOP** 

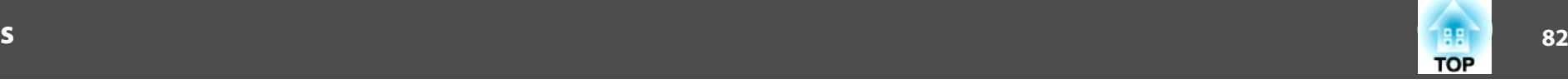

Microsoft, Windows, Windows NT, Windows Vista, PowerPoint, and Windows logo are trademarks or registered trademarks of Microsoft Corporation in the United States and/or other countries.

Other product names used herein are also for identification purposes only and may be trademarks of their respective owners. Epson disclaims any and all rights in those marks.

Software Copyright: This product uses free software as well as software to which this company holds the rights.

© SEIKO EPSON CORPORATION 2014. All rights reserved.

#### **Related Links**

• ["Notices"](#page-80-0) p.<sup>81</sup>